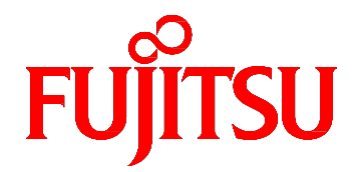

# **Fujitsu Server PRIMEQUEST 3000 シリーズ REMCS サービス導入マニュアル**

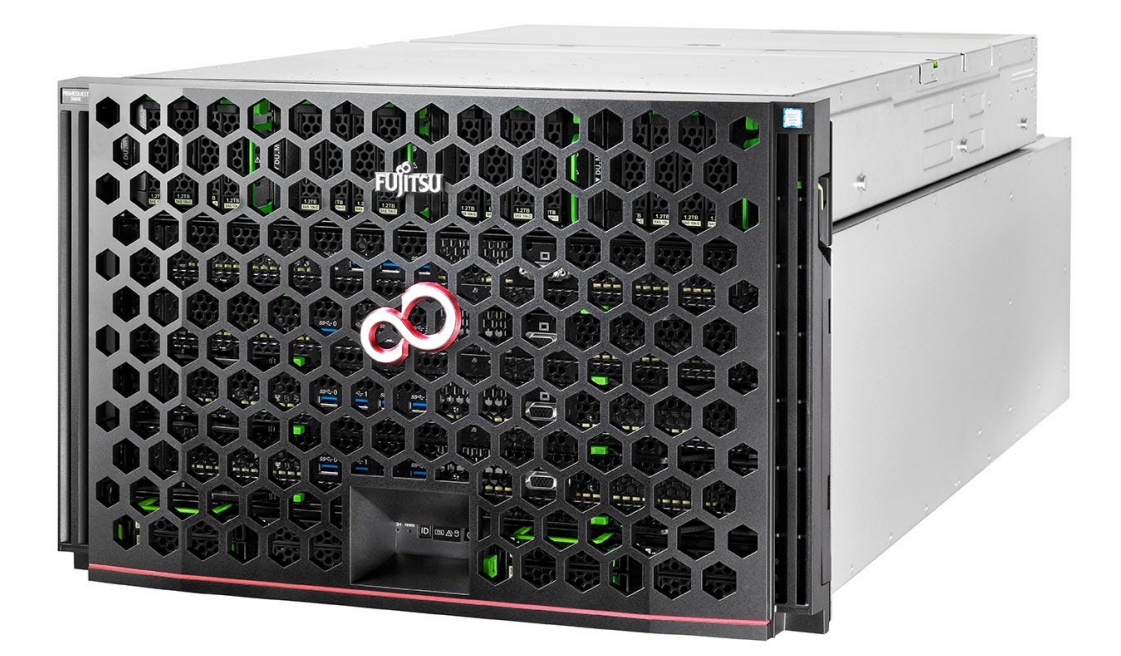

2023 年 12 月版

**CA92344-1662-10**

# **はじめに**

<span id="page-1-0"></span>本書は、REMCS サービスの導入と操作について説明しています。本書は、システム管理者を対象に書かれています。 なお、各種基準、規格への適合状況や安全上のご注意などは『PRIMEQUEST 3000 シリーズ安全にご使用いただくために』(CA92344-1646) を参照してください。

### **本書の構成**

本書の構成は以下のとおりです。

[第](#page-18-0) 1 章 REMCS [サービスの概要](#page-18-0)

REMCS サービスの概要について説明しています。

[第](#page-21-0) 2 章 REMCS [サービスを利用する前に](#page-21-0)

REMCS サービス利用時に必要な OSC との接続について説明しています。

[第](#page-24-0) 3 章 REMCS [サービス開始手順](#page-24-0)

REMCS サービスを開始する手順について説明しています。

[第](#page-55-0) 4 章 REMCS [サービス操作手順](#page-55-0)

REMCS サービスの操作手順について説明しています。

- [第](#page-72-0) 5 章 REMCS [の詳細設定について](#page-72-0) REMCS サービスの詳細設定について説明しています。
- [第](#page-82-0) 6 章 REMCS [のメッセージ](#page-82-0) 画面に表示される主なエラーメッセージについて説明しています。
- [第](#page-103-0) 7 章 MMB [のログ収集について](#page-103-0) MMB のログ収集について説明しています。
- [第](#page-104-0) 8 章 REMCSGUI [使用上の注意点](#page-104-0)

REMCS の GUI を使用するときの注意点について説明しています。

### **製品の使用環境**

本製品は電子計算機室での使用を前提とした電子計算機です。なお、使用環境の詳細については、以下のマニュアルを参照してください。 『PRIMEQUEST 3000 シリーズ設置マニュアル』(CA92344-1654)

### **安全上の注意事項**

### **警告表示**

このマニュアルでは、使用者や周囲の方の身体や財産に損害を与えないために以下の警告表示をしています。

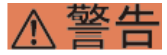

「警告」とは、正しく使用しない場合、死亡する、または重傷を負うことがあり得ることを示しています。

# 不注意

「注意」とは、正しく使用しない場合、軽傷、または中程度の傷害を負うことがあり得ることと、当該製品自身またはその他の使 用者などの財産に、損害が生じる危険性があることを示しています。

### 重要

「重要」とは、効果的な使い方など、使用者にとって価値のある情報であることを示しています。

### **本文中の警告表示の仕方**

警告レベルの記号の後ろに警告文が続きます。警告文は、通常の記述と区別するため、行端を変えています。さらに、通常の記述行 からは、前後 1 行ずつ空けています。

# 不警告

本製品および当社提供のオプション製品について、以下に示す作業は当社技術員が行います。お客様は絶対に作業 しないようお願いします。感電・負傷・発火のおそれがあります。

- 各装置の新規設置と移設
- 前面、後面と側面カバーの取外し
- 内蔵オプション装置の取付け/取外し
- 外部インターフェースケーブルの抜差し
- メンテナンス(修理と定期的な診断と保守)

また、重要な警告表示は「重要警告事項の一覧」としてまとめて記載しています。

#### **重要警告事項の一覧**

本マニュアルには、重要な警告事項は記載されていません。

### **警告ラベル**

当製品には以下のようにラベルが貼付してあります。以下のラベルは当製品の使用者を対象としています。

不注意

ラベルは絶対にはがさないでください。

警告ラベル位置(本体装置上面)

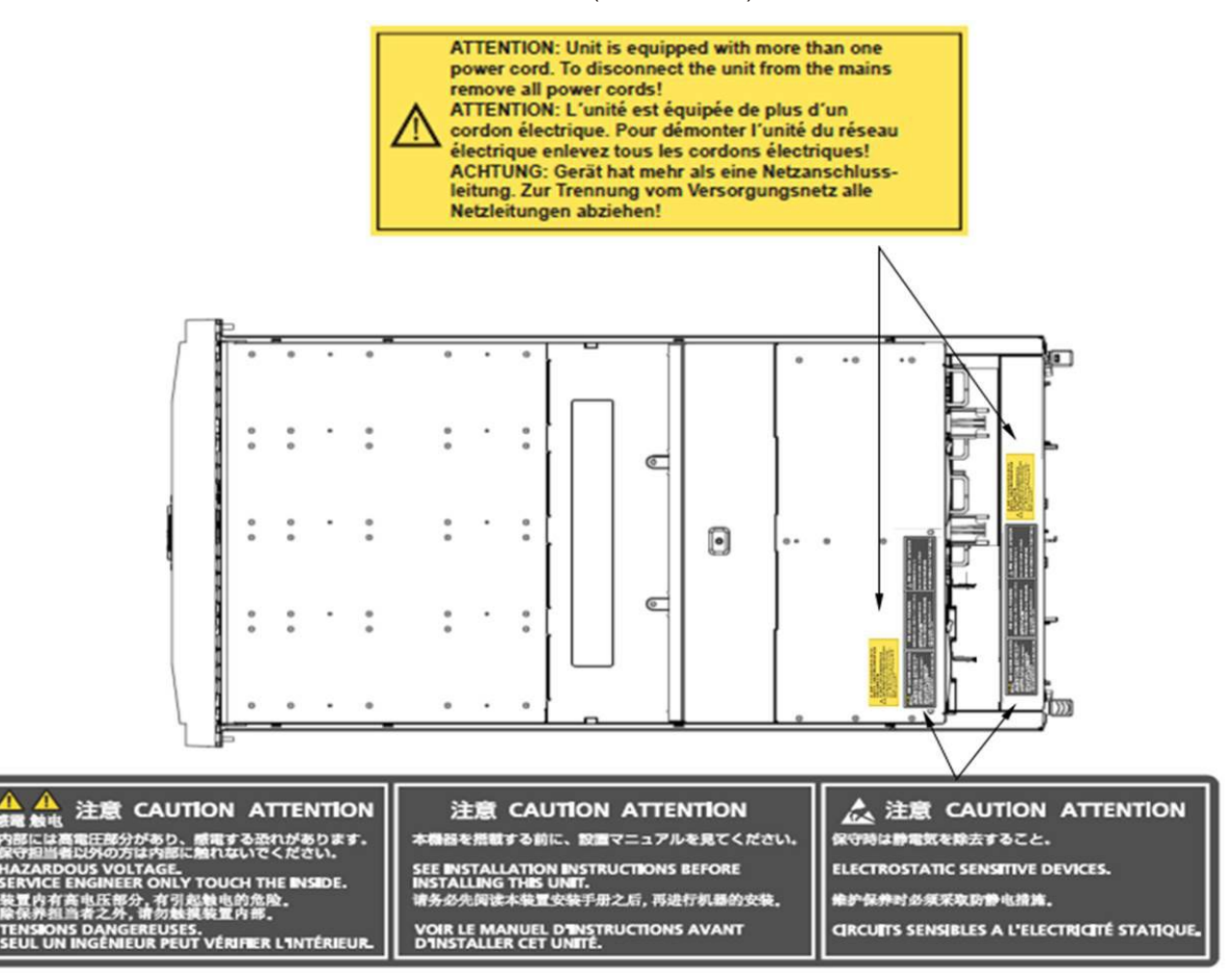

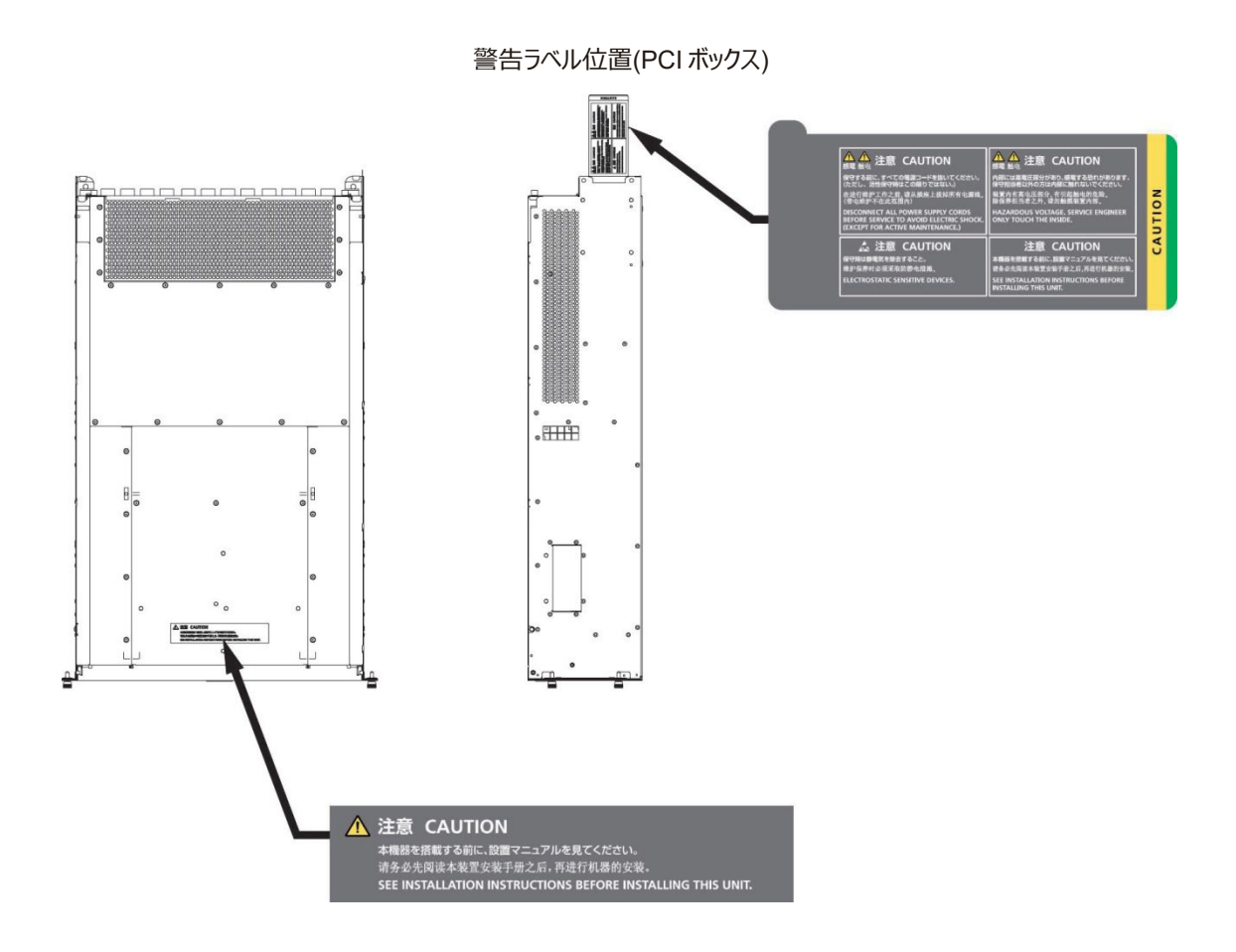

### **製品取扱い上の注意事項**

### **本製品について**

本製品は、一般事務用、パーソナル用、家庭用、通常の産業用などの一般用途を想定して設計・製造されているものであり、原子力 核制御、航空機飛行制御、航空交通管制、大量輸送運行制御、生命維持、兵器発射制御など、極めて高度な安全性が要求さ れ、仮に当該安全性が確保されない場合、直接生命・身体に対する重大な危険性を伴う用途(以下「ハイセイフティ用途」という) に使用されるよう設計・製造されたものではございません。お客様は、当該ハイセイフティ用途に要する安全性を確保する措置を施すこ となく、本製品を使用しないでください。ハイセイフティ用途に使用される場合は、弊社の担当営業までご相談ください。

### **添付品の保管について**

添付品はサーバの運用上必要になりますので、大切に保管してください。

### **オプション製品の増設**

PRIMEQUEST 3000 シリーズを安定してご使用いただくために、オプション製品の増設時には弊社指定のオプション製品をご使用くだ さい。

弊社指定以外のオプション製品をご使用いただく場合、PRIMEQUEST 3000 シリーズの動作保証は一切いたしかねますので、ご注 意ください。

### **本製品の輸出または提供について**

本製品を輸出又は提供する場合は、外国為替及び外国貿易法および米国輸出管理関連法規等の規制をご確認の上、必要な手 続きをおとりください。

### **メンテナンス**

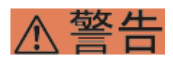

本製品および当社提供のオプション製品について、以下に示す作業は当社技術員が行います。お客様は絶対に作業 しないようお願いします。感電・負傷・発火のおそれがあります。

- 各装置の新規設置と移設
- 前面、後面と側面カバーの取外し
- 内蔵オプション装置の取付け/取外し
- 外部インターフェースケーブルの抜差し
- メンテナンス(修理と定期的な診断と保守)

# 不注意

製品および当社提供のオプション製品について、以下に示す作業は当社技術員が行います。お客様は絶対に作業し ないようにお願いします。故障の原因となるおそれがあります。

- お客様のお手元に届いたオプションアダプターなどの開梱

### **本製品の改造/再生**

### 不注意

本製品に改造を加えたり、本製品の中古品を富士通に無断でオーバーホールなどによって再生したりして使用する場 合、使用者や周囲の方の身体や財産に予期しない損害が生じるおそれがあります。

### **ご不要になったときの廃棄・リサイクル**

法人、企業のお客様へ当社では、法人のお客様から排出される富士通製 ICT 製品を回収・リサイクル(有償)し、資源の有効利 用に積極的に取り組んでいます。詳細は、当社ホームページ「ICT 製品の処分・リサイクル方法、コンデンサ製品の PCB」 (<https://www.fujitsu.com/jp/about/environment/recycleinfo/>) をご覧ください。

### **廃棄・譲渡時のハードディスク上のデータ消去に関するご注意**

本機器を使用していた状態のまま廃棄・譲渡すると、ハードディスク内のデータを第三者に読み取られ、予期しない用途に利用されるお それがあります。機密情報や重要なデータの流出を防ぐためには、本機器を廃棄・譲渡する際に、ハードディスク上のすべてのデータを 消去することが必要となります。ところが、ハードディスク上のデータを消去するというのは、それほど容易なことではありません。ハードディス クを初期化(フォーマット)したり、OS 上からファイルを削除したりする操作をしただけでは、一見データが消去されたように見えますが、 ただ単に OS 上でそれらのデータを呼び出す処理ができなくなっただけあり、悪意を持った第三者によってデータが復元されるおそれがあ ります。従って、お客様の機密情報や重要なデータをハードディスク上に保存していた場合には、上に挙げるような操作をするだけでなく、 データ消去のサービスを利用するなどして、これらのデータを完全に消去し、復元されないようにすることをお勧めします。お客様が、廃 棄・譲渡等を行う際に、ハードディスク上の重要なデータが流出するというトラブルを回避するためには、ハードディスクに記録された全デ ータを、お客様の責任において消去することが非常に重要となります。

なお、ソフトウェア使用許諾(ライセンス)契約により、ソフトウェア (OS やアプリケーション・ソフトウェア) の第三者への譲渡が制限さ れている場合、ハードディスク上のソフトウェアを削除することなくサーバなどを譲渡すると、契約違反となる可能性があるため、そうした観 点からも十分な確認を行う必要があります。

弊社では、お客様の機密情報や重要なデータの漏洩を防止するため、お客様が本機器を廃棄・譲渡する際にハードディスク上のデー タやソフトウェアを消去するサービスを提供しておりますので、是非ご利用ください。

#### - データ消去サービス

弊社の専門スタッフがお客様のもとにお伺いし、短時間で、磁気ディスクおよび磁気テープ媒体上のデータなどを消去するサービスです。 詳しくは、データ消去サービス([https://www.fujitsu.com/jp/services/infrastructure/maintenance/lcm/service-phase4/h](https://www.fujitsu.com/jp/services/infrastructure/maintenance/lcm/service-phase4/h-elimination/)[elimination/](https://www.fujitsu.com/jp/services/infrastructure/maintenance/lcm/service-phase4/h-elimination/)) をご覧ください。

### **サポート&サービス**

### ■ SupportDesk について (有償)

システムの安定稼動に向け、製品サポートサービス「SupportDesk」のご契約をお勧めします。ご契約により、ハードウェア障害時 の当日訪問修理対応、定期点検、障害予兆/異常情報のリモート通報、電話によるハードウェア/ソフトウェアの問題解決支 援、お客様専用ホームページでの運用支援情報提供などのサービスが利用できます。詳しくは、SupportDesk 紹介ページ「製 品サポート」(<https://www.fujitsu.com/jp/services/infrastructure/service-desk/index.html>)を参照してください。

### **■ 製品・サービスに関するお問い合わせ**

製品の使用方法や技術的なお問い合わせ、ご相談については、製品を購入された際の販売会社、又は弊社担当営業員・シ ステムエンジニア (SE) にご連絡ください。PRIMEQUEST 3000 シリーズに関するお問い合わせ先がご不明なときやお困りのと きには、「富士通コンタクトライン」にご相談ください。

### **■ 富士通コンタクトライン**

#### - 電話によるお問い合わせ

電話:0120-933-200(通話料無料)

ご利用時間:9:00~12:00 および 13:00~17:30(土曜・日曜・祝日・当社指定の休業日を除く) 富士通コンタクトライ ンでは、お問い合わせ内容の正確な把握、およびお客様サービス向上のため、 お客様との会話を記録・録音させていただい ておりますので、あらかじめご了承ください。

- Web によるお問い合わせ

Web によるお問い合わせも承っております。詳細については、富士通ホームページをご覧ください。 <https://www.fujitsu.com/jp/products/computing/servers/primequest/contact/>

### ■ 保証について

保証期間中に故障が発生した場合には、保証書に記載の内容に基づき無償修理いたします。詳細については、保証書をご覧 ください。

### **■ 修理ご依頼の前に**

本体装置に異常が発生した場合は『PRIMEQUEST 3000 シリーズ運用管理マニュアル』(CA92344-1656) の「11.2 トラブ ル対応」を参照して、内容をご確認ください。それでも解決できない異常については、修理相談窓口または担当営業員に連絡し てください。

ご連絡の際は、本体装置前面部右側にある貼付ラベルに記載の型名、および製造番号を確認し、お伝えください。また、事前 に『PRIMEQUEST 3000 シリーズ運用管理マニュアル』(CA92344-1656)の「11.2 トラブル対応」をご覧いただき、必要事 項を確認してください。 お客様が退避したシステム設定情報は、保守時に使用します。

### **マニュアルについて**

### **このマニュアルの取扱いについて**

このマニュアルには本製品を安全に使用していただくための重要な情報が記載されています。本製品を使用する前に、このマニュアルを 熟読し理解したうえで当製品を使用してください。また、このマニュアルは大切に保管してください。富士通は、使用者および周囲の方の 身体や財産に被害を及ぼすことなく安全に使っていただくために細心の注意を払っています。本製品を使用する際は、マニュアルの説明 に従ってください。

本ドキュメントを輸出又は提供する場合は、外国為替及び外国貿易法および米国輸出管理関連法規等の規制をご確認の上、必 要な手続きをおとりください。

### **PRIMEQUEST 3000 シリーズのマニュアル体系**

PRIMEQUEST 3000 シリーズをご利用いただくためのマニュアルとして、以下のマニュアルが用意されています。

マニュアルは以下のサイトから閲覧できます。

日本語版マニュアル: <https://www.fujitsu.com/jp/products/computing/servers/primequest/products/3000/catalog/> 英語版マニュアル:

<https://support.ts.fujitsu.com/>

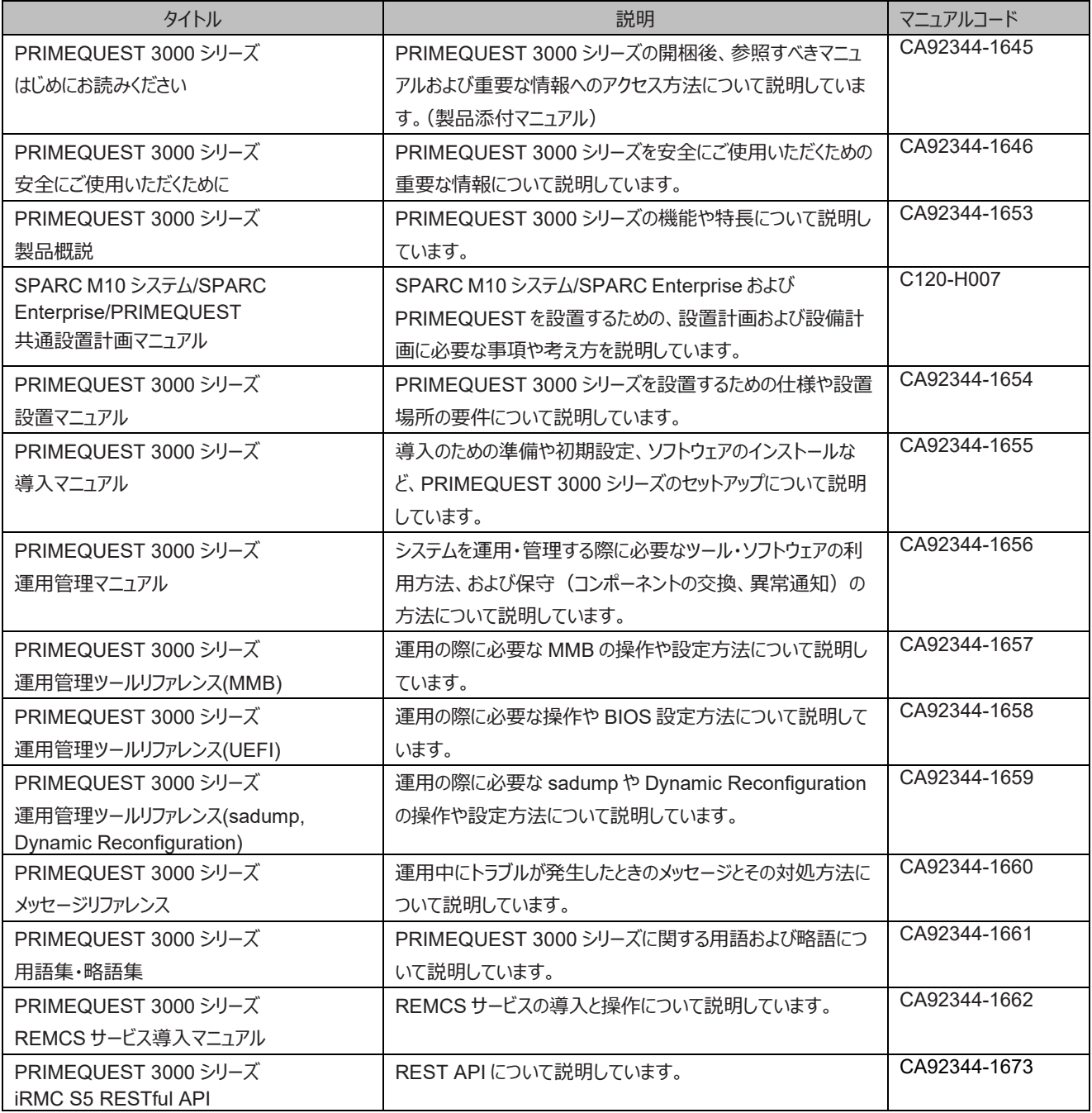

### **関連するマニュアル**

PRIMEQUEST 3000 シリーズに関連するマニュアルとして、以下のマニュアルが用意されています。 関連するマニュアルは以下のサイト から閲覧できます。

<https://www.fujitsu.com/jp/products/computing/servers/primequest/products/3000/catalog/>

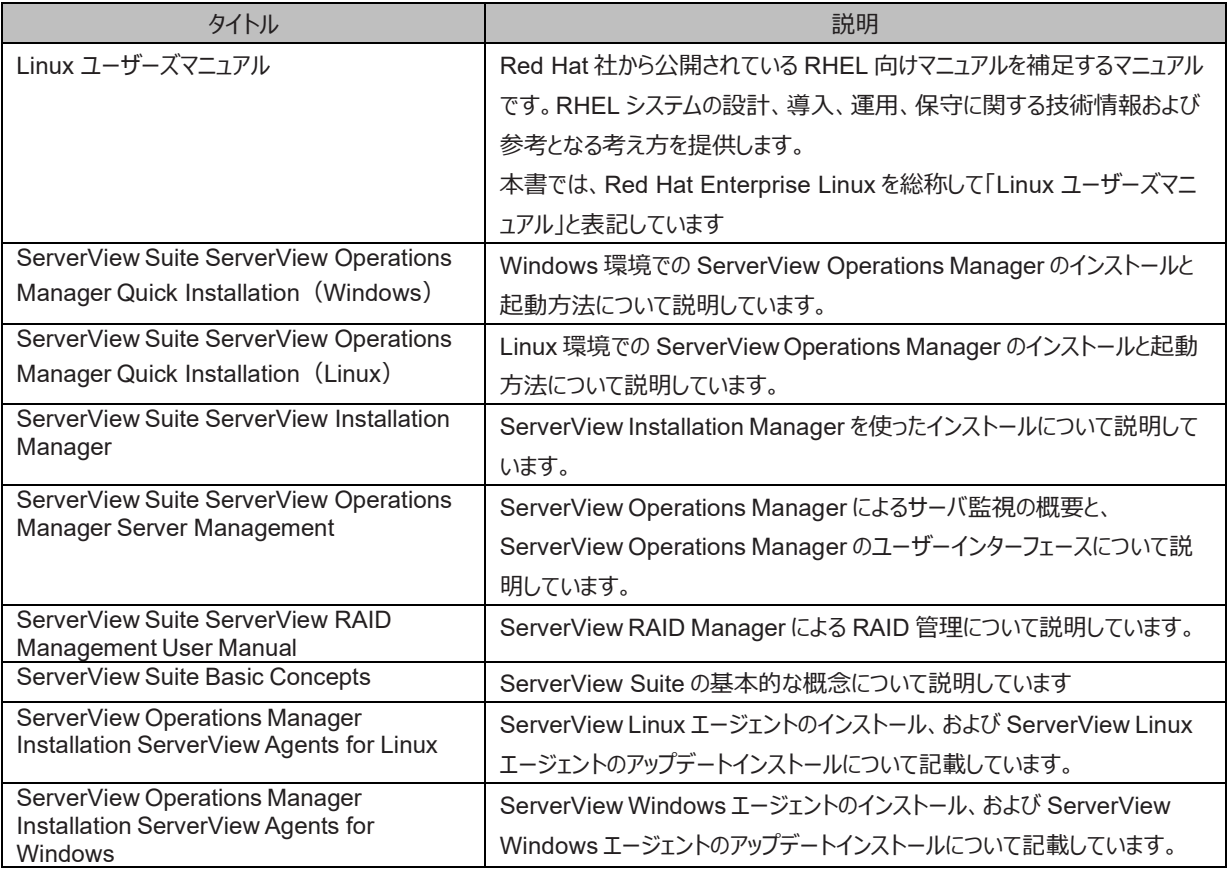

#### **略称**

本書では、製品名を以下のように表記しています。

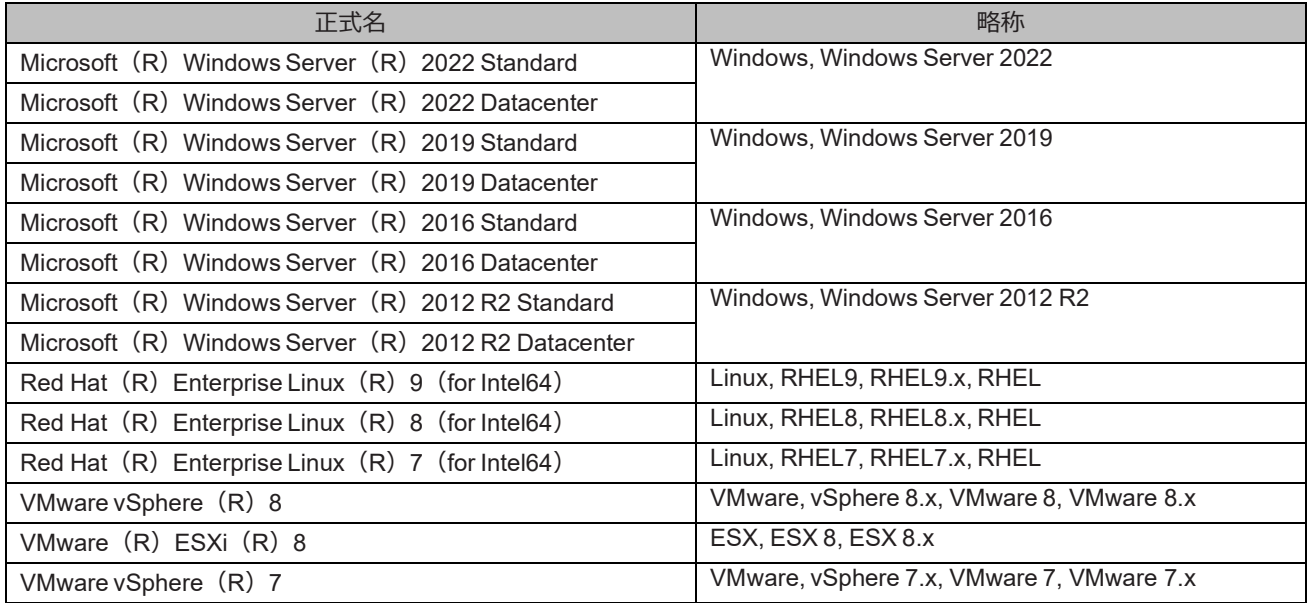

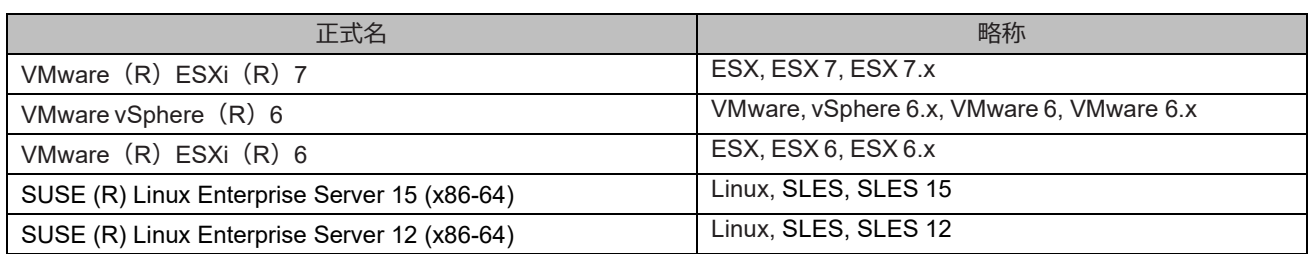

### **商標一覧**

- Microsoft、Windows、Windows Server、Hyper-V、BitLocker は、米国 Microsoft Corporation の米国およびその他 の国における登録商標または商標です。
- Linux は、Linus Torvalds 氏の登録商標です。
- Red Hat は米国およびそのほかの国において登録された Red Hat, Inc.の商標です。
- SUSE および SUSE ロゴは、米国およびその他の国における SUSE LLC の商標または登録商標です。
- Oracle と Java は Oracle Corporation およびその関連企業の登録商標です。
- Intel、インテル、Intel ロゴ、Intel Inside、Intel Inside ロゴ、Intel Atom、Intel Atom Inside、Intel Core、Core Inside、 Intel vPro、vPro Inside、Celeron、Celeron Inside、Itanium、Itanium Inside、Pentium、Pentium Inside、Xeon、 Xeon Phi、 Xeon Inside、Ultrabook は、アメリカ合衆国および/またはその他の国における Intel Corporation の商標です。
- Ethernet は、富士ゼロックス社、および米国その他の国におけるゼロックス社の登録商標です。
- VMware および VMware の製品名は、VMware, Inc.の米国および各国での商標または登録商標です。
- Xen は米国およびその他の国における Citrix Systems, Inc.またはその子会社の登録商標または商標です。
- その他、会社名と製品名はそれぞれ各社の商標、または登録商標です。
- 本資料に掲載されているシステム名、製品名などには、必ずしも商標表示 (TM、(R)) を付記しておりません。

### **表記上の規則**

本書では、以下のような字体や記号を特別な意味を持つものとして使用しています。

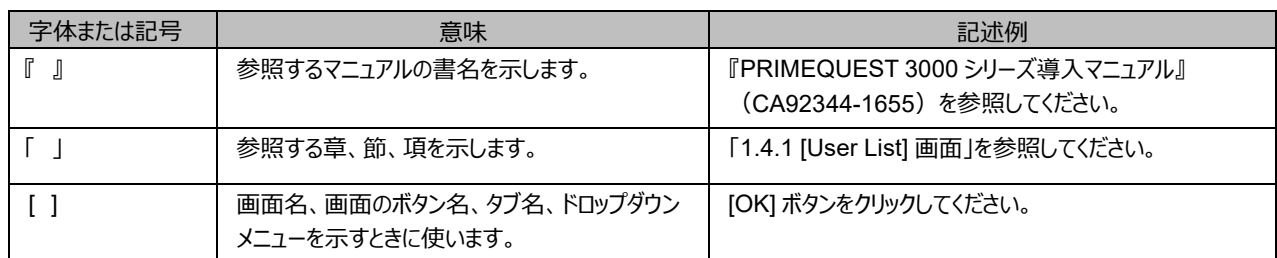

### CLI (コマンドラインインターフェース)の表記

コマンドの記載形式は以下のとおりです。

### ■ 入力形式

コマンドの入力形式は以下のように記載しています。

- 値を入力する変数は< > で囲んで記載
- 省略可能な要素は[ ] で囲んで記載
- 省略可能なキーワードの選択肢は、まとめて[ ] で囲み、|で区切り記載
- 定義が必須なキーワードの選択肢は、まとめて{ } で囲み、|で区切り記載

なお、コマンドの入力形式は枠内に記載しています。

#### **備考**

PDF 形式のマニュアルでは、コマンド出力 (例を含む) において、改行を表す記号 (行末の) 以外の箇所でも改行されている 箇所があります。

### **表記に関する注意事項**

- 本マニュアルに関するご意見、ご要望または内容に不明瞭な部分がございましたら、下記ウェブサイトに具体的な内容を記入 のうえ送付してください。

<https://www.fujitsu.com/jp/products/computing/servers/primequest/contact/>

- 本書は、予告なしに変更されることがあります。
- 本書では、「マネジメントボード(Management Board)」および「MMB ファームウェア」を、「MMB」と表記しています。
- 本書に掲載している画面は、実際の装置の画面と一部異なることがあります。
- 本書の画面の IP アドレス、構成情報等は表示例であり、実際の運用では異なります。

本書を無断で複製・転載しないようにお願いします。

Copyright 2017 - 2023 Fujitsu Limited

# 目次

<span id="page-12-0"></span>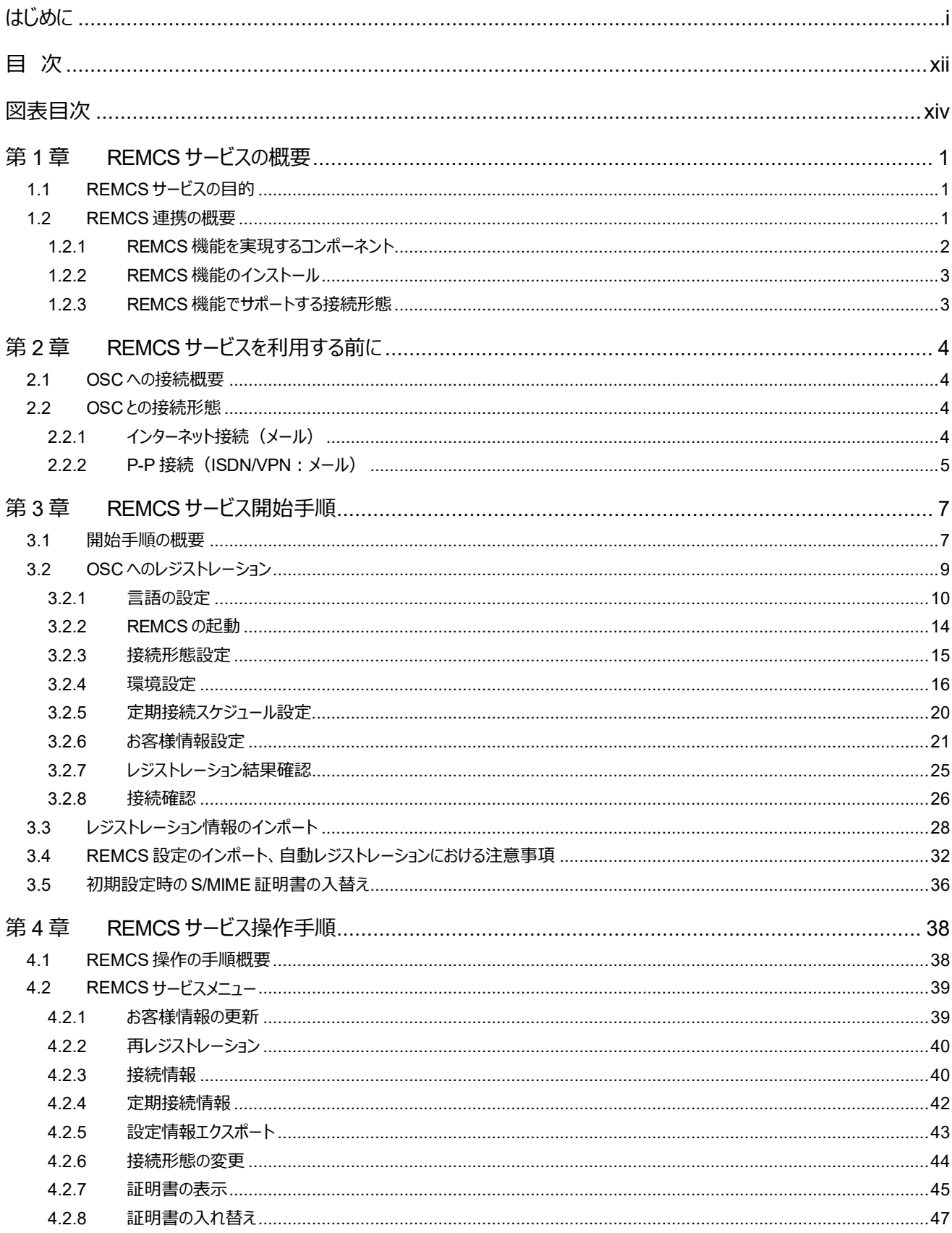

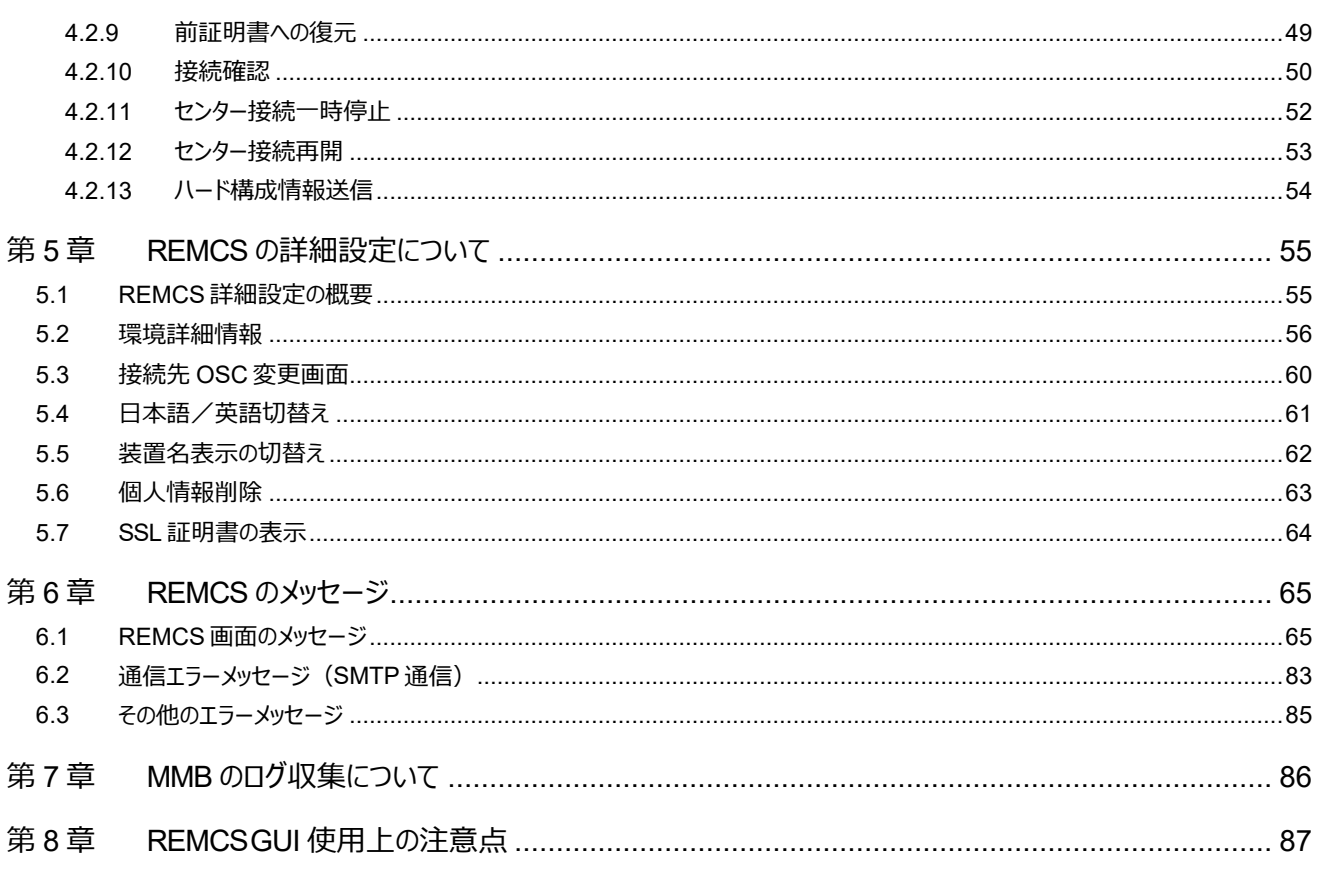

# 図表目次

### 図目次

<span id="page-14-0"></span>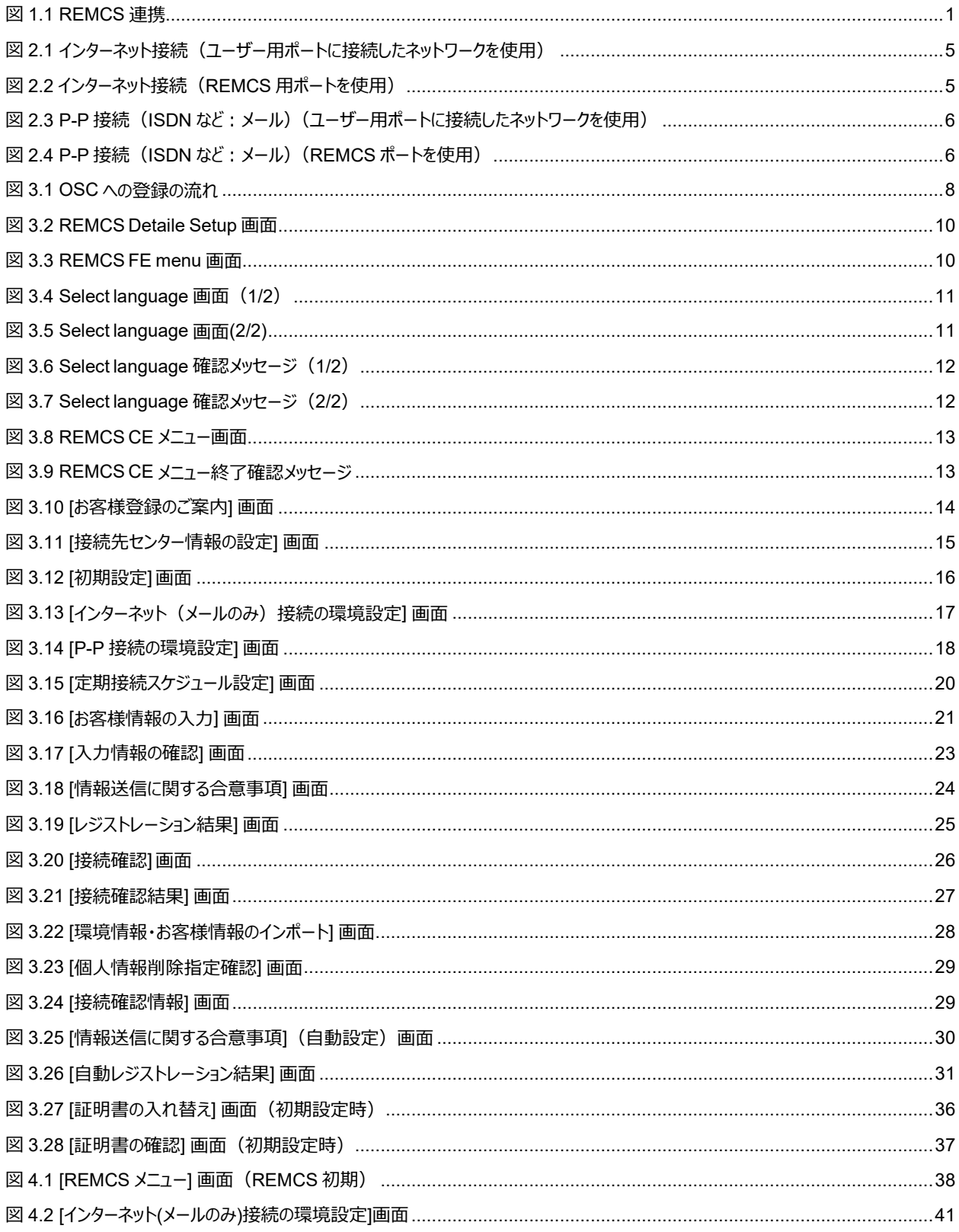

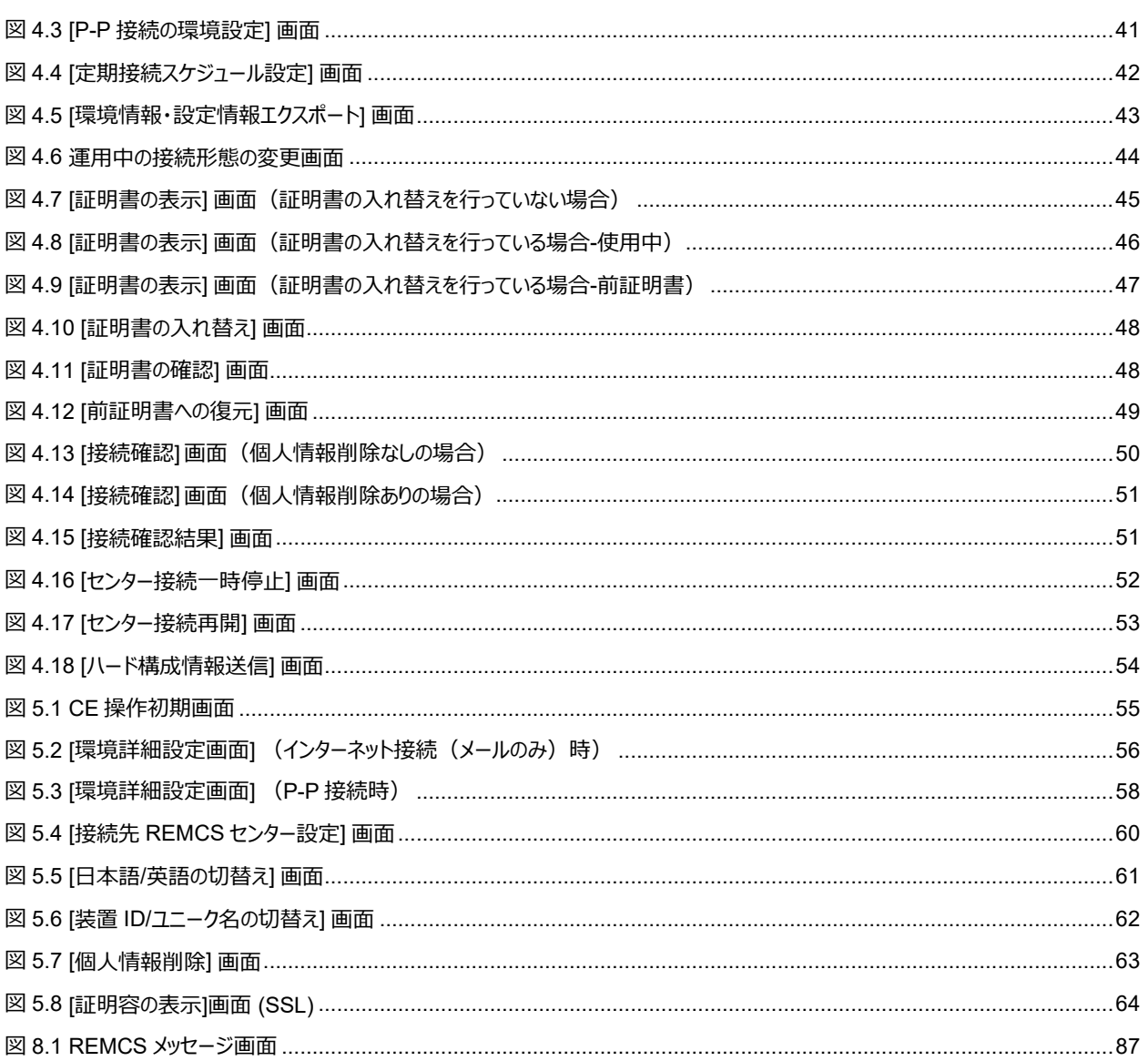

### 表目次

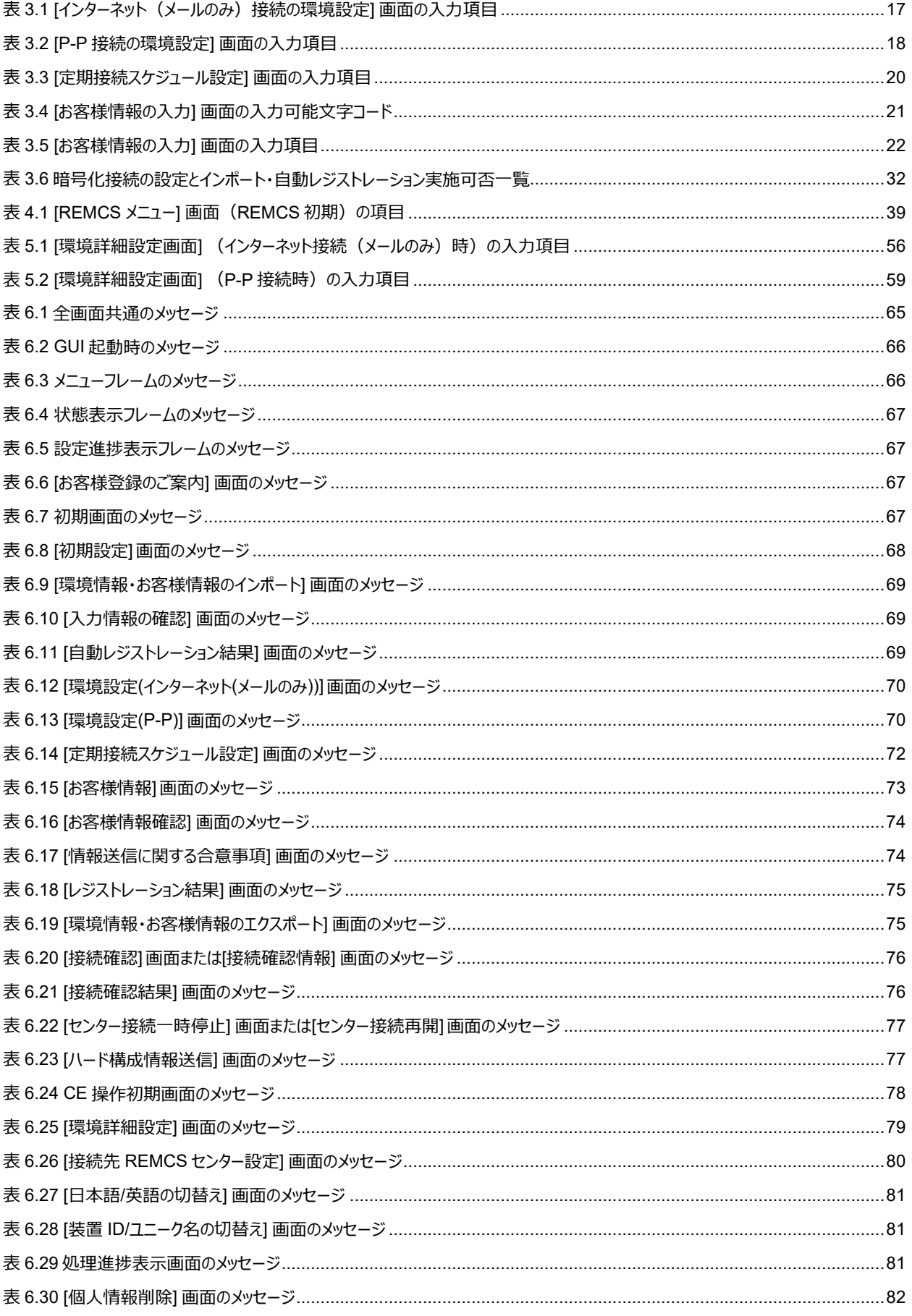

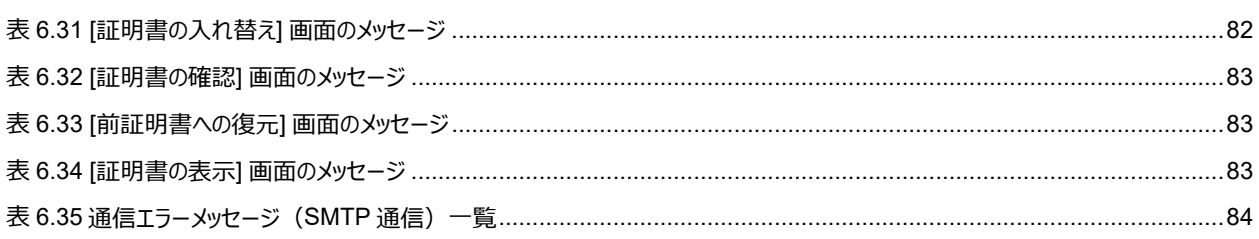

# <span id="page-18-0"></span>**第1章 REMCS サービスの概要**

<span id="page-18-1"></span>ここでは、REMCS のサービス概要を説明します。

# **1.1 REMCS サービスの目的**

REMCS は、PRIMEQUEST 3000 シリーズと富士通のお客様総合サポートセンターである One-stop Solution Center (OSC) をイン ターネットまたは P-P(ポイント・ッー・ポイント)接続経由で接続し、サーバの構成情報の送信、障害発生時の自動通知を行うことで、迅 速なトラブル対応および解決を目的とするものです。

REMCS サービスを受けるためには「SupportDesk Standard」を契約する必要があります。契約していない場合、OSC への登録(レジス トレーション)はできますが、サービスを受けることはできません。

<span id="page-18-2"></span>「SupportDesk Standard」については、製品を購入された際の販売会社、または担当営業員に確認してください。

# **1.2 REMCS 連携の概要**

<span id="page-18-3"></span>REMCS エージェントは、MMB と連携し、パーティション上の資源情報や異常を OSC に通知する機能です。PRIMEQUEST 3000 シリー ズのシステムのエラー情報やログ情報などを、インターネットまたは P-P (ポイント・ツー・ポイント) 接続により OSC に通知します。

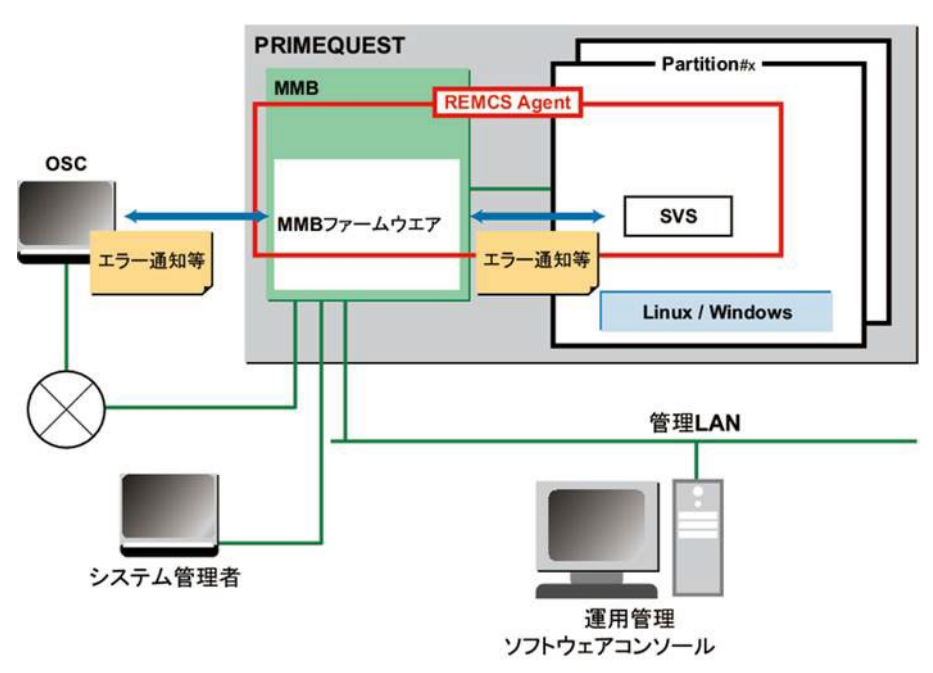

図 1.1 REMCS 連携

PRIMEQUEST 3000 シリーズの REMCS エージェントは、MMB ファームウェアと、各パーティションにインストールされる SVS または SVAS により構成されます。REMCS 連携に示すように、MMB ファームウェアはシステム全体の異常を監視し、異常を検出すると OSC に通知しま す。SVS または SVAS は、パーティション上の OS が検出したハードウェア異常情報およびハードウェア構成情報を、MMB ファームウェア経 由で OSC に通知します。HBA 閉塞機能により、Linux(RHEL)の OS Panic の監視および OSC への通知を行います。なお Windows の場合は HBA 閉塞機能なしに OS Stop エラーの OSC への通知が可能です。

# <span id="page-19-0"></span>**1.2.1 REMCS 機能を実現するコンポーネント**

PRIMEQUEST 3000 シリーズでの REMCS 機能は、以下のコンポーネントで実現されます。

- MMB

サーバ全体のハードウェア構成情報収集、異常監視および OSC への通知。

- SVS または SVAS パーティションで認識される PCI Express カード、SCSI 装置の構成情報収集や異常監視。 - HBA 閉塞機能

Linux(RHEL)の OS Panic の監視および OSC への通知。

### **■ 構成情報監視**

ハードウェアの構成変更を検出して、最新の構成情報を OSC に通知します。

### **■ 障害通知**

サーバのハードウェア異常が発生した場合には、自動で OSC に異常を通知するとともに、ログなどの障害情報を OSC に転送します。ハード ウェア異常検出による通知後、同一ユニットで事象が発生した場合、OSC への通知は抑止されます。SVS または SVAS が検出した事象 については、OS リブートや SVS または SVAS が停止・再起動された場合にも解除されます。 通知抑止中に同一箇所で抑止中のイベン トよりも通知レベルの高い異常が発生した場合には、抑止時間内でも通知されます。このときは抑止時間を 0 にクリアし、通知抑止は継続 されます。SVS または SVAS には、抑止時間に関する処理はなく、レベルの高い異常が発生するか、異常がクリアされるまで、異常通知を 抑止します。

### **■ 定期接続**

あらかじめ設定した時刻に自動的に OSC に接続し、通信パスおよび REMCS エージェントの生存を確認します。

### <span id="page-20-0"></span>**1.2.2 REMCS 機能のインストール**

PRIMEQUEST 3000 シリーズの REMCS 機能は、MMB と、パーティション側にインストールする SVS または SVAS によって構成されま す。

### **■ MMB へのインストール**

MMB の REMCS 機能は標準搭載されており、インストールの必要はありません。

### **■ HBA 閉塞機能(Linux:RHEL の場合のみ)のインストール**

### **新規インストールの場合**

SVIM による OS インストール時に、HBA 閉塞機能(Linux:RHEL の場合のみ)をインストール対象として選択することでインストール可能で す。

導入手順について詳しくは『PRIMEQUEST 3000 シリーズ導入マニュアル』 (CA92344-1655) の第 4 章「OS および添付ソフトのインス トール」を参照してください。

### **SVIM を使用しない場合**

富士通公開ページより以下のパッケージをダウンロードし、添付の README にしたがってインストールします。

- HBA 閉塞機能(Linux:RHEL の場合のみ)

富士通公開ページ

<https://www.fujitsu.com/jp/products/computing/servers/primequest/download/3000/>

### <span id="page-20-1"></span>**1.2.3 REMCS 機能でサポートする接続形態**

PRIMEQUEST 3000 シリーズでは以下の接続形態をサポートしており、いずれの接続形態においても SMTP だけを使用して OSC と通 信します。

- インターネット接続(メール) インターネットを経由し OSC と通信する形態。
- P-P 接続 (ISDN/VPN: メール) ISDN 回線や VPN を用いた P-P 方式で OSC と通信する形態。

# <span id="page-21-0"></span>**第2章 REMCS サービスを利用する前に**

<span id="page-21-1"></span>ここでは、REMCS サービス利用時に必要な OSC との接続を説明します。

# **2.1 OSC への接続概要**

OSC への接続形態は、ユーザーのネットワーク構成やサーバ構成により異なります。あらかじめ、どの接続形態で利用するかを決める必要が あります。

PRIMEQUEST 3000 シリーズでは以下の接続形態をサポートしており、いずれの接続形態においても SMTP だけを使用して OSC と通 信します。

- インターネット接続(メール)
- P-P 接続 (ISDN/VPN: メール)

<span id="page-21-2"></span>なお、OSC 接続のための設定は、担当保守員が行います。

# **2.2 OSC との接続形態**

OSC との接続形態について説明します。 以下の接続形態があります。

- [2.2.1](#page-21-3) [インターネット接続\(メール\)](#page-21-3)
- [2.2.2 P](#page-22-0)-P 接続 ([ISDN/VPN](#page-22-0): メール)

### <span id="page-21-3"></span>**2.2.1 インターネット接続(メール)**

インターネットを経由して OSC と通信します。

### ■ ユーザー用ポートに接続したネットワークを使用する場合

ユーザー用ポートに接続したネットワークを使用する形態を「図 2.1 インターネット接続 (ユーザー用ポートに接続したネットワークを使用)」 に示します。

### **備考**

お客様サイト内の SMTP サーバを FQDN で指定する場合は、MMB の参照先 DNS を設定する必要があります。SMTP サーバを IP アド レスで指定する場合は、この設定は不要です。

<span id="page-22-1"></span>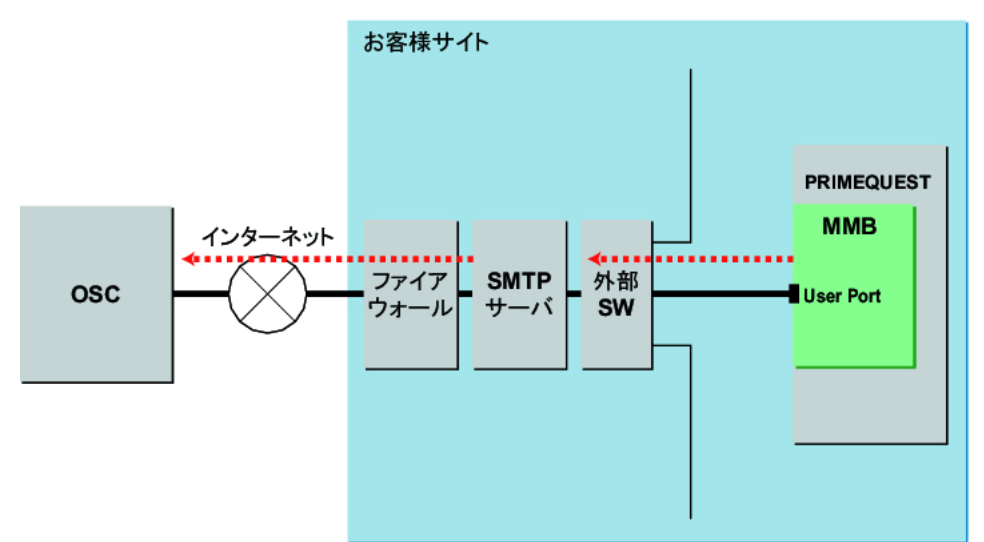

図 2.1 インターネット接続 (ユーザー用ポートに接続したネットワークを使用)

### **■ ユーザー用ポートに接続していないネットワークを使用する場合**

ユーザー用ポートに接続したネットワークとは別のネットワークと接続する場合に REMCS 用ポートを使用する形態を、「図 2.2 [インターネット](#page-22-2) 接続 (REMCS [用ポートを使用\)」](#page-22-2)に示します。Internet Service Provider (ISP) の SMTP サーバは指定できません。

#### **備考**

- MMB の Web-UI から[Maintenance Port] の IP アドレスを設定する必要があります。
- <span id="page-22-2"></span>- SMTP サーバは必ず IP アドレスで指定します。

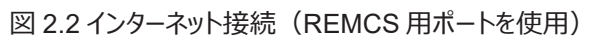

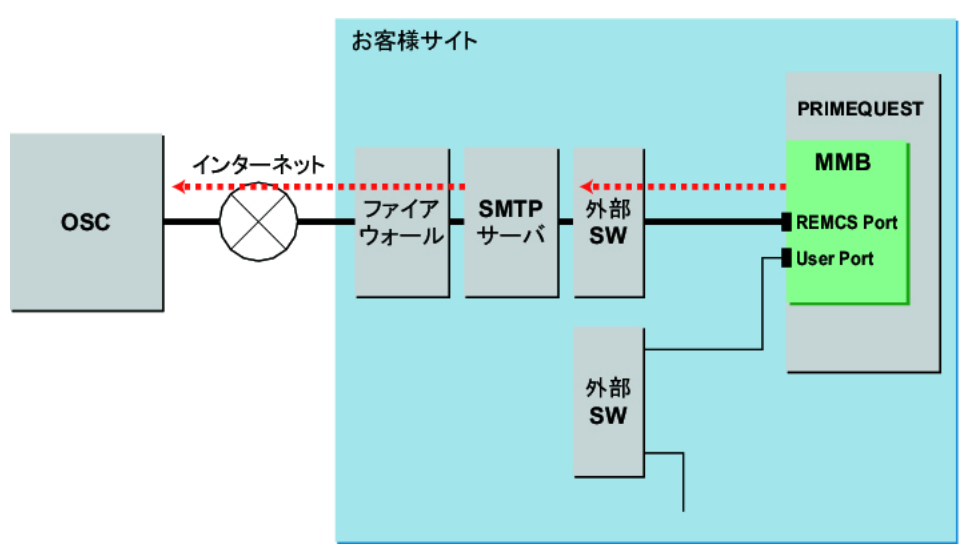

### <span id="page-22-0"></span>**2.2.2 P-P 接続(ISDN/VPN:メール)**

ISDN 回線や VPN を用いた P-P 方式で OSC と通信します。

### ■ ユーザー用ポートに接続したネットワークを使用する場合

ユーザー用ポートに接続したネットワークを使用する形態を「図 2.3 P-P 接続 (ISDN など: メール) (ユーザー用ポートに接続したネット [ワークを使用\)」](#page-23-0)に示します。

<span id="page-23-0"></span>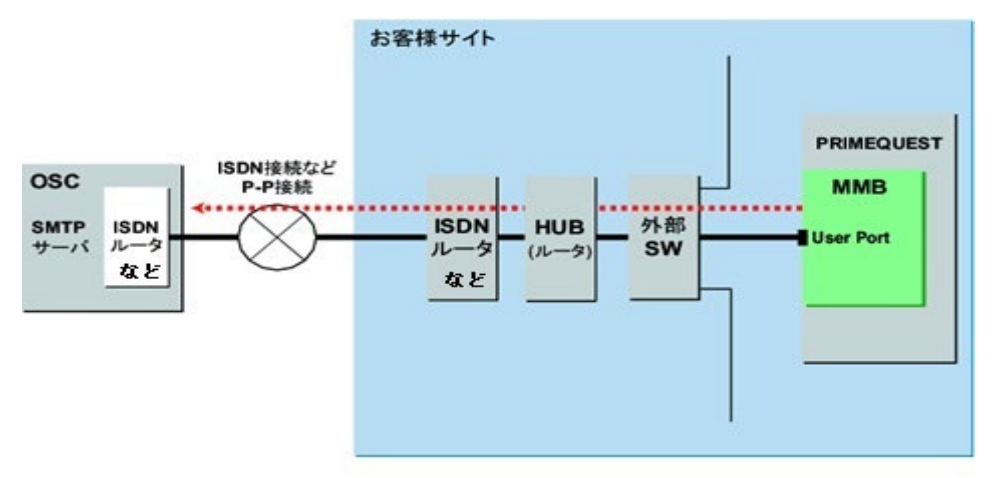

図 2.3 P-P 接続 (ISDN など: メール) (ユーザー用ポートに接続したネットワークを使用)

### **■ ユーザー用ポートに接続していないネットワークを使用する場合**

ユーザー用ポートに接続したネットワークとは別のネットワークと接続する場合に REMCS 用ポートを使用する形態を、「図 2.4 P-P [接続](#page-23-1) (ISDN [など:メール\)\(](#page-23-1)REMCS ポートを使用)」に示します。 REMCS ポートに直接 ISDN ルータなどを接続する場合と、HUB(ル ータ)に接続してほかの装置などと専用 LAN を構成し、HUB に ISDN ルータなどを接続する形態があります。

### **備考**

<span id="page-23-1"></span>MMB の Web-UI から[Maintenance Port] の IP アドレスを設定する必要があります。ただし DNS は指定できません。

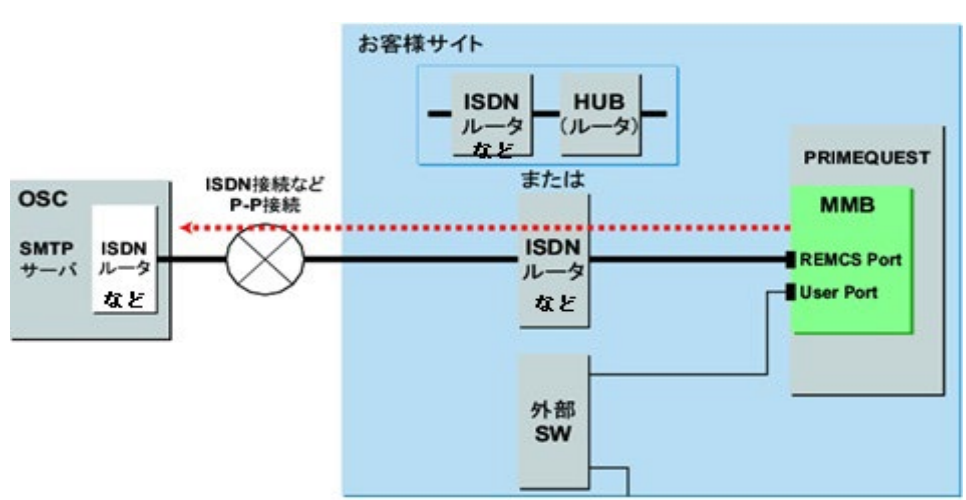

### 図 2.4 P-P 接続 (ISDN など:メール) (REMCS ポートを使用)

# <span id="page-24-0"></span>**第3章 REMCS サービス開始手順**

<span id="page-24-1"></span>ここでは、REMCS サービスを開始する手順を説明します。

# **3.1 開始手順の概要**

REMCS サービスを開始するためには、OSC への登録(レジストレーション)が必要です。 レジストレーションとは、お客様の情報を OSC に登録することです。 ただし、製品の設置時に担当保守員がお客様の情報を直接聞いて登録を済ませている場合は、レジストレーションを省 略できます。

初期設定時の画面遷移を「図 3.1 OSC [への登録の流れ」](#page-25-0)に示します。

<span id="page-25-0"></span>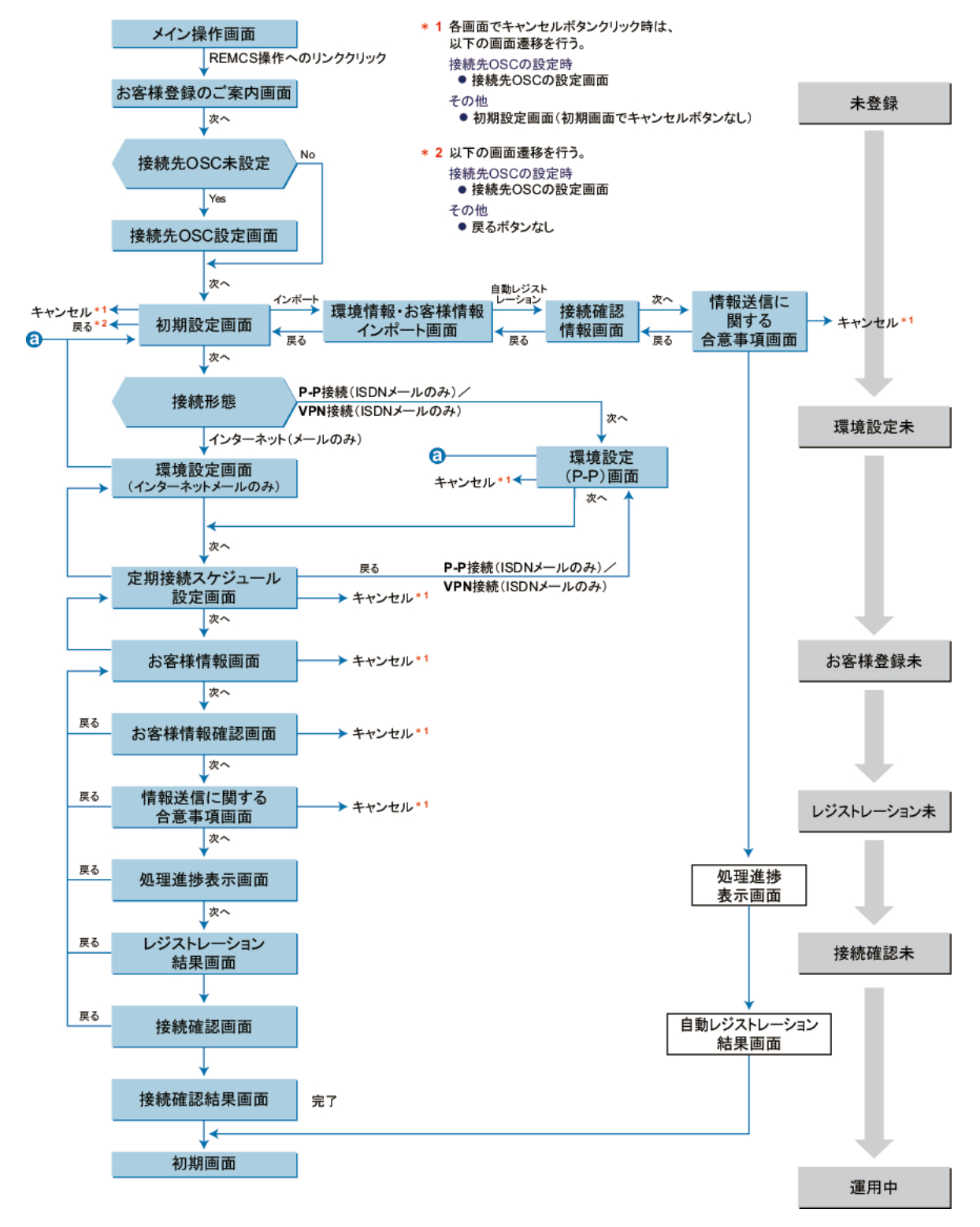

図 3.1 OSC への登録の流れ

レジストレーションを行うときは、以下の情報を準備してください。

- 保証書(型名、チェックコード、製造番号が記載されているもの) REMCS の画面下部に表示される装置 ID が一致しているか確認するために使用します。 表示形式例: 装置 ID 00-シリーズ名-型名-チェックコード-製造番号
- 使用するメールサーバの IP アドレスまたは FQDN FQDN は、ユーザーポートを使用したインターネット接続の場合だけ指定できます。 FQDN を指定する場合は、MMB の Web UI の[Network Configuration] - [Network Interface] で DNS サーバが設定されていることを確認してください。
- 送信元メールアドレス(社外発信資格が必要)

- メールサーバのメール分割送信の可否

使用するメールサーバで分割送信ができるかどうかを確認してください。 また、REMCS 用ポートを使用して OSC と接続する場合は、 先に、MMB Web-UI の[Network] - [Network Interface] で Maintenance Port を設定する必要があります。あらかじめ、割り当 てる IP アドレス、サブネットマスク、ゲートウェイアドレス、宛先の SMTP サーバアドレスを準備して設定してください。 また、以下の CLI からも REMCS 用ポートの IP アドレスを設定できます。 設定コマンド:REMCS 用ポートを設定

set maintenance ip <ip address> <netmask> <gateway address> <SMTP address>

#### **注意**

REMCS 接続を P-P で行う場合、<gateway address>および<SMTP address>の設定は不要です。この場合<gateway address>および<SMTP address>には 0.0.0.0 を指定します。 表示コマンド:REMCS 用ポートの設定内容を表示します。

show maintenance ip

各コマンドの詳細について詳しくは『PRIMEQUEST 3000 シリーズ運用管理ツールリファレンス(MMB)』 (CA92344-1657) の「第 2 章 MMB の CLI (コマンドラインインターフェース) 操作」を参照してください。

### **注意**

保守操作中にはレジストレーションを行わないでください。

# <span id="page-26-0"></span>**3.2 OSC へのレジストレーション**

OSC への登録を行うレジストレーション手順について説明します。 レジストレーションは、以下の手順で行います。

- [3.2.1](#page-27-0) [言語の設定](#page-27-0)
- 
- [3.2.2 REMCS](#page-31-0) の起動
- [3.2.3](#page-32-0) [接続形態設定](#page-32-0)
- [3.2.4](#page-33-0) [環境設定](#page-33-0)
- [3.2.5](#page-37-0) [定期接続スケジュール設定](#page-37-0)
- [3.2.6](#page-38-0) [お客様情報設定](#page-38-0)
- [3.2.7](#page-42-0) [レジストレーション結果確認](#page-42-0)
- [3.2.8](#page-43-0) [接続確認](#page-43-0)

### <span id="page-27-0"></span>**3.2.1 言語の設定**

<span id="page-27-1"></span>REMCS の初回起動時は、言語が英語になっているため、言語を日本語に設定します。 MMB Web-UI の[Maintenance] - [REMCS] - [Detail Setup] メニューを選択します。

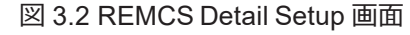

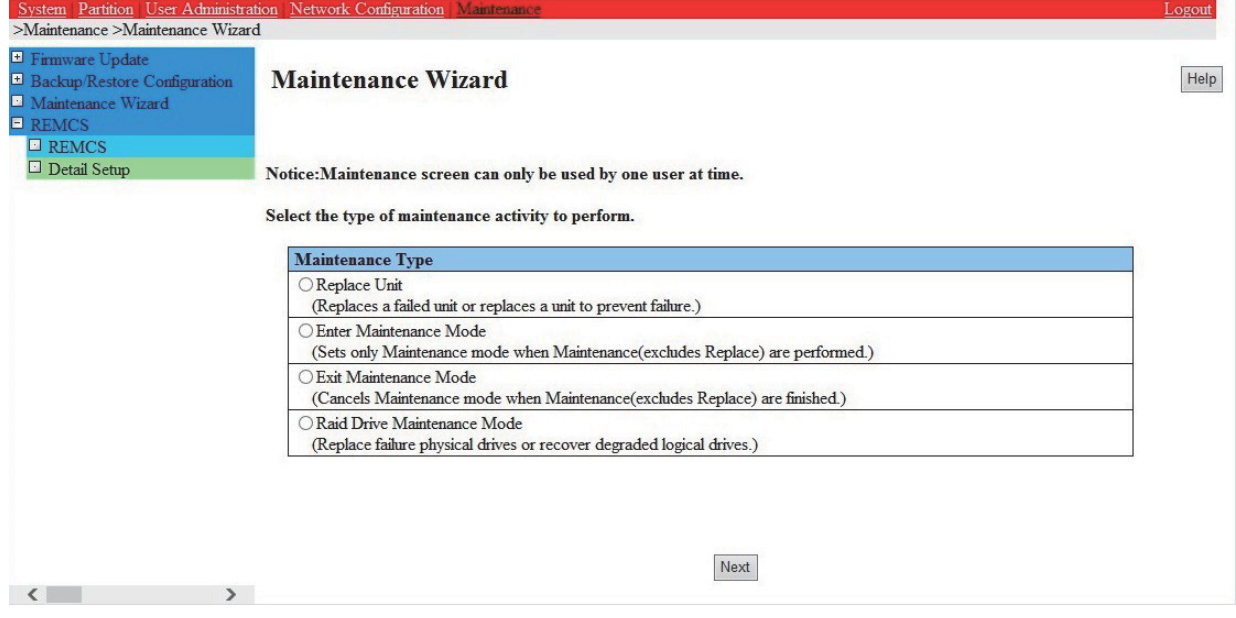

<span id="page-27-2"></span>REMCS FE menu が表示されるので「Select language」を選択します。

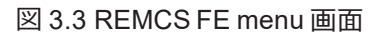

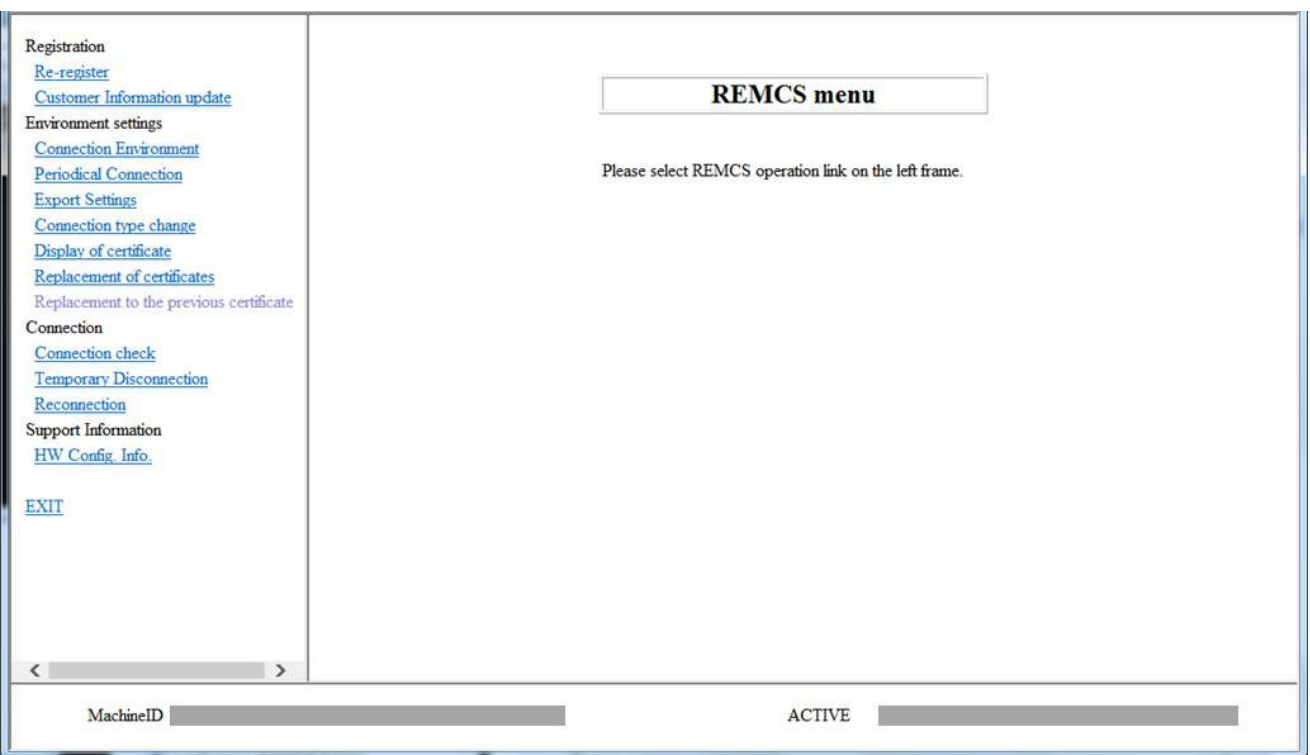

<span id="page-28-0"></span>Select language 画面が表示されます。

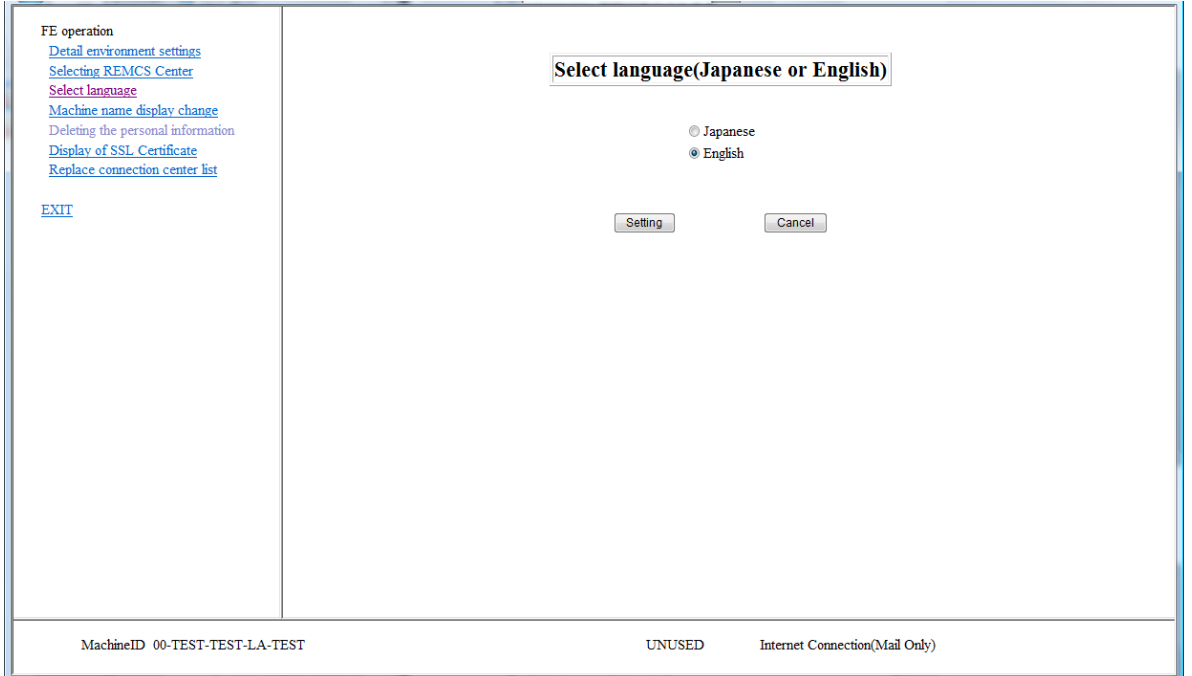

図 3.4 Select language 画面(1/2)

<span id="page-28-1"></span>言語の初期値が「English」となっているので「Japanese」に変更し、「Setting」ボタンをクリックします。

 $\equiv$ 

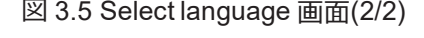

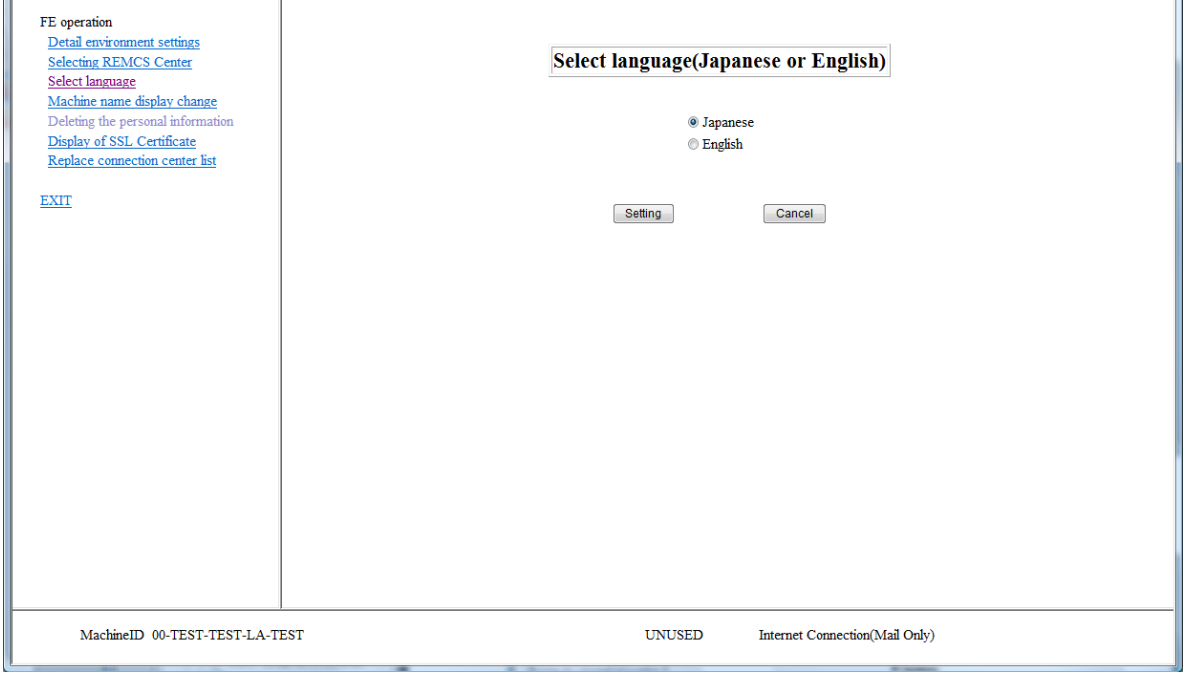

<span id="page-29-0"></span>確認のメッセージが表示されるので「OK」をクリックします。

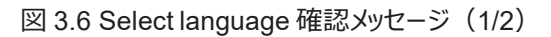

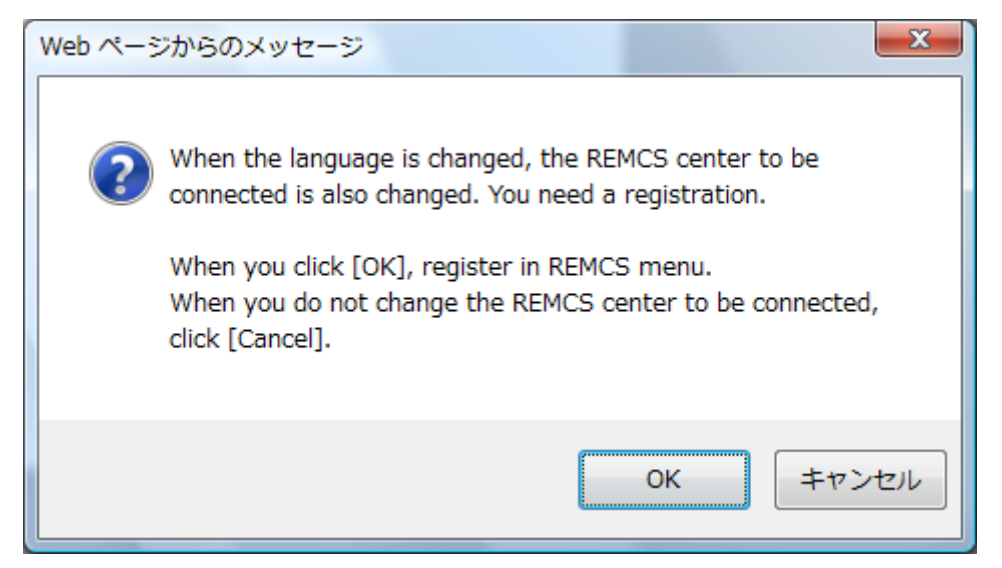

<span id="page-29-1"></span>日本語への切り替えが完了したメッセージが表示されるので「OK」をクリックします。

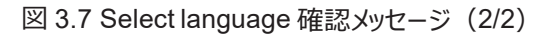

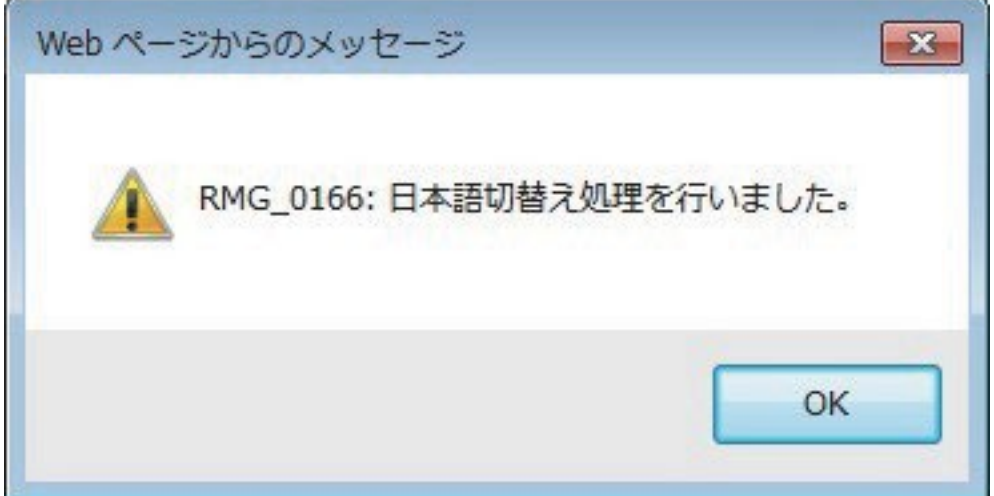

<span id="page-30-0"></span>言語が日本語に切り替わり「REMCS CE メニュー」が表示されるので「REMCS CE メニューの終了を選択し、メニューを抜けます。

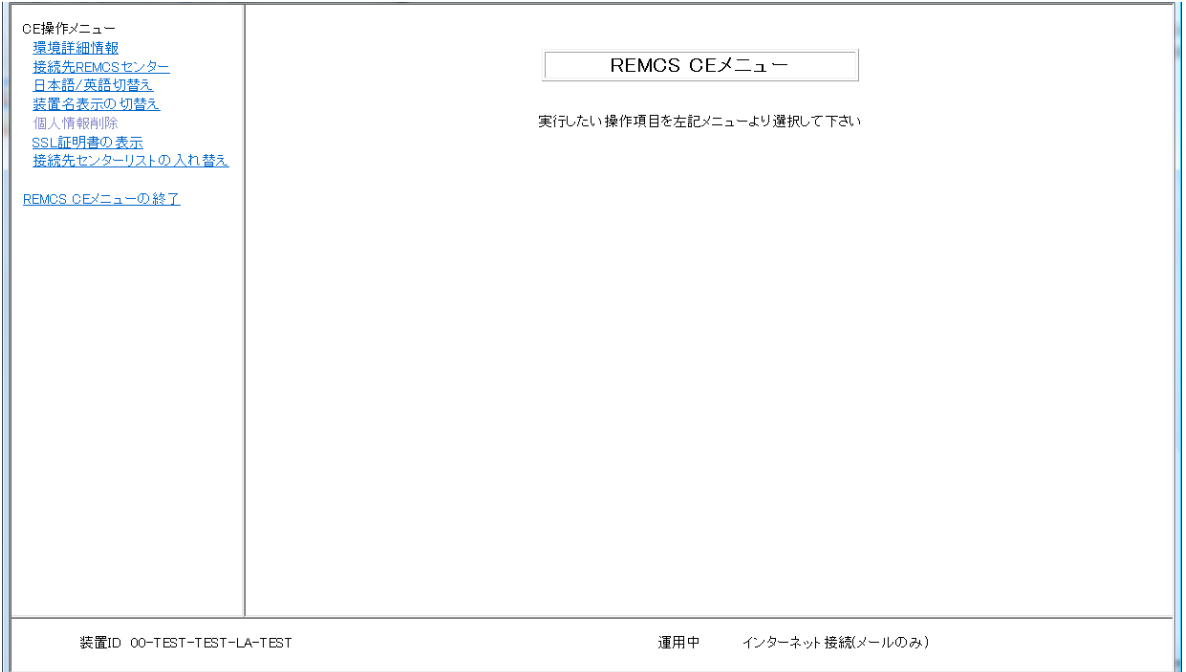

図 3.8 REMCS CE メニュー画面

<span id="page-30-1"></span>確認のメッセージが表示されるので「OK」をクリックします。

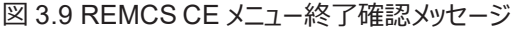

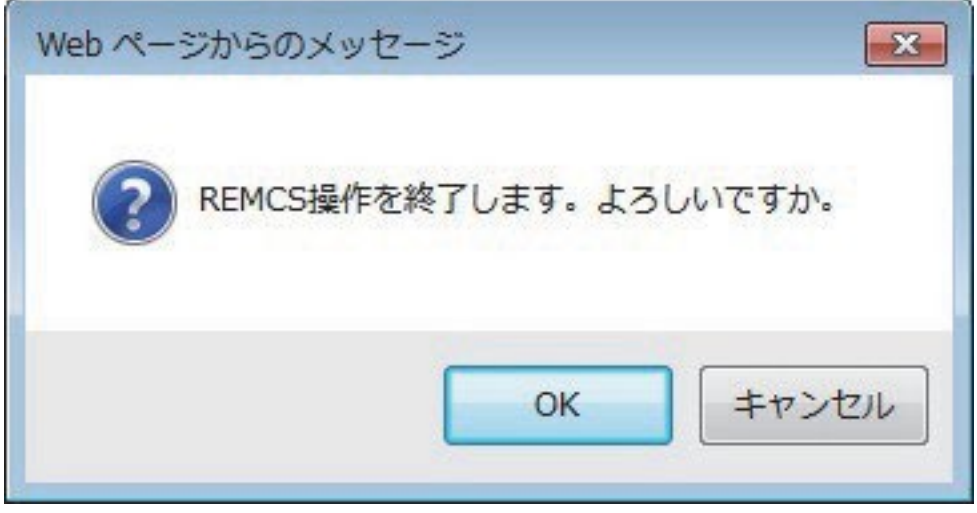

### <span id="page-31-0"></span>**3.2.2 REMCS の起動**

REMCS を起動するには、MMB Web-UI の[Maintenance] - [REMCS] - [REMCS] メニューを選択します。 レジストレーションが未実施 の場合は「図 3.10 [[お客様登録のご案内](#page-31-1)] 画面」が表示されます。 すでにレジストレーションを実施している場合は「図 3.10 [[お客様登録](#page-31-1) [のご案内](#page-31-1)] 画面」は表示されず「図 4.1 [\[REMCS](#page-55-2) メニュー] 画面 (REMCS 初期) 」が表示されます。手順について詳しくは[「第](#page-55-0)4章 REMCS [サービス操作手順」](#page-55-0)を参照してください。

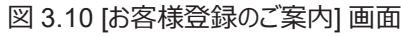

<span id="page-31-1"></span>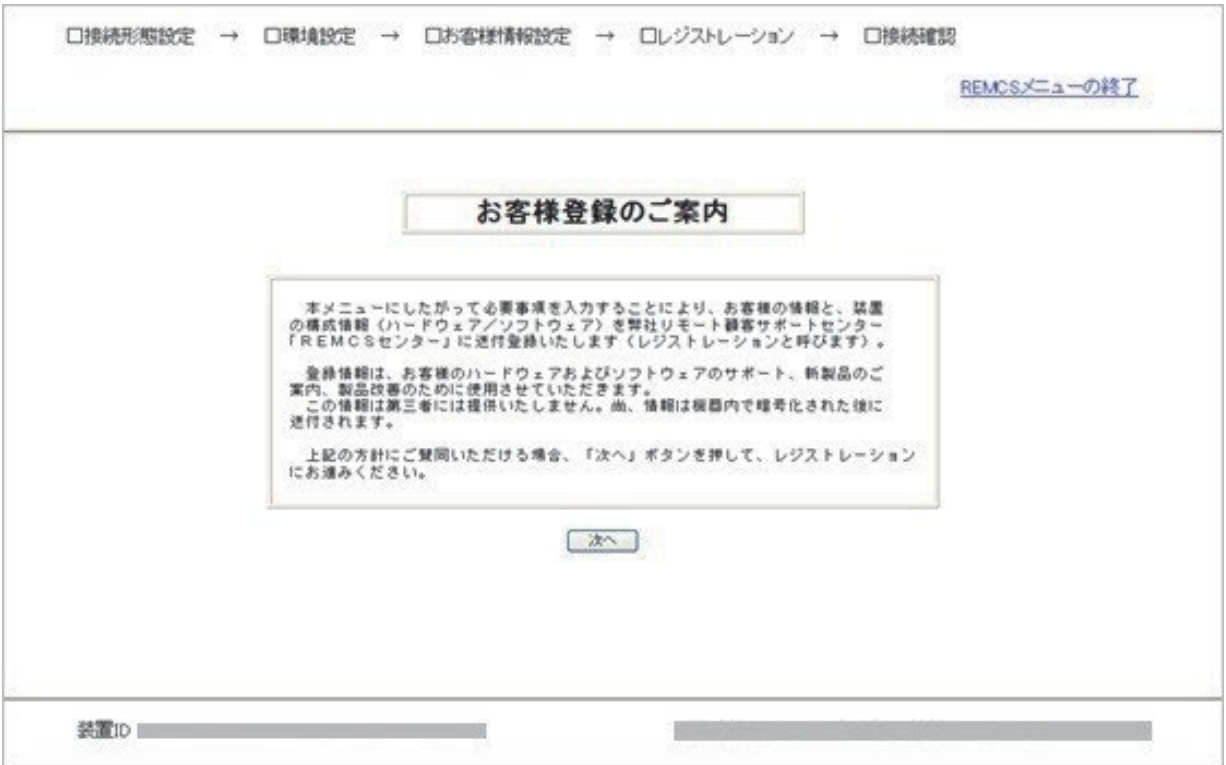

1. [次へ] ボタンをクリックします。 接続先センター選択画面が表示されます。

### <span id="page-32-0"></span>**3.2.3 接続形態設定**

「図 3.11 [[接続先センター情報の設定](#page-32-1)] 画面」で、接続先センターを選択します。 設置国により接続先センターが異なります。通常、日本 国内の場合は[OSC] が初期値で表示されるので、 この画面では確認だけ行います。 すでに確認が終わっている場合、この画面は表示されません。

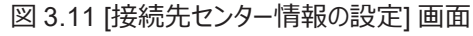

<span id="page-32-1"></span>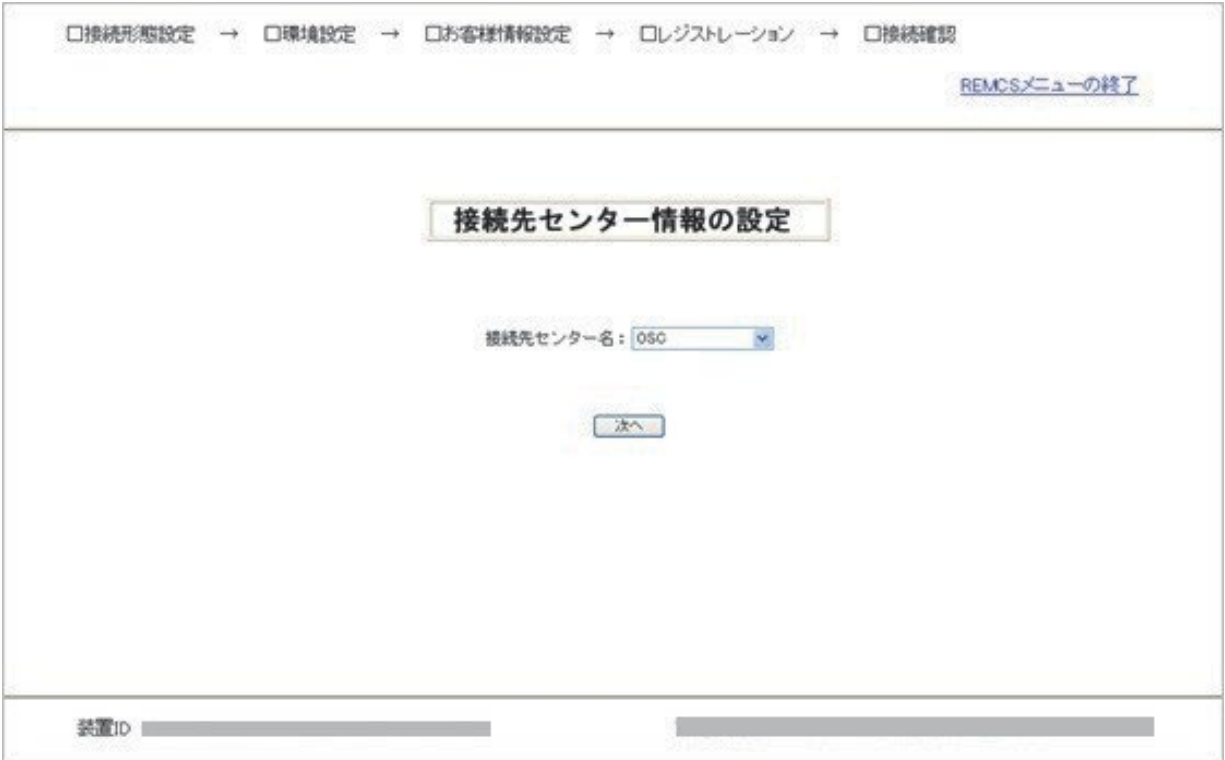

1. [次へ] ボタンをクリックします。

接続先センターが登録されて、環境設定するための[初期設定] 画面が表示されます。

### <span id="page-33-0"></span>**3.2.4 環境設定**

「図 3.12 [[初期設定](#page-33-1)]画面」で環境を設定します。「[2.2](#page-21-2) OSC [との接続形態」](#page-21-2)でお客様が選択した接続形態を指定します。 ほかの装置およ び以前に設定したときにバックアップした設定情報(SMTP サーバアドレスや発信元 E-Mail アドレスなどの環境情報、お客様名や管理者 E-Mail アドレスなどのお客様情報)を読み込んで、環境を設定することもできます。

<span id="page-33-1"></span>なお REMCS サービス設定後も「図 4.1 [\[REMCS](#page-55-2) メニュー] 画面 (REMCS 初期) 」のメニューから[初期設定] をクリックすれば、接続形 態を変更できます。

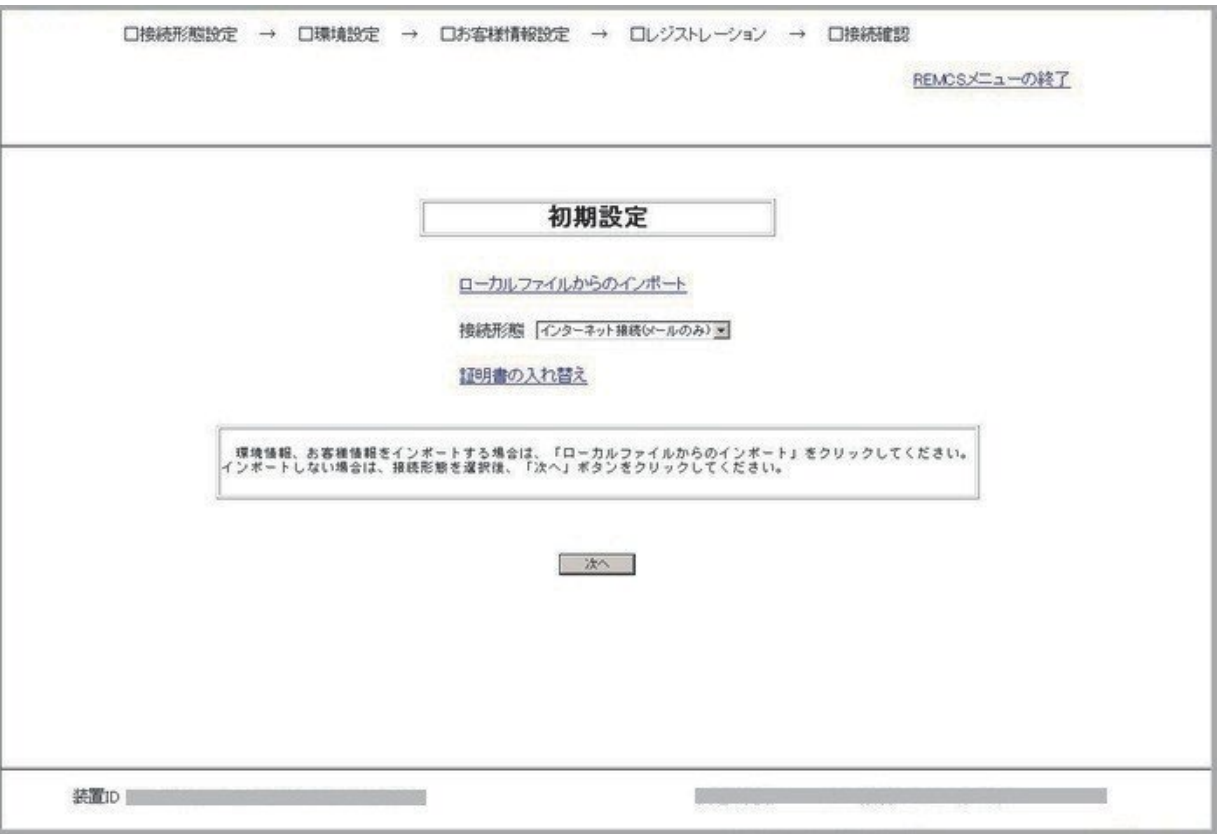

図 3.12 [初期設定] 画面

### **■ 環境情報を新規に設定する**

環境情報を新規に設定する場合の手順を、以下に示します。

- 1. 接続形態を下記から選択します。
	- インターネット接続 (メールのみ):初期値
	- P-P 接続 (ISDN : メールのみ): ISDN による接続
	- P-P 接続(VPN:メールのみ):VPN による接続
- 2. [次へ] ボタンをクリックします。

接続形態の登録が終わり、それぞれの設定画面が表示されます。

ほかの装置に下記の設定情報が存在する場合、および以前に下記の設定情報をバックアップしている場合、 設定情報を読み込み、レ ジストレーションを自動的に設定できます。

- お客様情報:rm\_bkcus.def
- 環境情報:rm\_bkenv.def

環境情報がすでに存在する場合の手順は「[3.3](#page-45-0) [レジストレーション情報のインポート」](#page-45-0)を参照してください。

### **■ 接続形態が[インターネット接続(メールのみ)]の場合**

<span id="page-34-0"></span>「図 3.12 [[初期設定](#page-33-1)] 画面」で[インターネット接続(メールのみ)]を選択した場合は、「図 3.13 [[インターネット\(メールのみ\)接続の環境](#page-34-0) 設定] [画面」](#page-34-0)が表示されます。インターネットを利用してメールを送信するための情報を設定します。なお、REMCS サービス設定後も、[「図](#page-55-2) 4.1 [\[REMCS](#page-55-2) メニュー] 画面 (REMCS 初期) 」のメニューから[接続情報] をクリックして、接続情報を変更できます。

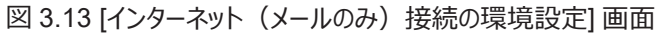

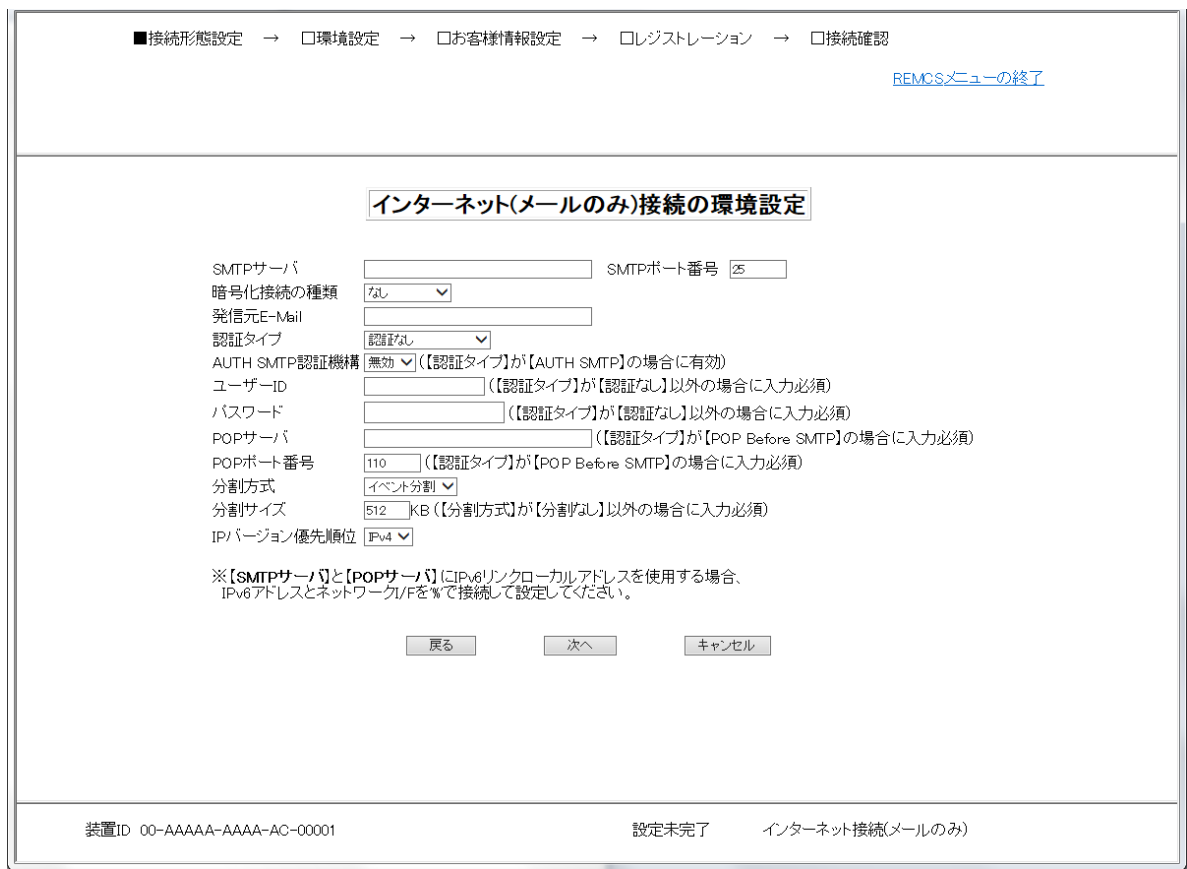

<span id="page-34-1"></span>1. 以下の項目を入力します。

#### 表 3.1 [インターネット(メールのみ)接続の環境設定] 画面の入力項目

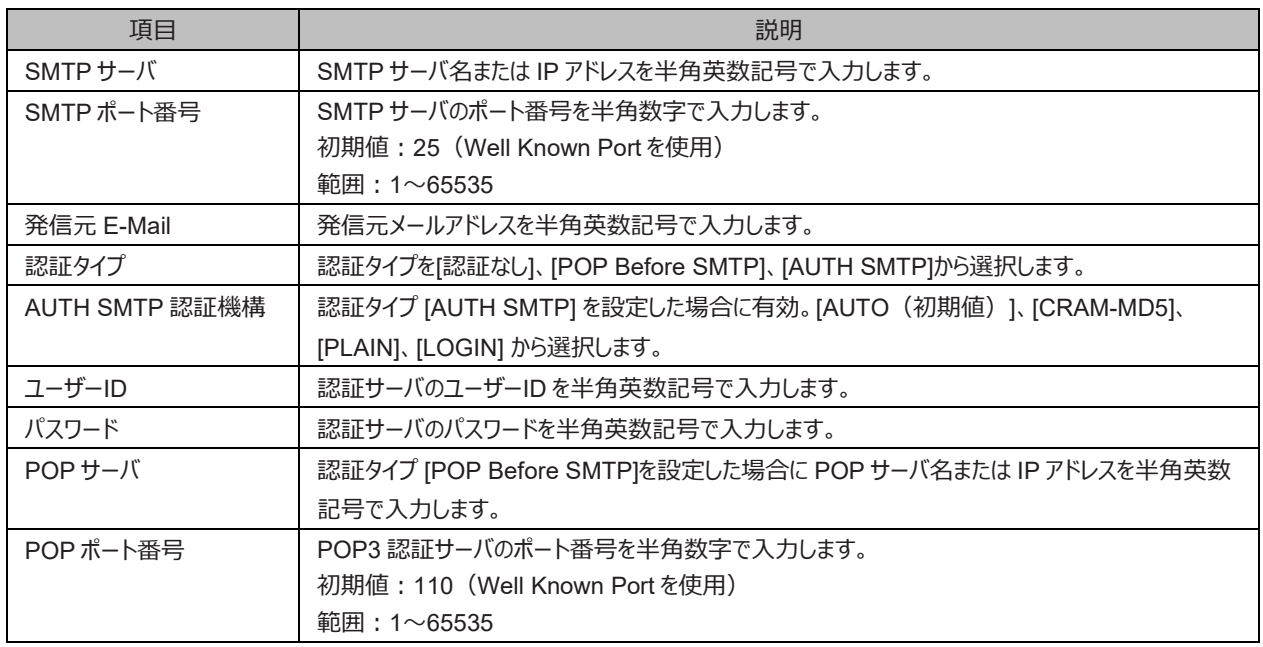

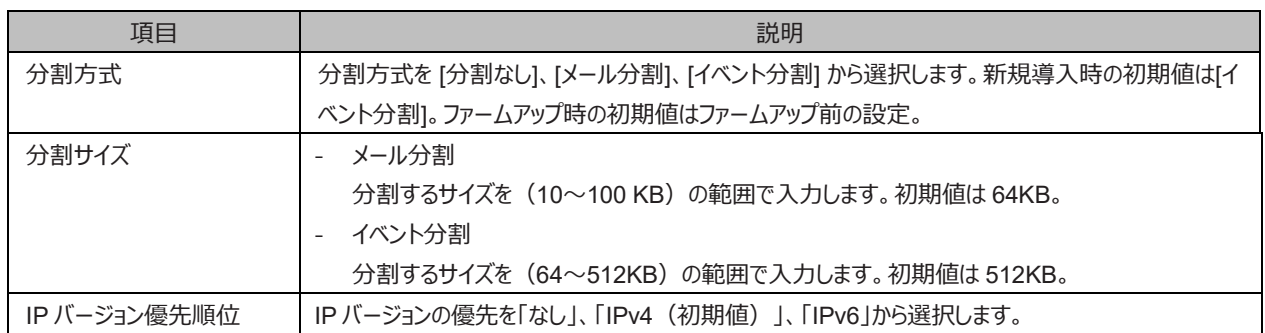

2. [次へ] ボタンをクリックします。

接続形態の登録が終わり「図 3.15 [[定期接続スケジュール設定](#page-37-1)] 画面」が表示されます。

### **■ 接続形態が[P-P 接続(ISDN:メールのみ)] または[P-P 接続(VPN:メールのみ)] の場合**

<span id="page-35-0"></span>「図 3.12 [[初期設定](#page-33-1)]画面」で[P-P 接続 (ISDN: メールのみ)]または[P-P 接続 (VPN: メールのみ)] を選択した場合は「図 [3.14](#page-35-0) [P-P [接続の環境設定](#page-35-0)] 画面」が表示されます。 なお、REMCS サービス設定後も 「図 4.1 [\[REMCS](#page-55-2) メニュー] 画面 (REMCS 初期) 」 のメニューから[接続情報] をクリックして、接続情報を変更できます。

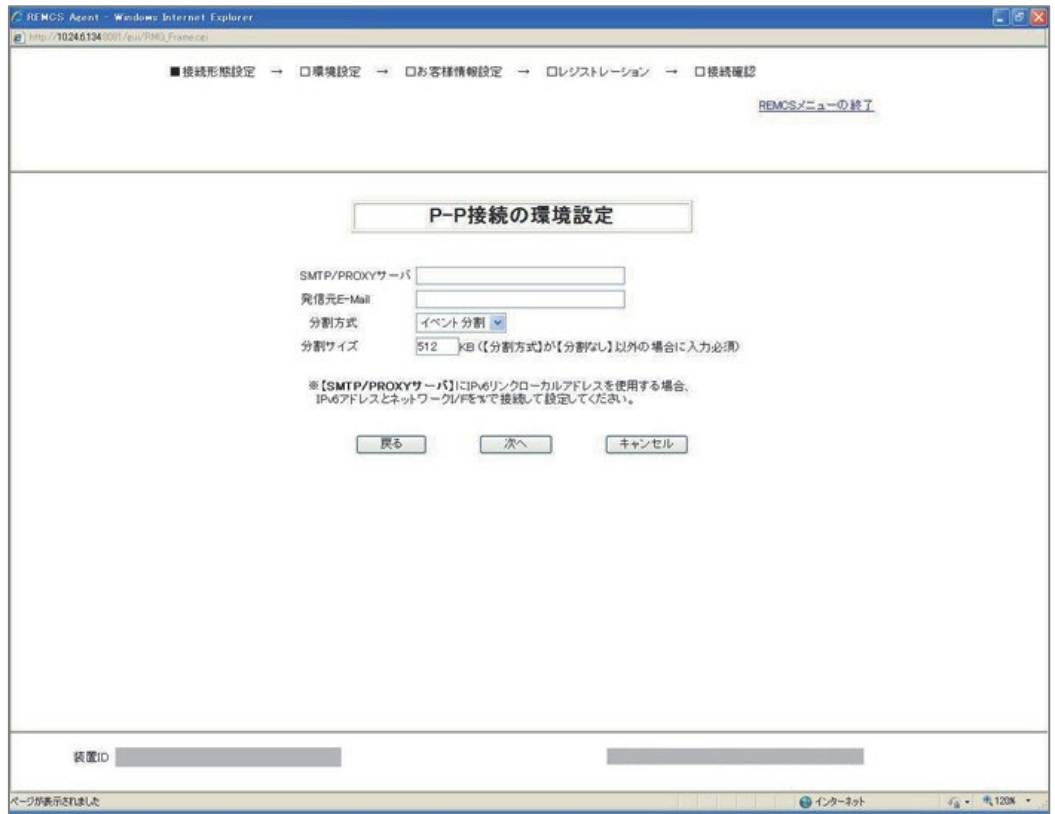

図 3.14 [P-P 接続の環境設定] 画面

<span id="page-35-1"></span>1. 以下の項目を入力します。

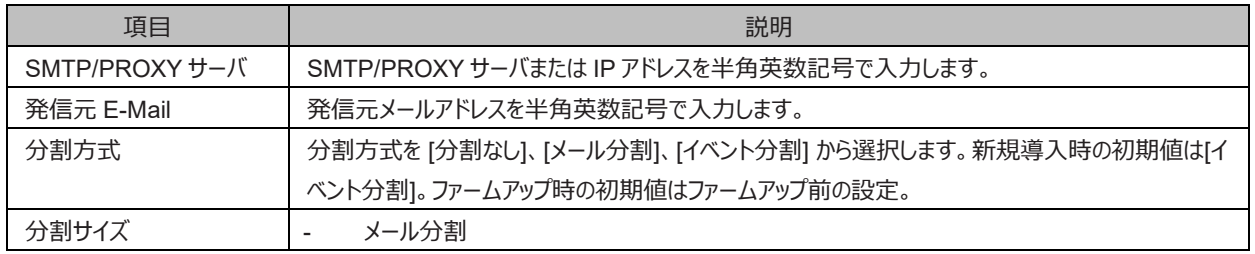

### 表 3.2 [P-P 接続の環境設定] 画面の入力項目
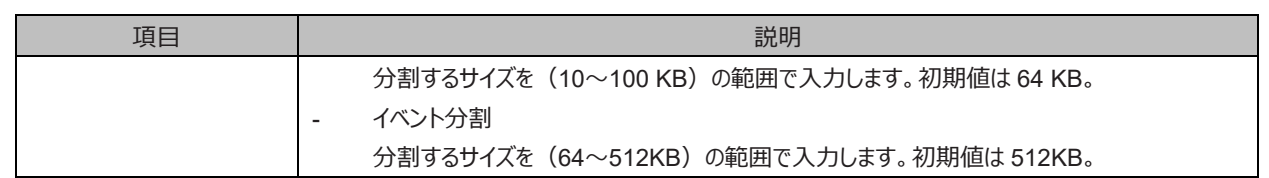

2. [次へ] ボタンをクリックします。

接続形態の登録が終わり「図 3.15 [[定期接続スケジュール設定](#page-37-0)] 画面」が表示されます√[3.2.5](#page-37-1) [定期接続スケジュール設定」](#page-37-1)に進みま す。

#### <span id="page-37-1"></span>**3.2.5 定期接続スケジュール設定**

<span id="page-37-0"></span>「図 3.15 [[定期接続スケジュール設定](#page-37-0)] 画面」で、定期接続スケジュールを設定します。 なお、REMCS サービス開始後も「図 [4.1](#page-55-0) [\[REMCS](#page-55-0) メニュー] 画面 (REMCS 初期) 」のメニューから[定期接続情報] をクリックして、定期接続スケジュールを変更できます。

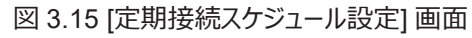

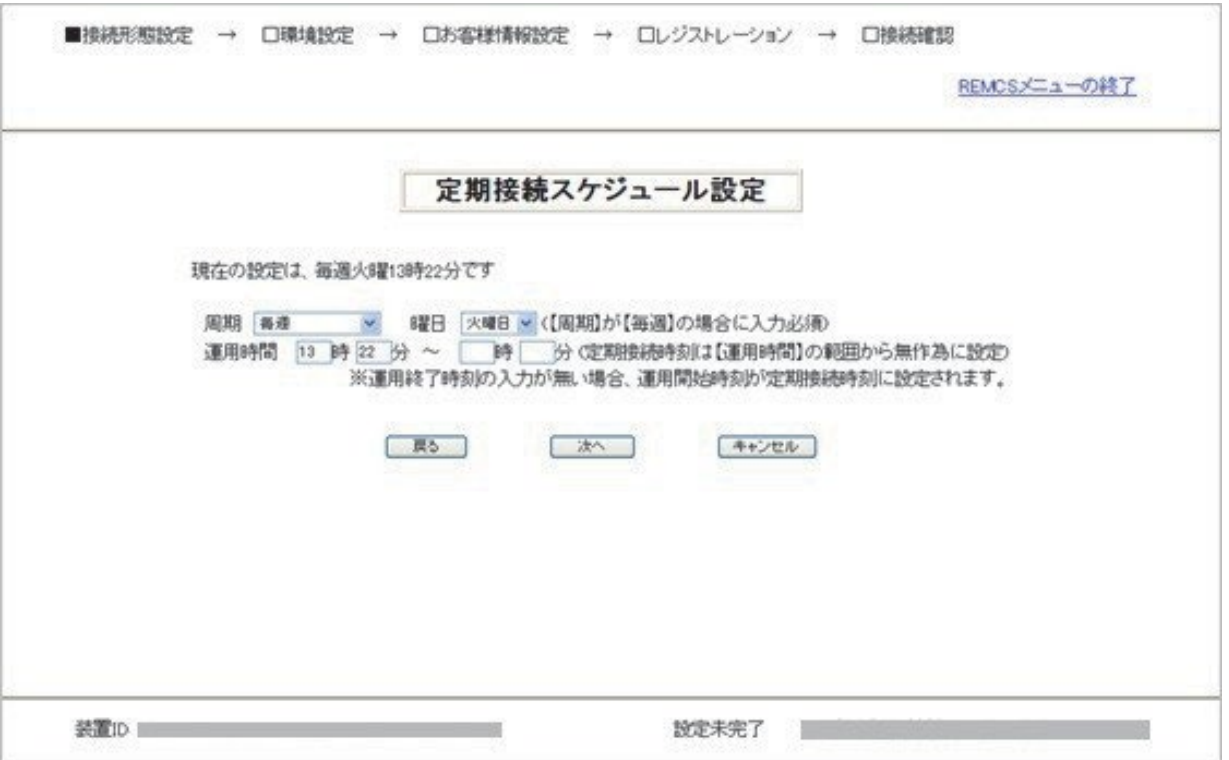

1. 以下の項目を設定します。

#### 表 3.3 [定期接続スケジュール設定] 画面の入力項目

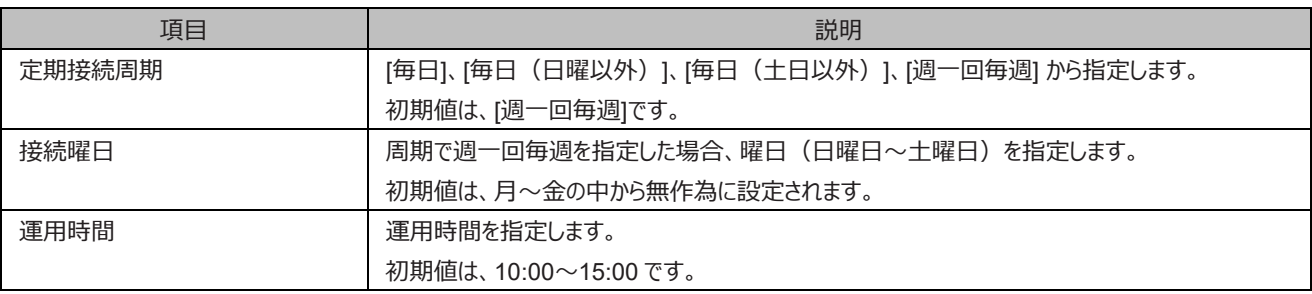

2. [次へ]ボタンをクリックします。

定期接続スケジュールの登録が終わり、お客様情報画面が表示されます。「[3.2.6](#page-38-0) [お客様情報設定」](#page-38-0)に進みます。

### <span id="page-38-0"></span>**3.2.6 お客様情報設定**

<span id="page-38-1"></span>「図 3.16 [[お客様情報の入力](#page-38-1)] 画面」で、お客様の情報を入力します。 なお、 REMCS サービス開始後も「図 4.1 [\[REMCS](#page-55-0) メニュー] 画 面([REMCS](#page-55-0) 初期)」のメニューから[お客様情報の更新] をクリックして、お客様情報を変更できます。

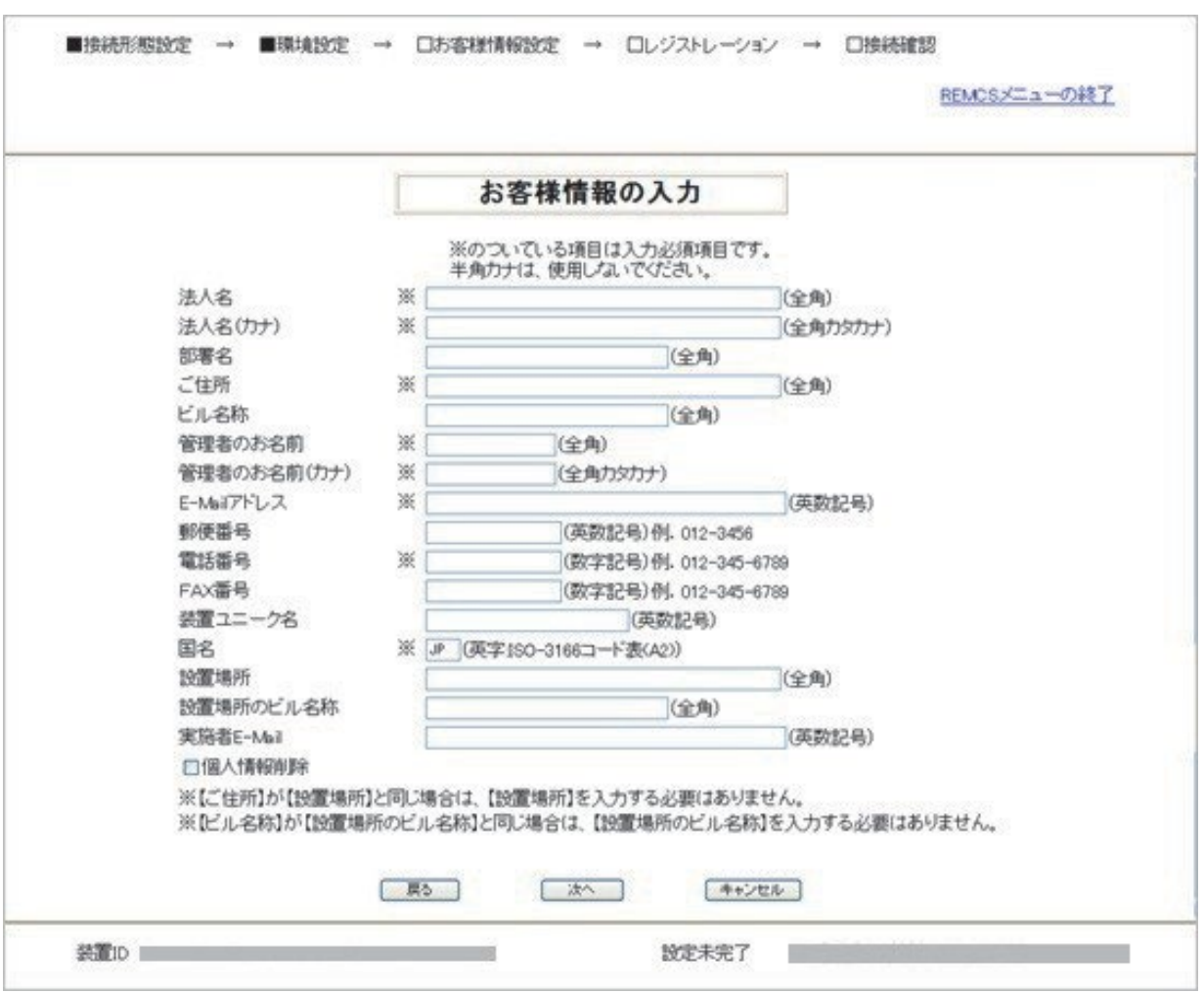

図 3.16 [お客様情報の入力] 画面

入力項目の入力可能文字は以下のとおりです。

- E-Mail アドレスは@マークを含み、@マークが先頭または最後に存在しないこと。また、@マークの直後の文字がドットではないこと。

- E-Mail アドレスに() < > ; : [ ] ¥ の記号が使用されていないこと。

入力項目と入力可能文字コードを以下に示します。

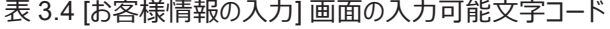

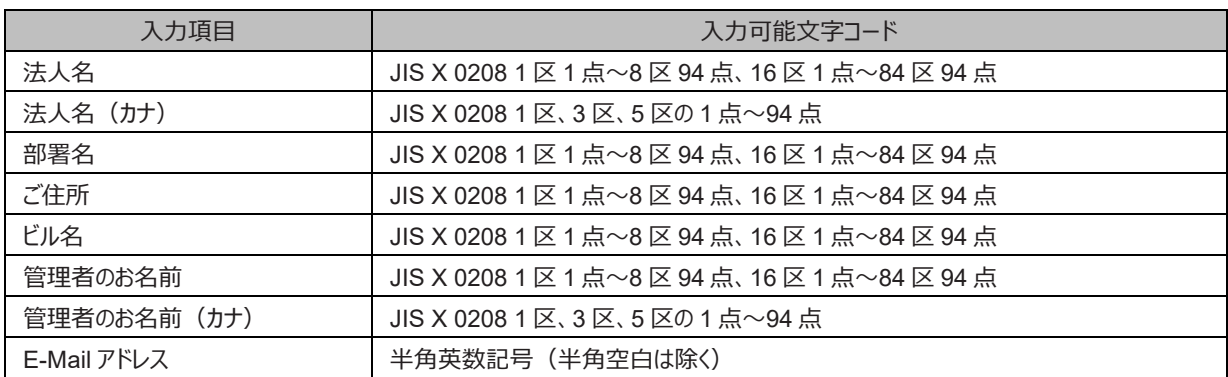

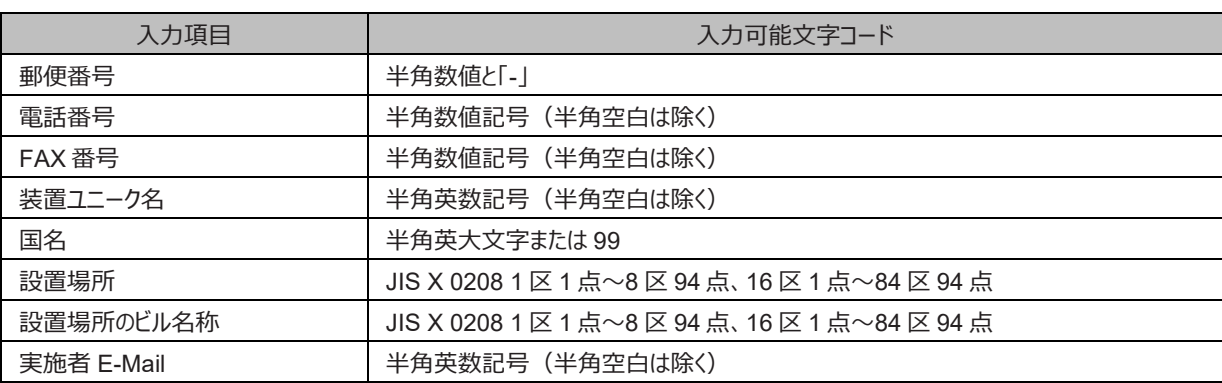

お客様情報の入力項目とその内容を、以下に示します。

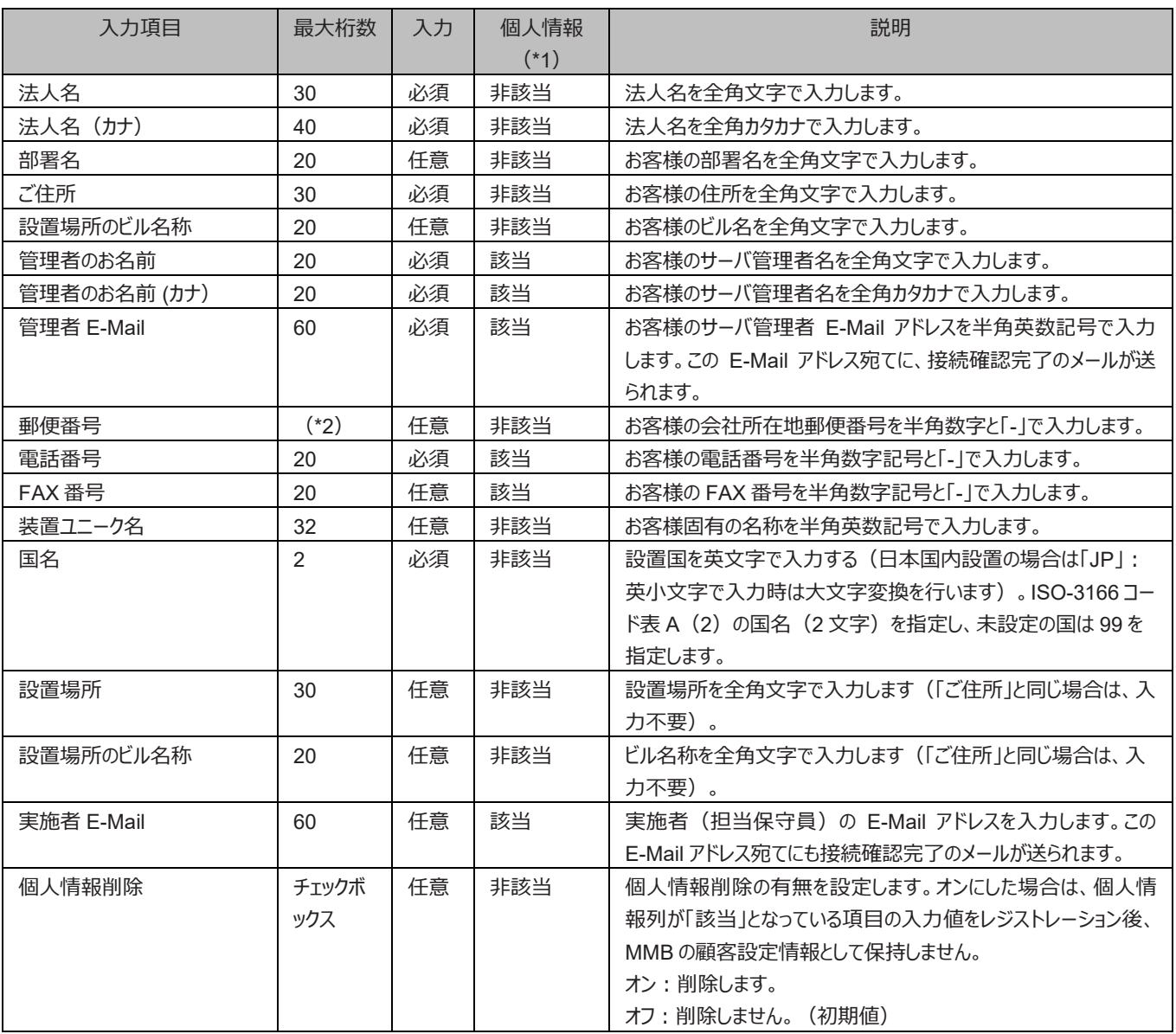

#### 表 3.5 [お客様情報の入力] 画面の入力項目

\*1: 個人情報対象項目。CE 操作の「図 5.7 [[個人情報削除](#page-80-0)] 画面」から個人情報を削除した場合、MMB の顧客設定情報から削除さ れます。

\*2: 郵便番号の桁数は、PRIMEQUEST 3000 シリーズを設置する国に対応した桁数になります。

- 1. お客様情報を入力します。
- <span id="page-40-0"></span>2. [次へ] ボタンをクリックします。 お客様情報の登録が終わり「図 3.17 [[入力情報の確認](#page-40-0)] 画面」が表示されます。

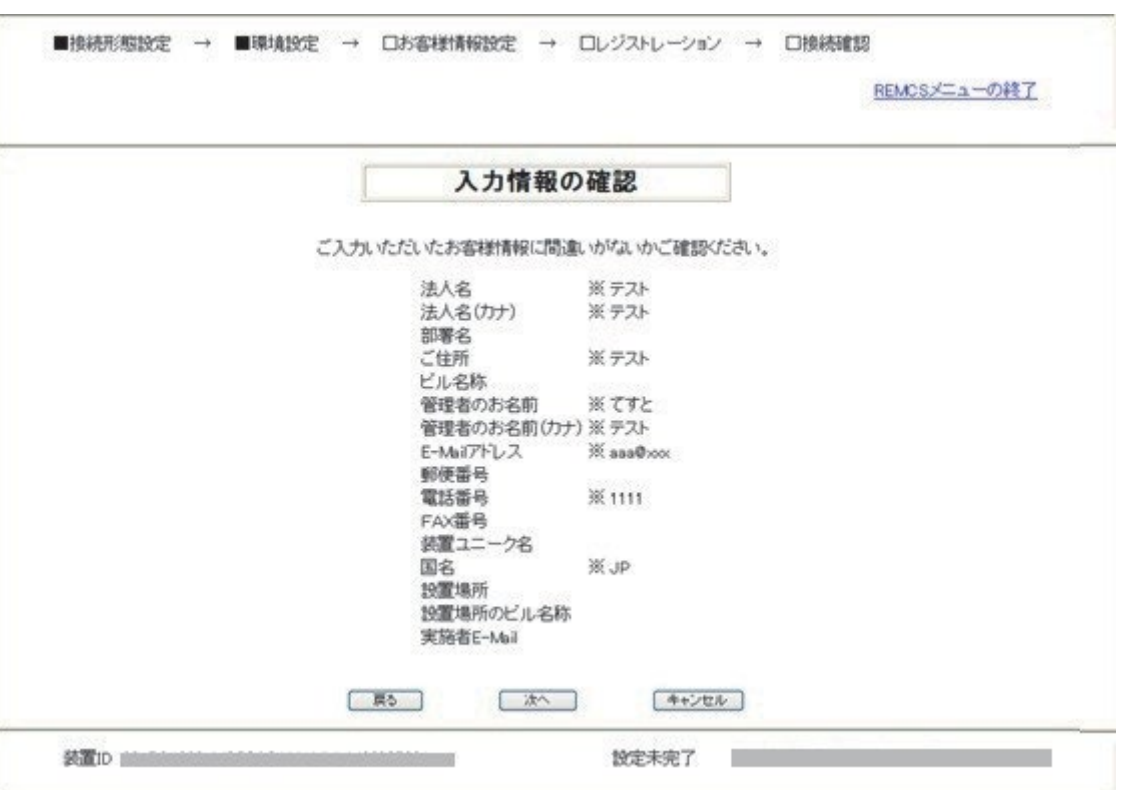

図 3.17 [入力情報の確認] 画面

3. [次へ] ボタンをクリックします。

お客様情報の登録が終わり「図 3.18 [[情報送信に関する合意事項](#page-41-0)] 画面」が表示されます。 また、設定情報リストア画面で[自動設 定] ボタンをクリックし、自動設定を行った場合にも表示されます。

<span id="page-41-0"></span>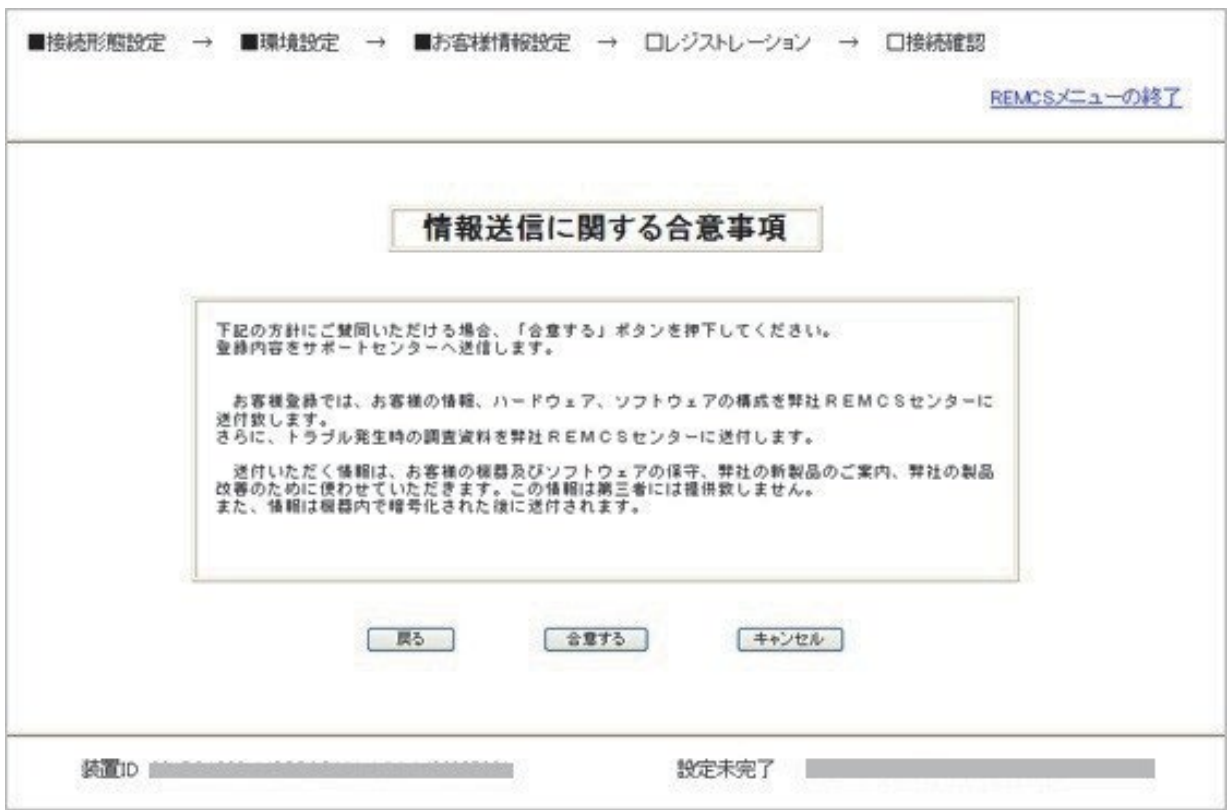

図 3.18 [情報送信に関する合意事項] 画面

4. 合意事項を確認し、[合意する] ボタンをクリックします。 お客様情報の登録が終わり「図 3.19 [[レジストレーション結果](#page-42-0)] 画面」が表示されます。

## **3.2.7 レジストレーション結果確認**

<span id="page-42-0"></span>レジストレーションが終了すると、「図 3.19 [[レジストレーション結果](#page-42-0)] 画面」の実行結果が表示されます。

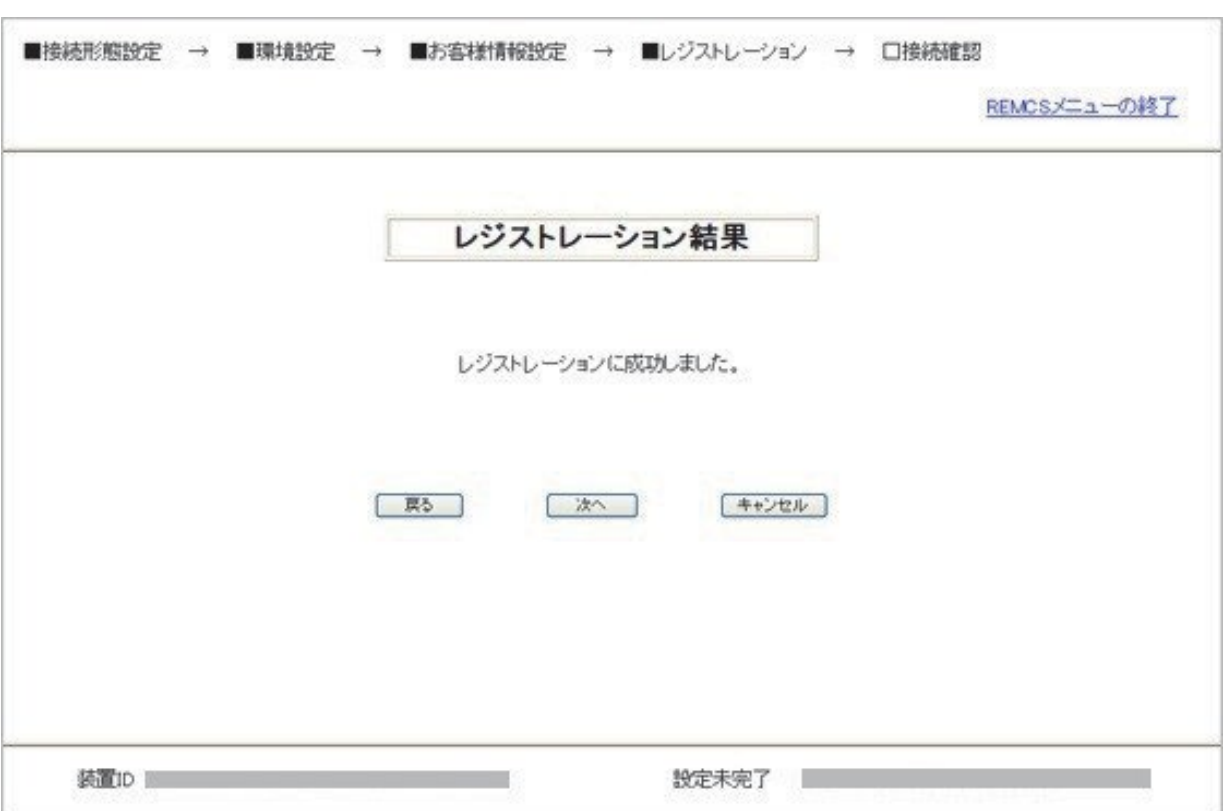

図 3.19 [レジストレーション結果] 画面

1. [次へ] ボタンをクリックし 「[3.2.8](#page-43-0) [接続確認」](#page-43-0)に進みます。

#### <span id="page-43-0"></span>**3.2.8 接続確認**

<span id="page-43-1"></span>「図 3.20 [[接続確認](#page-43-1)]画面」が表示されるので、接続確認結果の送信先に関する設定を確認します。

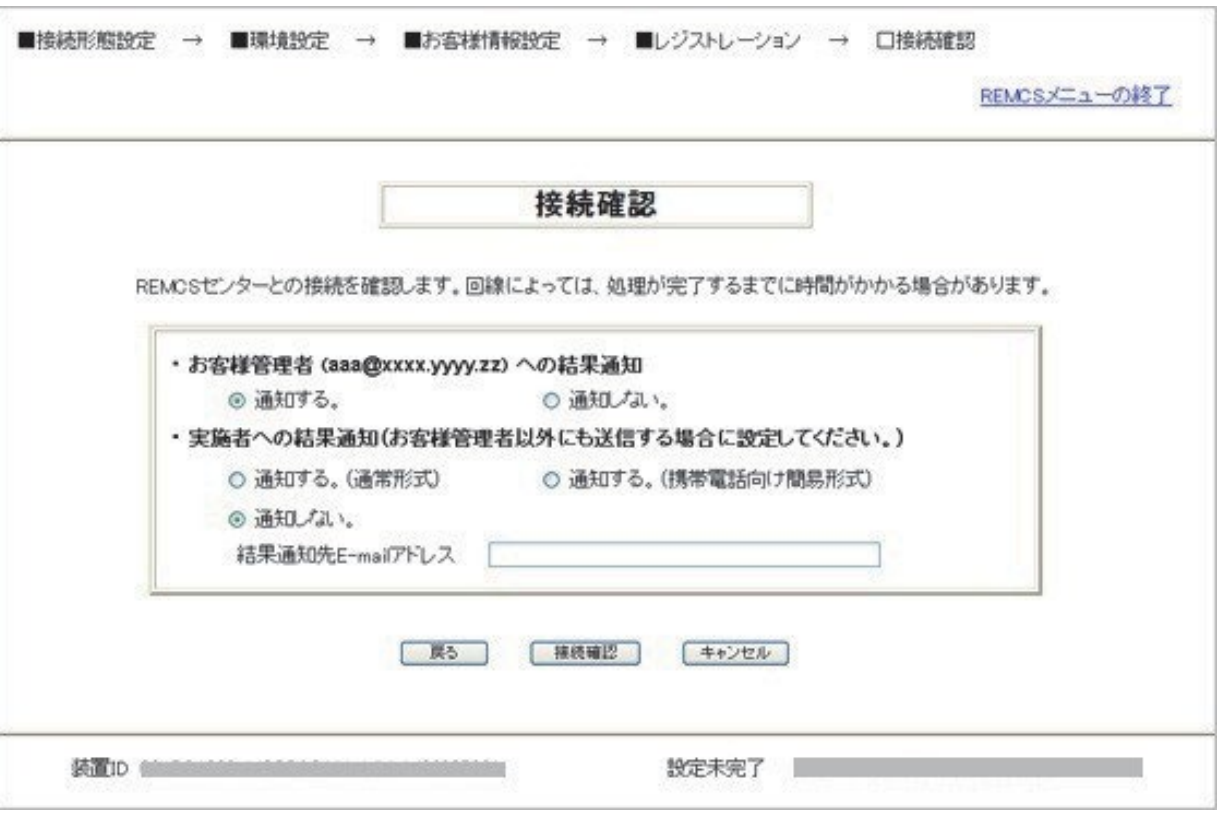

図 3.20 [接続確認] 画面

- お客様管理者への結果通知の要否を設定します。個人情報を削除していない場合、お客様管理者の E-Mail アドレスにはお客 様情報で入力された管理者 E-Mail アドレスが表示されます。
- 実施者への結果通知 実施者への結果通知の要否を設定します。[通知する]を選択した場合は、[結果通知先 E-mail アドレス]に実施者のメールアドレ スを設定します。
- 2. [接続確認] ボタンをクリックすると、接続確認処理を行い「図 3.21 [[接続確認結果](#page-44-0)] 画面」が表示されます。

<span id="page-44-0"></span>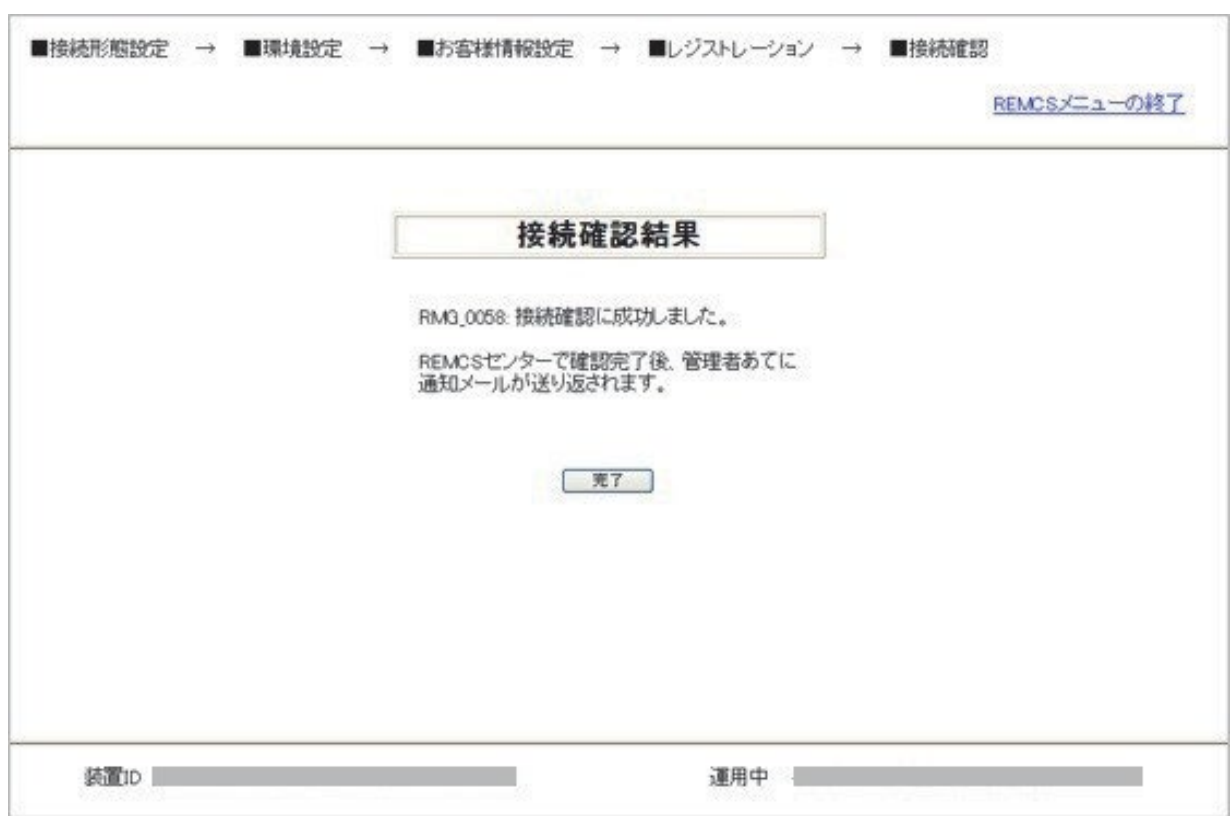

図 3.21 [接続確認結果] 画面

3. [完了] ボタンをクリックします。

接続確認が終了し「図 4.1 [\[REMCS](#page-55-0) メニュー] 画面 (REMCS 初期) 」が表示されます。

# **3.3 レジストレーション情報のインポート**

「図 3.22 [[環境情報・お客様情報のインポート](#page-45-0)] 画面」は、「図 3.12 [[初期設定](#page-33-0)] 画面」で[ローカルファイルからのインポート] をクリックした場 合に表示されます。指定された設定情報ファイル(環境情報ファイル、お客様情報ファイル)のインポートおよび自動設定を行います。設定 情報ファイルは、バックアップした設定情報ファイル、またはほかの装置で設定しバックアップしたファイルが使用できます。

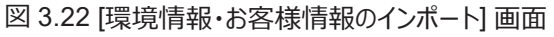

<span id="page-45-0"></span>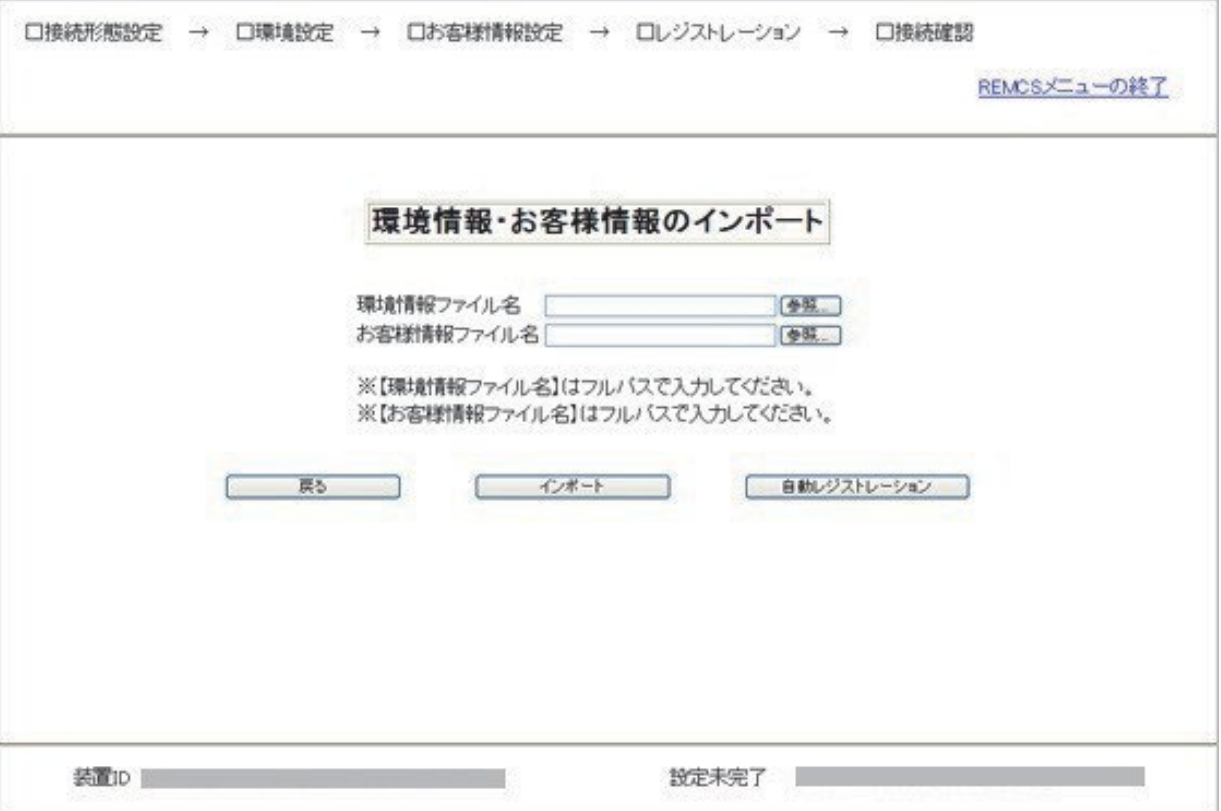

設定情報ファイルをインポートして手動で登録する場合の手順は以下です。

- 1. Web ブラウザを起動している PC やファイルサーバなどに、バックアップしている以下のファイルを指定します。
	- 環境情報ファイル: rm\_bkenv.def
	- お客様情報ファイル: rm\_bkcus.def
- 2. [インポート] ボタンをクリックして設定情報ファイルをインポートします。 インポート完了後、「図 3.12 [[初期設定](#page-33-0)]画面」が表示されます。その後の設定に関しては、「[3.2.4](#page-33-1) [環境設定」](#page-33-1)から「[3.2.8](#page-43-0) [接続確認」](#page-43-0) を参照してください。

設定情報ファイルから自動でレジストレーションを行う場合の手順は以下です。

1. Web ブラウザを起動している PC やファイルサーバなどに、バックアップしている以下のファイルを指定します。

- 環境情報ファイル: rm\_bkenv.def
- お客様情報ファイル:rm\_bkcus.def
- 2. [自動レジストレーション] ボタンをクリックします。 「図 3.23 [[個人情報削除指定確認](#page-46-0)] 画面」が表示され、操作後に「図 3.24 [[接続確認情報](#page-46-1)] 画面」が表示されます。接続結果の送 信先に関する設定を確認してください。 なお「図 3.23 「[個人情報削除指定確認](#page-46-0)] 画面」で[削除する] ボタンをクリックすると、自動レジストレーション終了後に個人情報が削除

されます。

図 3.23 [個人情報削除指定確認] 画面

<span id="page-46-0"></span>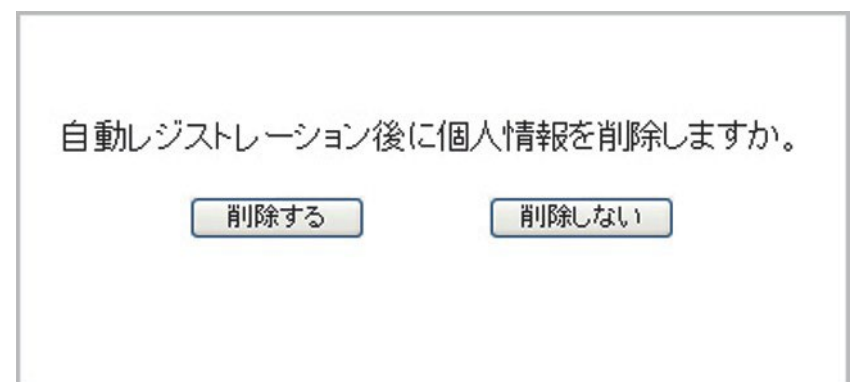

#### 図 3.24 [接続確認情報] 画面

<span id="page-46-1"></span>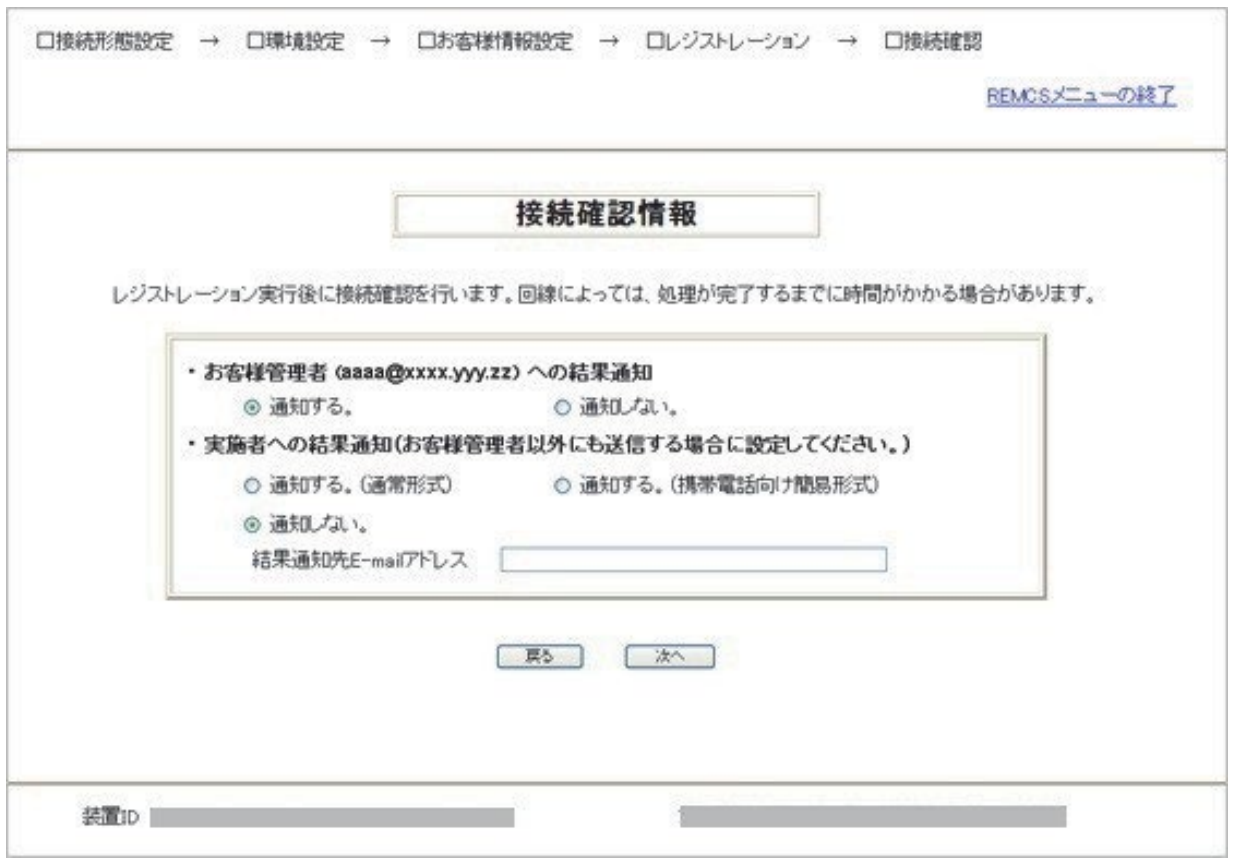

- お客様管理者への結果通知

お客様管理者への結果通知の要否を設定します。お客様管理者の E-Mail アドレスにはインポートしたお客様情報に入力されてい た管理者 E-Mail アドレスが表示されます。

- 実施者への結果通知 実施者への結果通知の要否を設定します。[通知する] を選択した場合は、[結果通知先 E-mail アドレス] に実施者のメールアドレ スを設定します。

3. [次へ] ボタンをクリックし、レジストレーションを自動設定します。 「図 3.25 [[情報送信に関する合意事項](#page-47-0)](自動設定)画面」が表示されます。

図 3.25 [情報送信に関する合意事項](自動設定)画面

<span id="page-47-0"></span>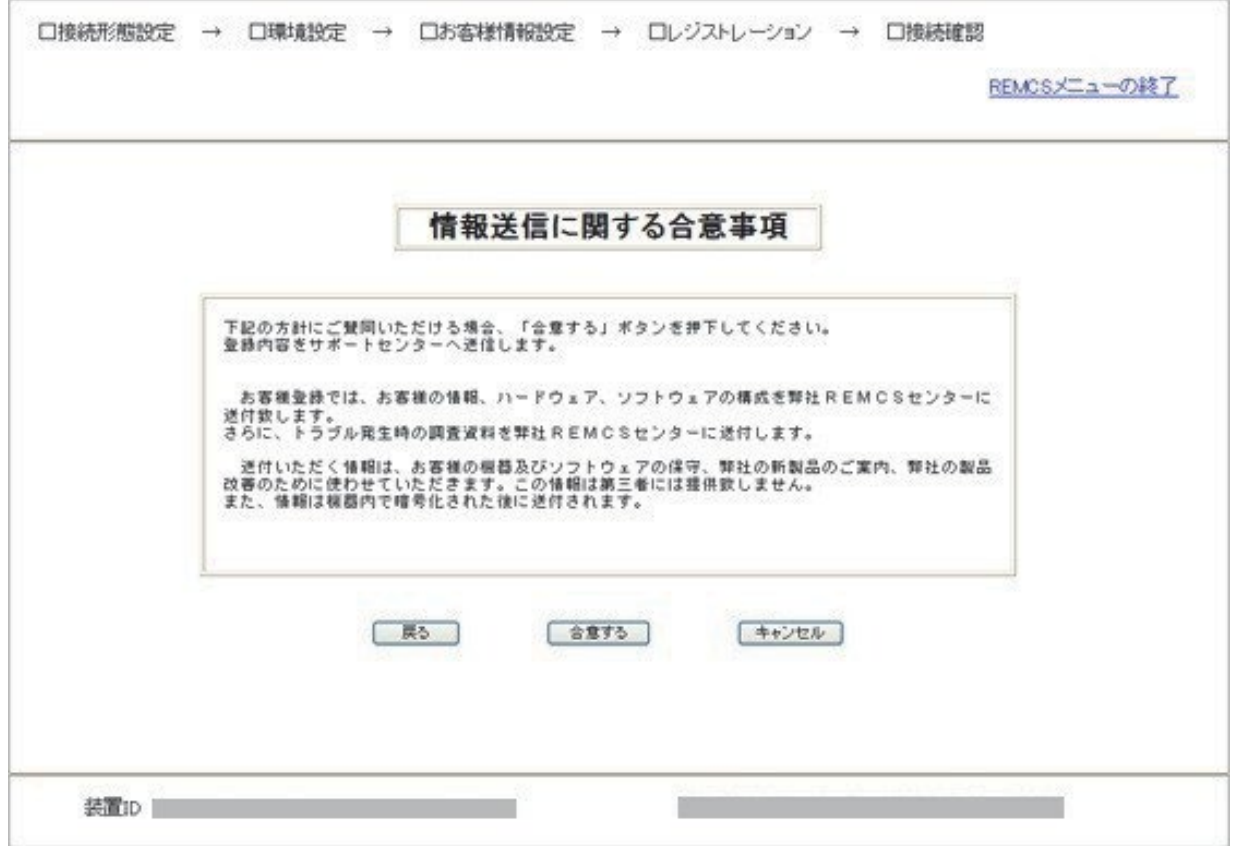

4. 合意事項を確認し、[合意する] ボタンをクリックします。 お客様情報の登録が終わり「図 3.26 [[自動レジストレーション結果](#page-48-0)] 画面」が表示されます。

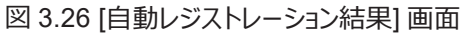

<span id="page-48-0"></span>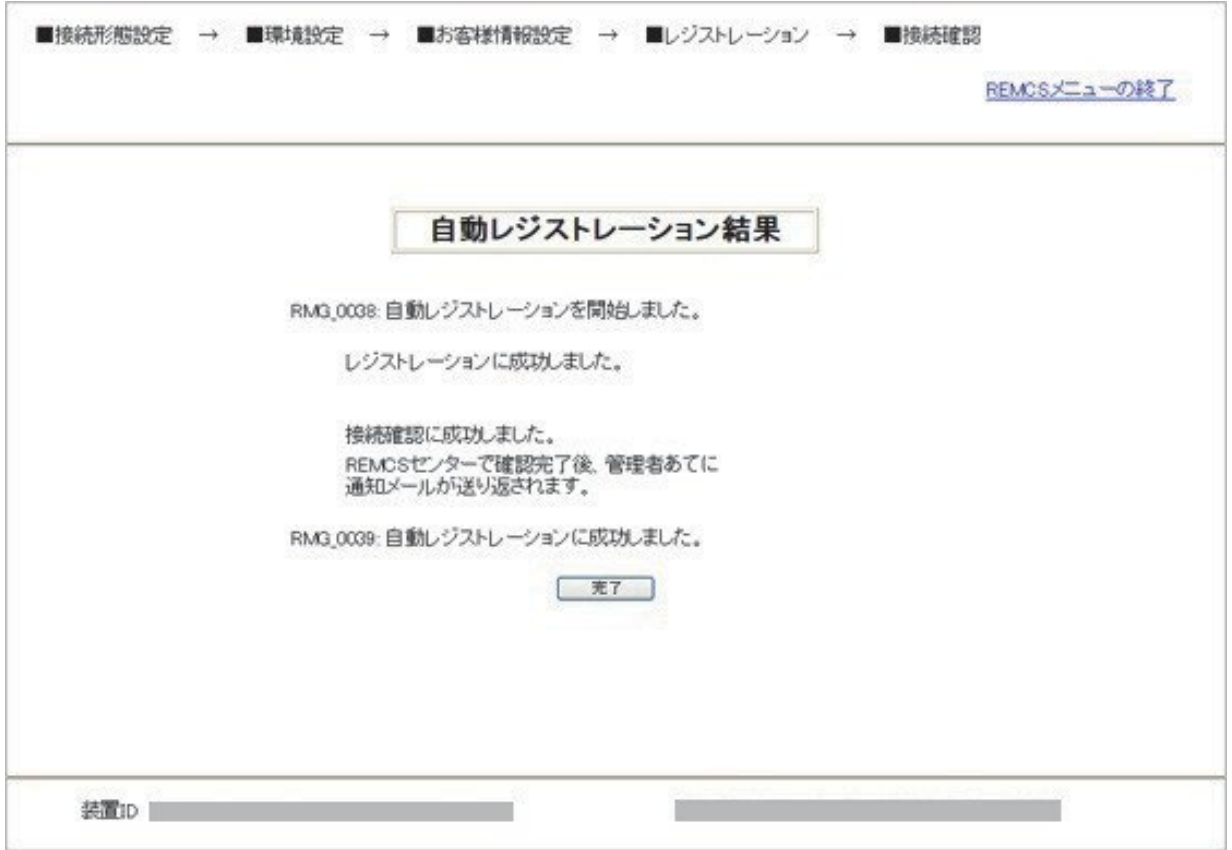

5. [完了] ボタンをクリックします。

レジストレーションが終了し「図 4.1 [\[REMCS](#page-55-0) メニュー] 画面 (REMCS 初期) 」が表示されます。

# **3.4 REMCS 設定のインポート、自動レジストレーションにおける注**

## **意事項**

PRIMEQUEST3000 で SMTP サーバとの SMTP over SSL 接続をサポートした事に伴い、REMCS 設定情報のインポート、自動レジス トレーション処理に以下の注意事項があります。

- 1) 顧客情報設定ツール(以降、REMCS ESAT)を使用して REMCS 設定情報を作成する場合、REMCS ESAT は最新の版数を使 用してください。
- 2) PRIMEQUEST3000 (SMTP over SSL 対応)で、「暗号化接続の種類」の設定が「なし」以外(SMTP over SSL 接続を使用中) から、「暗号化接続の種類」の設定が「なし」へ変更する場合には、自動レジストレーションは使用できません。インポートを使用してくださ い。

インポートを実施後、環境設定画面にて「暗号化接続の種類」を「なし」に変更し、手動でレジストレーションを実施してください。

暗号化接続の設定とインポート、自動レジストレーションの実施可否の詳細は、次表のとおりです。

#### 表 3.6 暗号化接続の設定とインポート・自動レジストレーション実施可否一覧

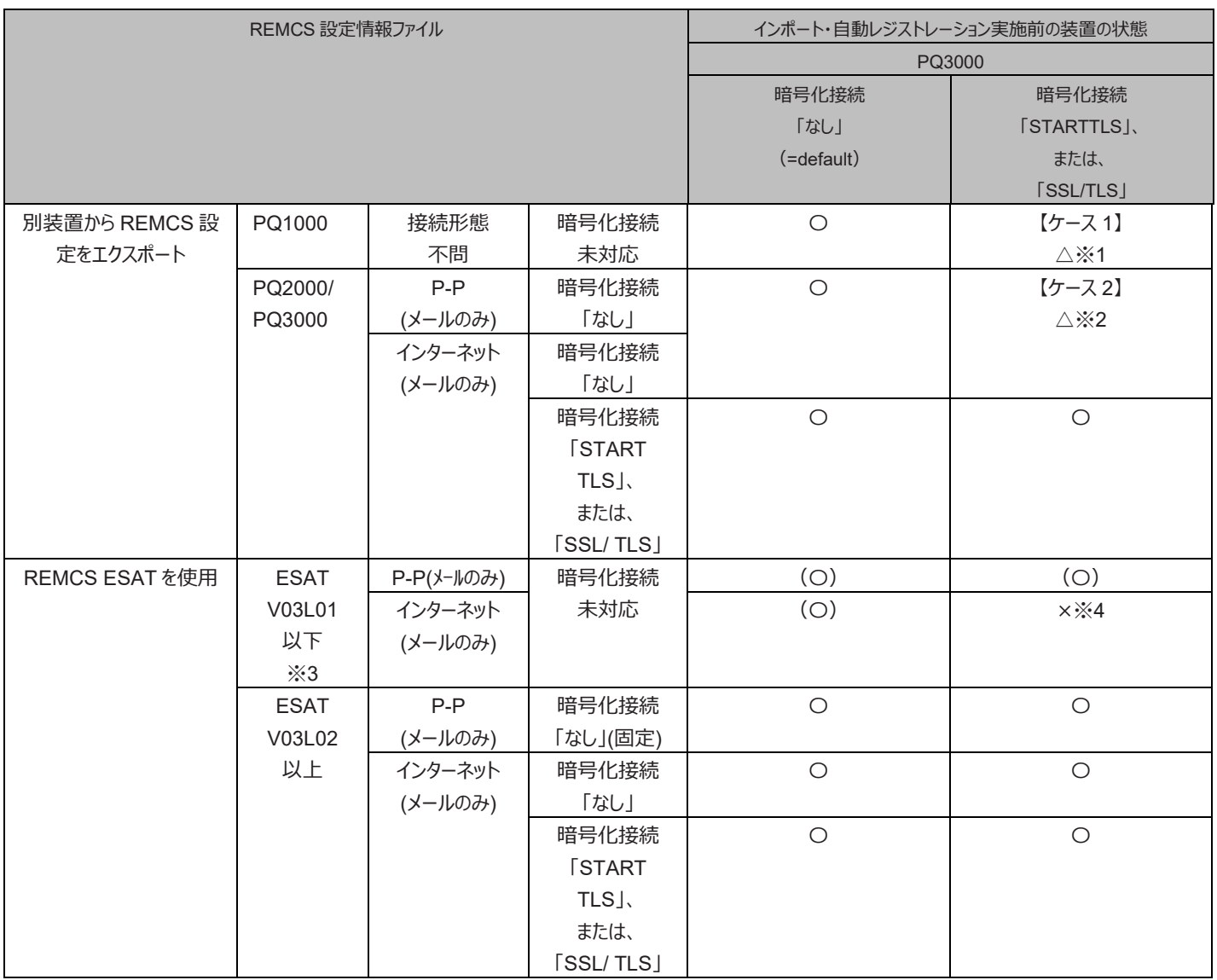

〇:可能、 △:特別な手順が必要、 ×:禁止

※1

PRIMEQUEST1000 (SMTP over SSL 未対応)からエクスポートした環境情報ファイルでは、インポート先の「暗号化接続の種類」の 設定「STARTTLS」または「SSL/TLS」を「なし」へ変更する事ができません。

自動レジストレーションは使用できません。 インポートを実施し、環境設定画面にて「暗号化接続の種類」の設定「STARTTLS」または 「SSL/TLS」を「なし」に変更してから、レジストレーションを実施してください。

※2

PRIMEQUEST2000/3000 (SMTP over SSL 対応)からエクスポートした環境情報ファイルで、インポート先の「暗号化接続の種類」 の設定「STARTTLS」または「SSL/TLS」を「なし」へ変更できない場合があります。自動レジストレーションは使用できません。 インポート を実施し、環境設定画面にて、「暗号化接続の種類」の設定を確認してください。

「暗号化接続の種類」が「STARTTLS」または「SSL/TLS」に設定されている場合には、「なし」に変更してからレジストレーションを実施し てください。

※3

REMCS ESAT は最新版をご使用ください。

※4

REMCS ESAT V03L01 未満で作成した環境情報では、インポート先の「暗号化接続の種類」の設定「STARTTLS」または 「SSL/TLS」を「なし」へ変更できません。REMCS ESAT は最新版をご使用ください。

ケース 1~3 の不具合発生のシーケンスを以下のコラボレーション図で説明します。

図中の用語定義

- SMTPs なし:「暗号化接続の種類」が「なし」の意。
- SMTPs あり:「暗号化接続の種類」が「STARTTLS」または「SSL/TLS」の意。

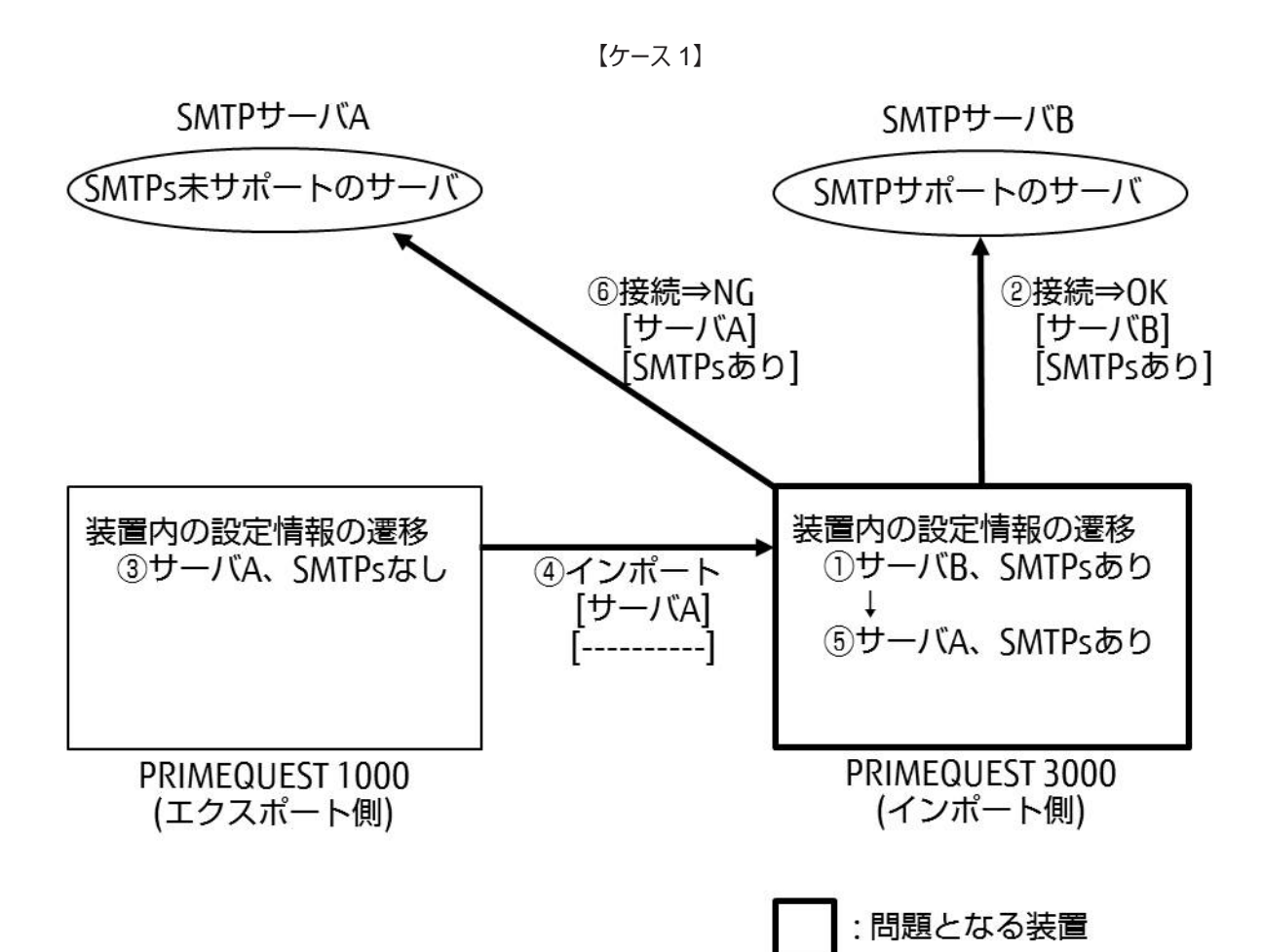

PRIMEQUEST3000 が、① の設定値(SMTP サーバ B、SMTPs あり)で、

SMTP over SSL 接続サポートの SMTP サーバ A へ②の接続ができている環境において、

③ の設定値(SMTP サーバ A、SMTPs なし)を、④でインポートすると、

③ の「SMTPs なし」は設定情報として出力されないため、

⑤ のように「SMTPs あり」が変更されません。(=不具合の原因)

その結果、PRIMEQUEST1000 が接続できていた SMTP サーバ A に対して、

⑥ のように、PRIMEQUEST3000 では接続できなくなります。

【ケース 2 】

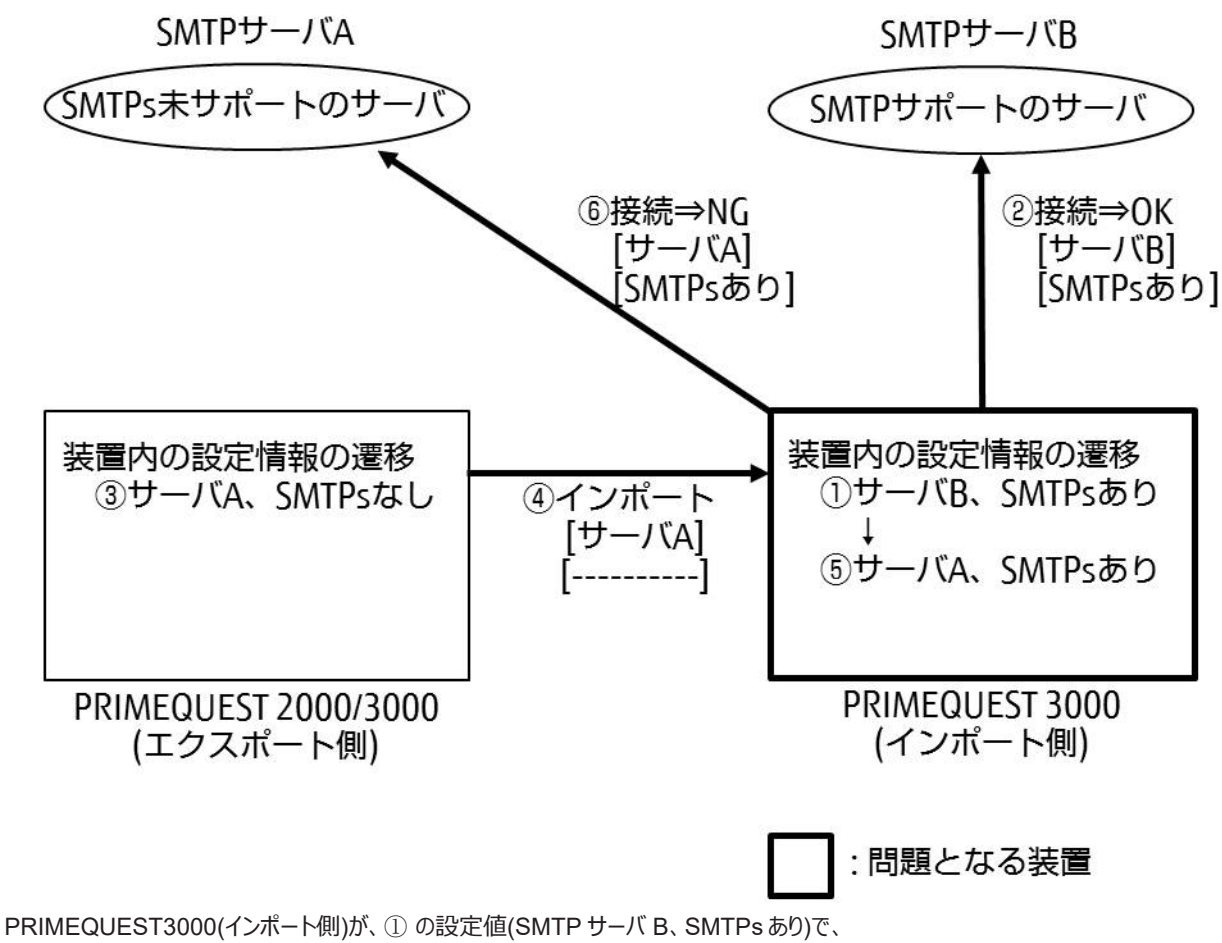

SMTP over SSL 接続サポートの SMTP サーバ B へ②の接続ができている環境において、

③ の設定値(SMTP サーバ A、SMTPs なし)を、④でインポートすると、

③ の「SMTPs なし」は設定情報として出力されない場合がある(※)ため、

⑤ のように「SMTPs あり」が変更されません。(=不具合の原因)

その結果、PRIMEQUEST2000/3000(エクスポート側)が接続できていた SMTP サーバ A に対して、

⑥ のように、PRIMEQUEST3000(インポート側)では接続できなくなります。

※運用開始時より、一度も「SMTPs あり」の設定に変更していない場合。

# **3.5 初期設定時の S/MIME 証明書の入替え**

ここでは、証明書の入替え方法を説明します。

1. 「図 3.12 [[初期設定](#page-33-0)]画面」で[証明書の入れ替え] をクリックすると「図 3.27 [証明書の入れ替え] 画面 (初期設定時) 」が表示され ます。

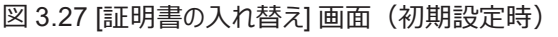

<span id="page-53-0"></span>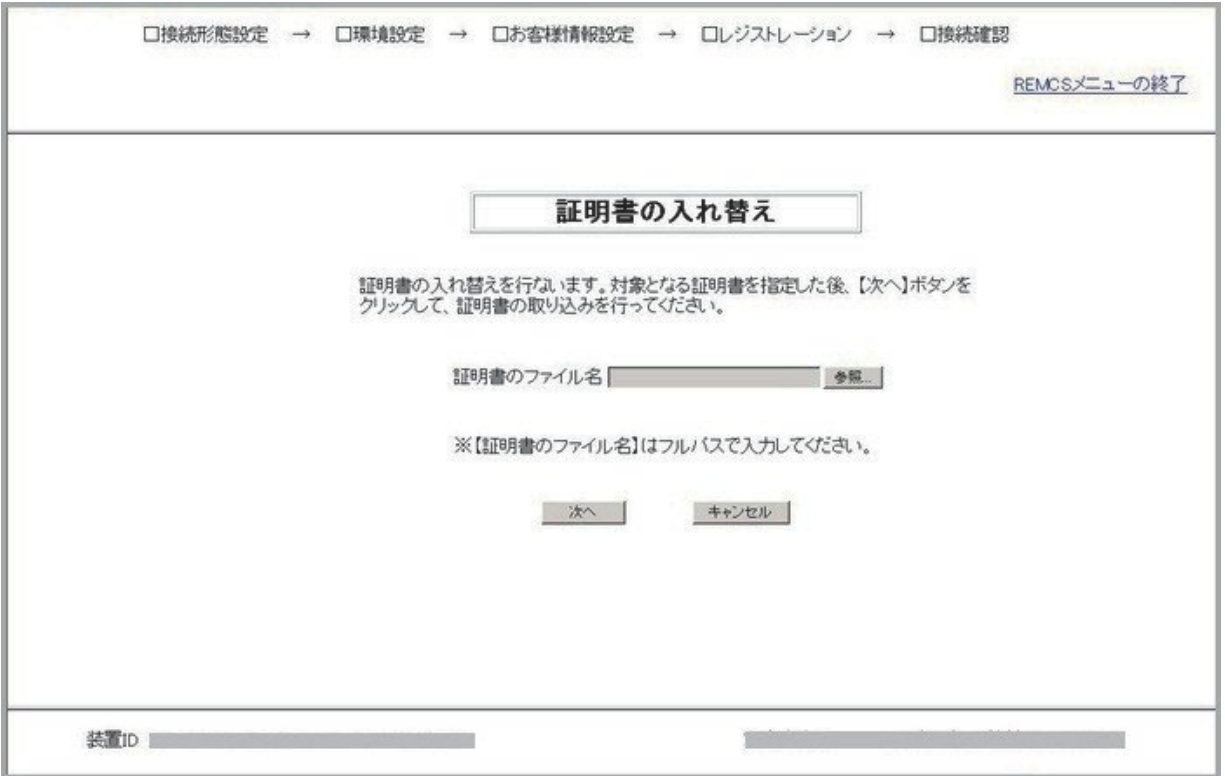

2. 証明書ファイルを指定し、[次へ] ボタンをクリックします。 「図 3.28 [証明書の確認] [画面\(初期設定時\)」](#page-54-0)が表示されます。

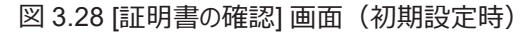

<span id="page-54-0"></span>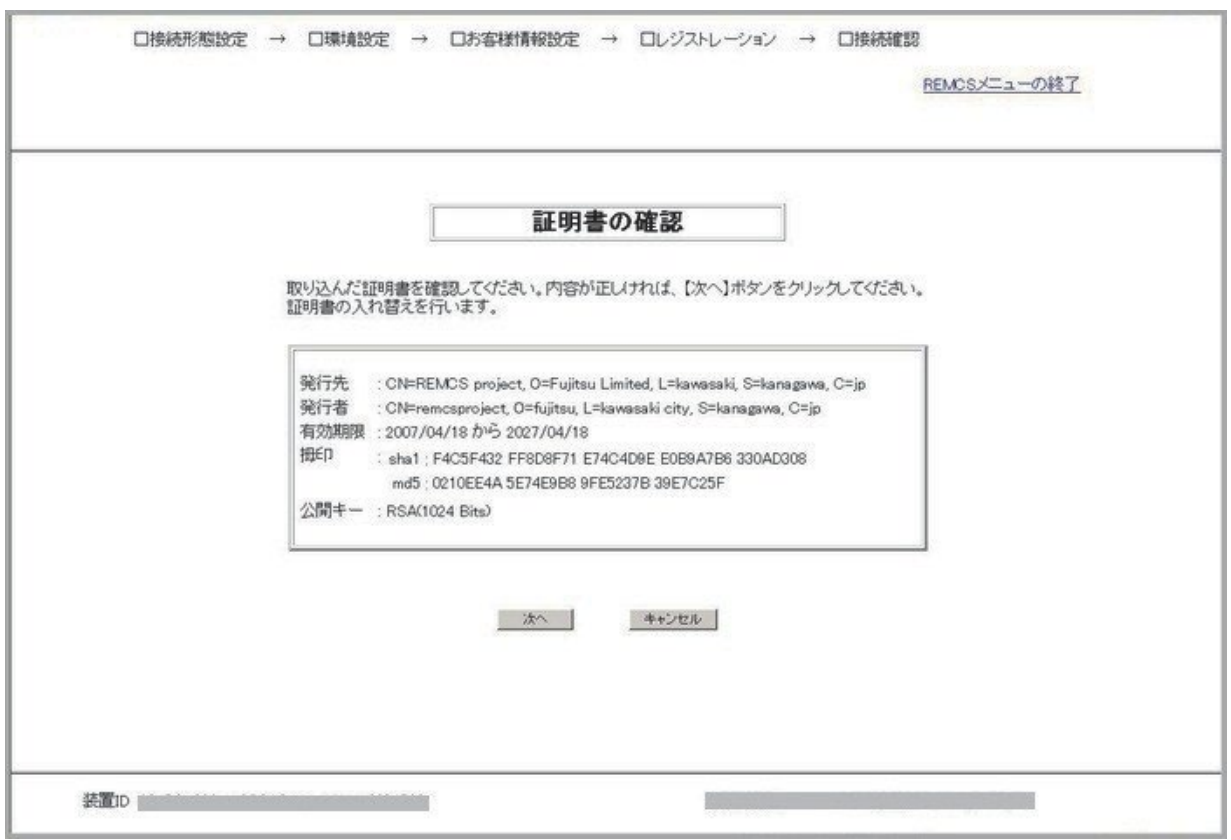

- 3. [次へ] をクリックすると、以下の確認メッセージが出力されます。 [証明書の入れ替えを行います。証明書の入れ替えを行うと、接続確認が完了するまで REMCS センターへの通報は行われません。よろ しいですか。]
- 4. [OK] ボタンをクリックすると「図 3.12 [[初期設定](#page-33-0)]画面」へ戻ります。

# **第4章 REMCS サービス操作手順**

ここでは、REMCS サービスの操作手順を説明します。

# **4.1 REMCS 操作の手順概要**

OSC へのレジストレーションが完了した場合、OSC への接続確認が完了した後で、MMB Web-UI から REMCS を起動した場合に場合 に「図 4.1 [\[REMCS](#page-55-0) メニュー] 画面(REMCS 初期)」が表示されます。OSC へのレジストレーションを途中で中止した場合は、「図 [3.10](#page-31-0) [[お客様登録のご案内](#page-31-0)] 画面」が表示されます。

実行する機能を「図 4.1 [\[REMCS](#page-55-0) メニュー] 画面 (REMCS 初期) 」の左のメニューから選択します。

<span id="page-55-0"></span>「表 4.1 [REMCS メニュー] 画面 (REMCS 初期) の項目」に、REMCS 初期画面のメニュー項目を示します。

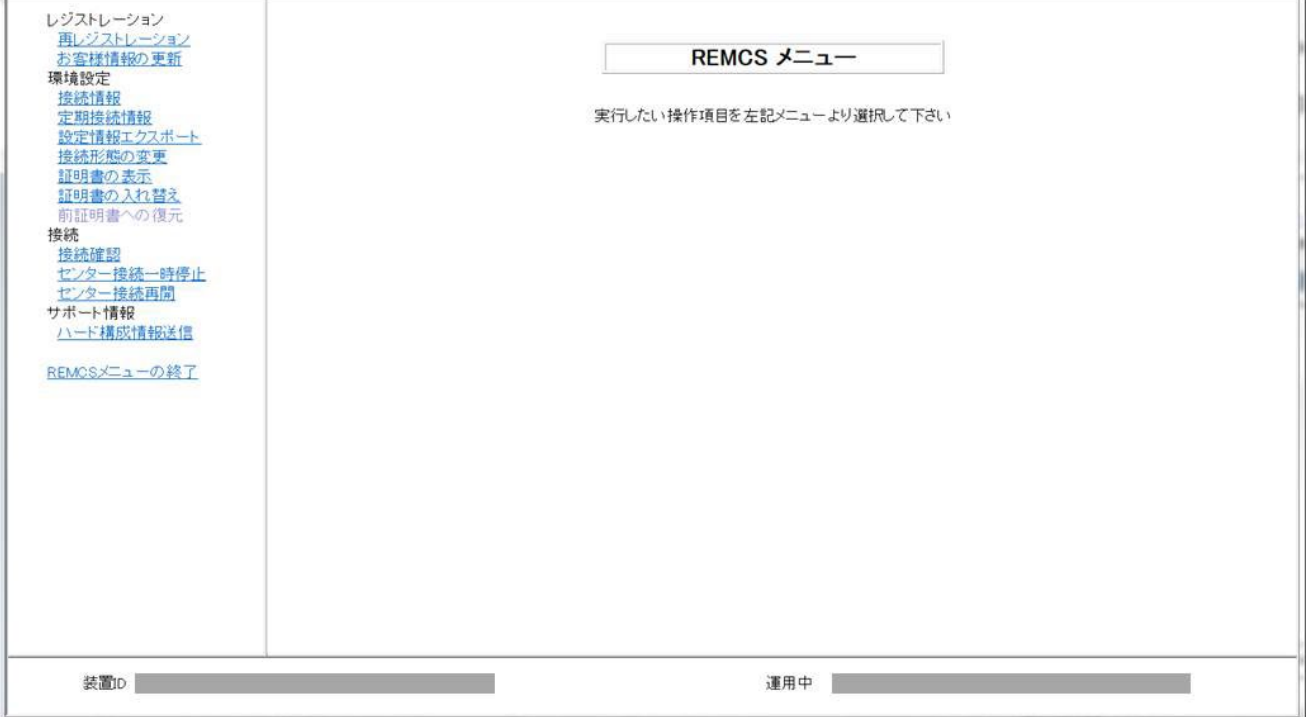

図 4.1 [REMCS メニュー] 画面 (REMCS 初期)

<span id="page-56-0"></span>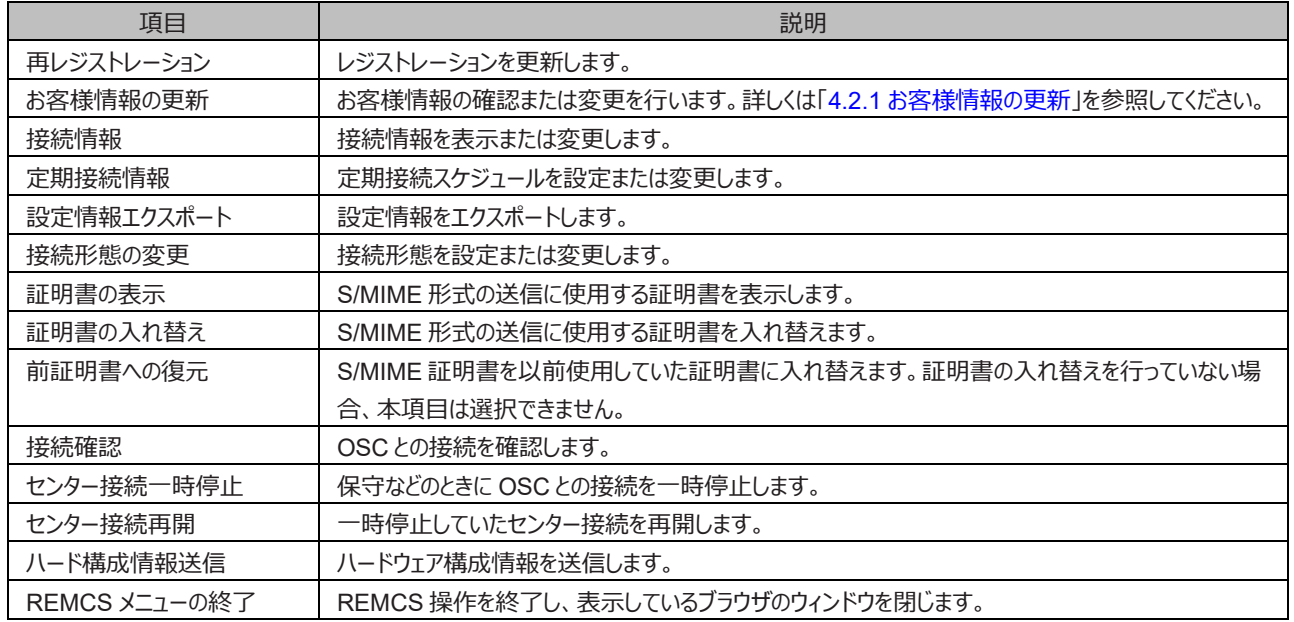

#### 表 4.1 [REMCS メニュー] 画面 (REMCS 初期)の項目

# **4.2 REMCS サービスメニュー**

<span id="page-56-1"></span>ここでは、REMCS サービスメニューを説明します。

## **4.2.1 お客様情報の更新**

レジストレーション時に入力したお客様情報を確認したり、管理者や住所などのお客様情報を変更したりする場合に使用します。 お客様情報の表示と確認の手順を以下に説明します。

- 1. 「図 4.1 [\[REMCS](#page-55-0) メニュー] 画面 (REMCS 初期) 」のメニューから[お客様情報の更新] をクリックします。 [お客様情報] 画面が表示されます。
- 2. 情報の確認だけの場合は[キャンセル] ボタンをクリックし、情報を更新する場合は、内容を更新した後[次へ] ボタンをクリックします。 [お客様情報確認] 画面が表示されます。
- 3. 内容を確認し、誤りがない場合は[次へ] ボタンをクリックします。 「図 3.18 [[情報送信に関する合意事項](#page-41-0)] 画面」が表示されます。誤りがあり、修正する場合は[戻る] ボタンをクリックして[お客様情報 確認] 画面に戻って修正します。
- 4. E-Mail 送信が可能な環境かどうかを確認し、[合意する] ボタンをクリックします。 入力した情報が OSC に自動送付され、メールへの転送が完了すると、[レジストレーション結果] 画面が表示されます。
- 5. [次へ] ボタンをクリックすると「図 4.1 [\[REMCS](#page-55-0) メニュー] 画面 (REMCS 初期) 」に戻ります。

### **4.2.2 再レジストレーション**

レジストレーション完了後に CE 等の指示で再度レジストレーションを実施する場合に使用します。 再レジストレーションの手順を以下に説明します。

- 1. 「図 4.1 [\[REMCS](#page-55-0) メニュー] 画面(REMCS 初期)」のメニューから[再レジストレーション]をクリックします。 「図 3.18 [[情報送信に関する合意事項](#page-41-0)] 画面」が表示されます。
- 2. E-Mail 送信が可能な環境かどうかを確認し、[合意する] ボタンをクリックします。 入力した情報が OSC に自動送付され、メールへの転送が完了すると、[レジストレーション結果] 画面が表示されます。
- 3. [完了] ボタンをクリックすると「図 4.1 [\[REMCS](#page-55-0) メニュー] 画面 (REMCS 初期) 」に戻ります。

#### **4.2.3 接続情報**

現在使用している接続情報の表示またはメールサーバなどの設定情報を変更する場合に使用します。 接続情報の表示と確認の手順を 以下に示します。

- 1. 「図 4.1 [\[REMCS](#page-55-0) メニュー] 画面(REMCS 初期)」のメニューから[接続情報] をクリックします。
	- [インターネット (メールのみ) 接続] の場合は「図 4.2 [インターネット(メールのみ)[接続の環境設定](#page-58-0)]画面」が表示されます。
	- [P-P 接続 (ISDN : メールのみ) ] または[P-P 接続 (VPN : メールのみ) ] の場合は 「図 4.3 [P-P [接続の環境設定](#page-58-1)] 画面」の 場合の画面が表示されます。画面操作について詳しくは[「第](#page-24-0) 3 章 REMCS [サービス開始手順」](#page-24-0)を参照してください。

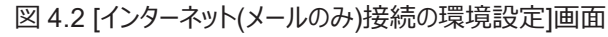

<span id="page-58-0"></span>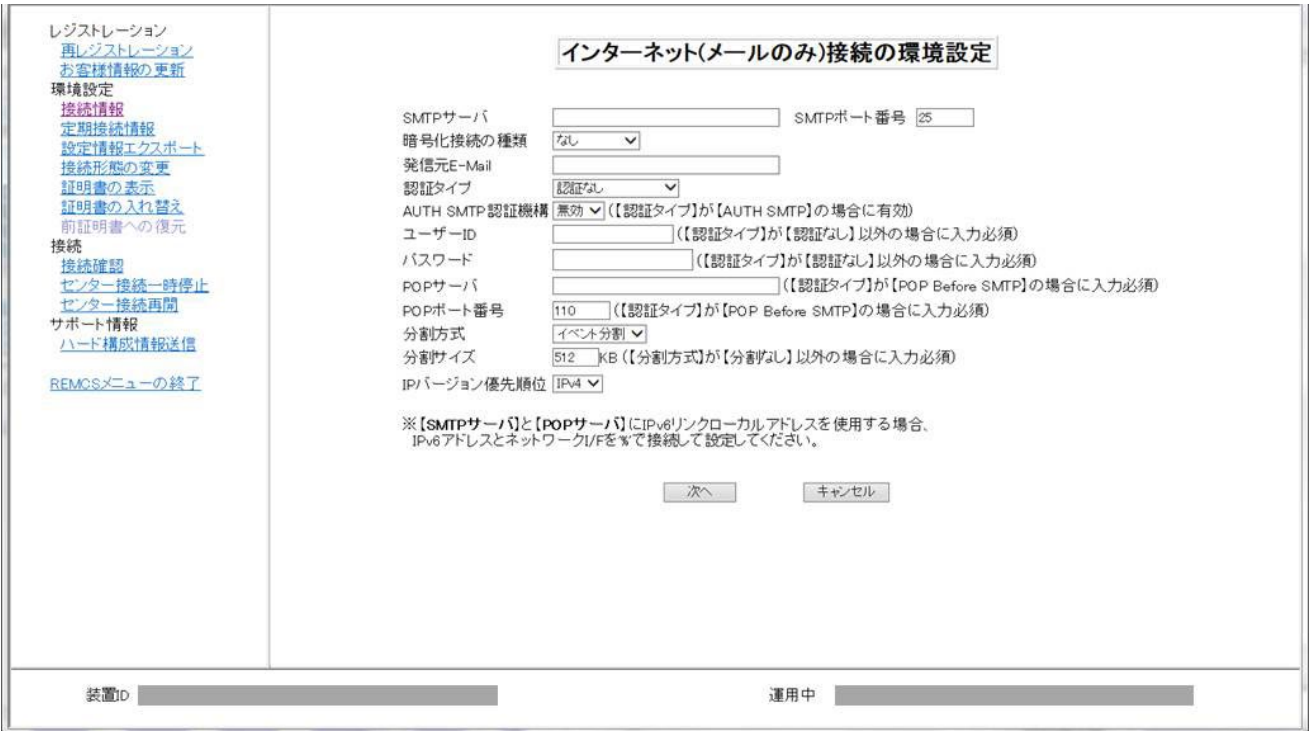

図 4.3 [P-P 接続の環境設定] 画面

<span id="page-58-1"></span>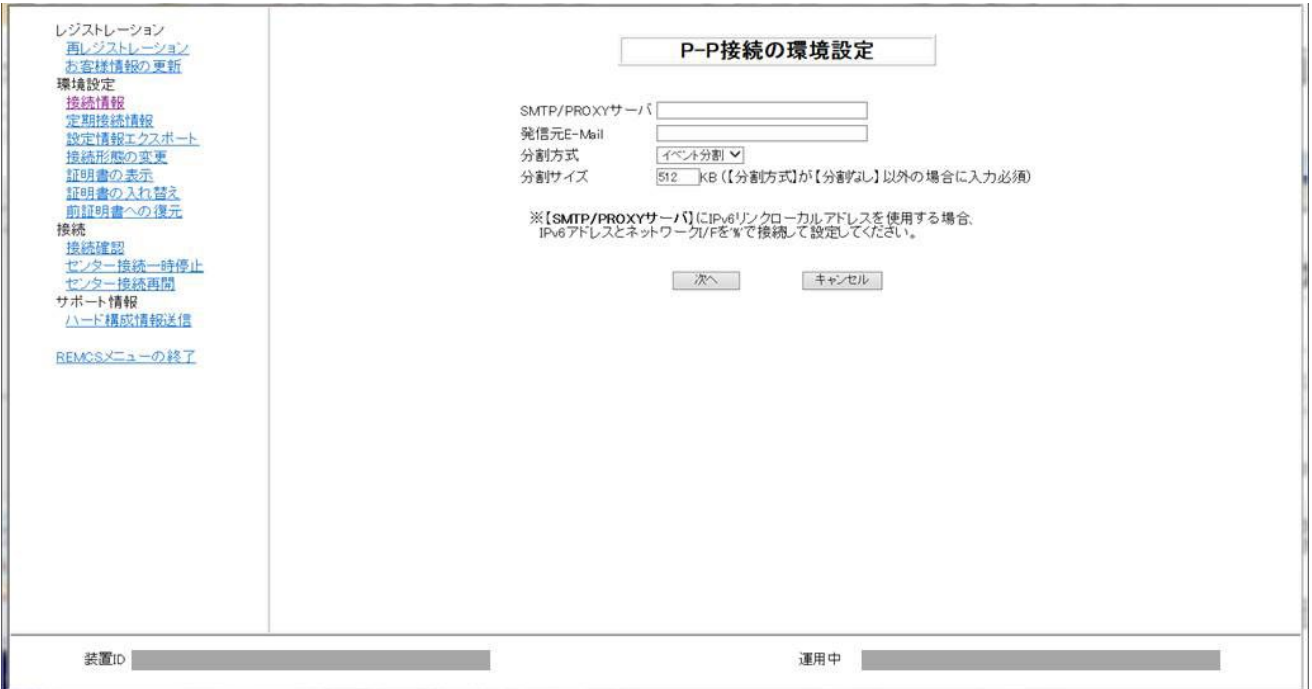

2. 内容を確認して、修正や変更があった場合は「次へ」 ボタンをクリックします。 接続確認画面が表示されます。接続確認画面については、 「[4.2.10](#page-67-0) [接続確認」](#page-67-0)を参照してください。

確認だけの場合は[キャンセル] ボタンをクリックして「図 4.1 [\[REMCS](#page-55-0) メニュー] 画面 (REMCS 初期) 」に戻ります。

#### **4.2.4 定期接続情報**

定期接続スケジュールの表示または変更を行う場合に使用します。

1. 「図 4.1 [\[REMCS](#page-55-0) メニュー] 画面 (REMCS 初期) 」のメニューから[定期接続情報] をクリックします。 「図 4.4 [[定期接続スケジュール設定](#page-59-0)] 画面」が表示されます。画面操作について詳しくは[「第](#page-24-0) 3 章 REMCS [サービス開始手順」](#page-24-0)を参照 してください。

<span id="page-59-0"></span>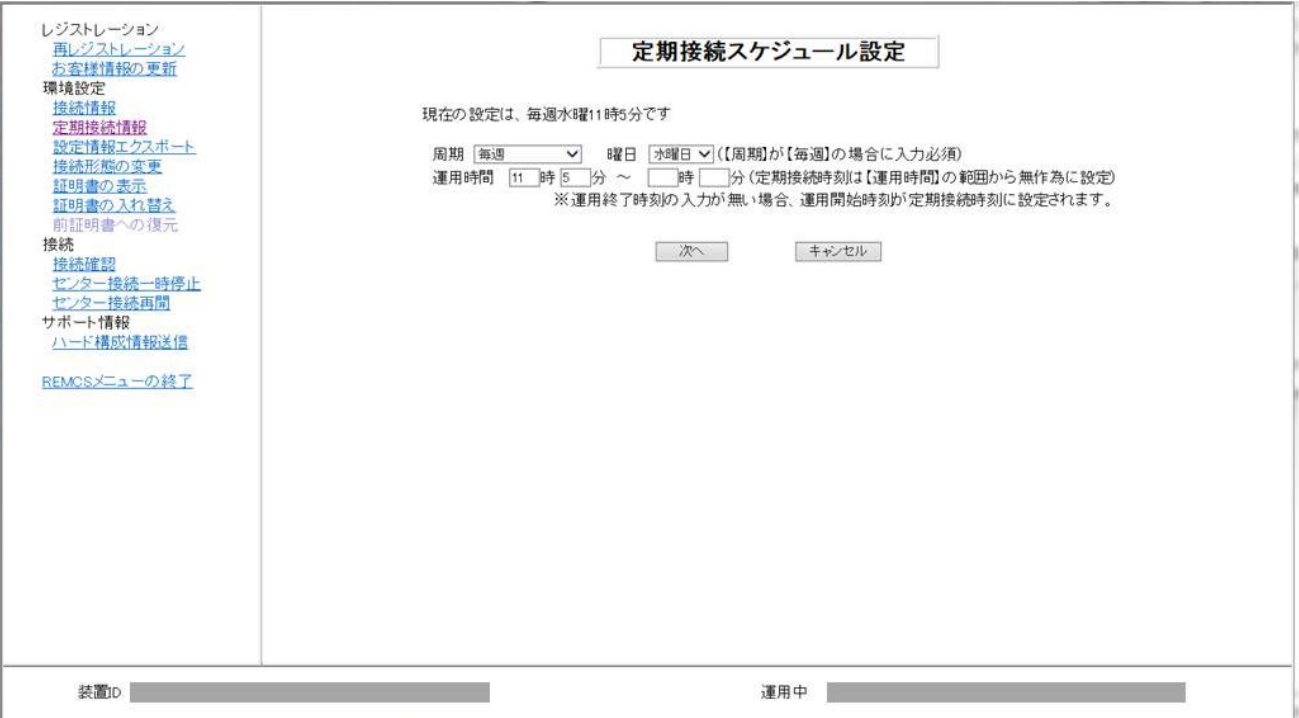

図 4.4 [定期接続スケジュール設定] 画面

2. 定期接続スケジュールを変更して、[次へ] ボタンをクリックすると、OSC へのエージェント情報変更通知が行われ、完了すると「図 [4.1](#page-55-0) [\[REMCS](#page-55-0) メニュー] 画面 (REMCS 初期) 」に戻ります。 情報の確認だけの場合は[キャンセル] ボタンをクリックします。「図 4.1 [\[REMCS](#page-55-0) メニュー] 画面 (REMCS 初期) 」に戻ります。

## **4.2.5 設定情報エクスポート**

お客様情報、環境設定情報をローカルファイルに保存する場合に使用します。 エクスポートした設定情報は、ほかのサーバ上で REMCS サービスの開始処理を行うときに、OS を問わず利用できます。

- 1. 「図 4.1 [\[REMCS](#page-55-0) メニュー] 画面 (REMCS 初期) 」のメニューから[設定情報エクスポート] をクリックします。 「図 4.5 [[環境情報・設定情報エクスポート](#page-60-0)] 画面」が表示されます。
- 2. [環境情報]、[お客様情報] をそれぞれクリックします。ファイル名および格納場所指定ダイアログボックスが表示されるので、下記を指定し ます。
	- お客様情報:rm\_bkcus.def
	- 環境情報:rm\_bkenv.def
- <span id="page-60-0"></span>3. [キャンセル] ボタンをクリックし 「図 4.1 [\[REMCS](#page-55-0) メニュー] 画面 (REMCS 初期) 」に戻ります。

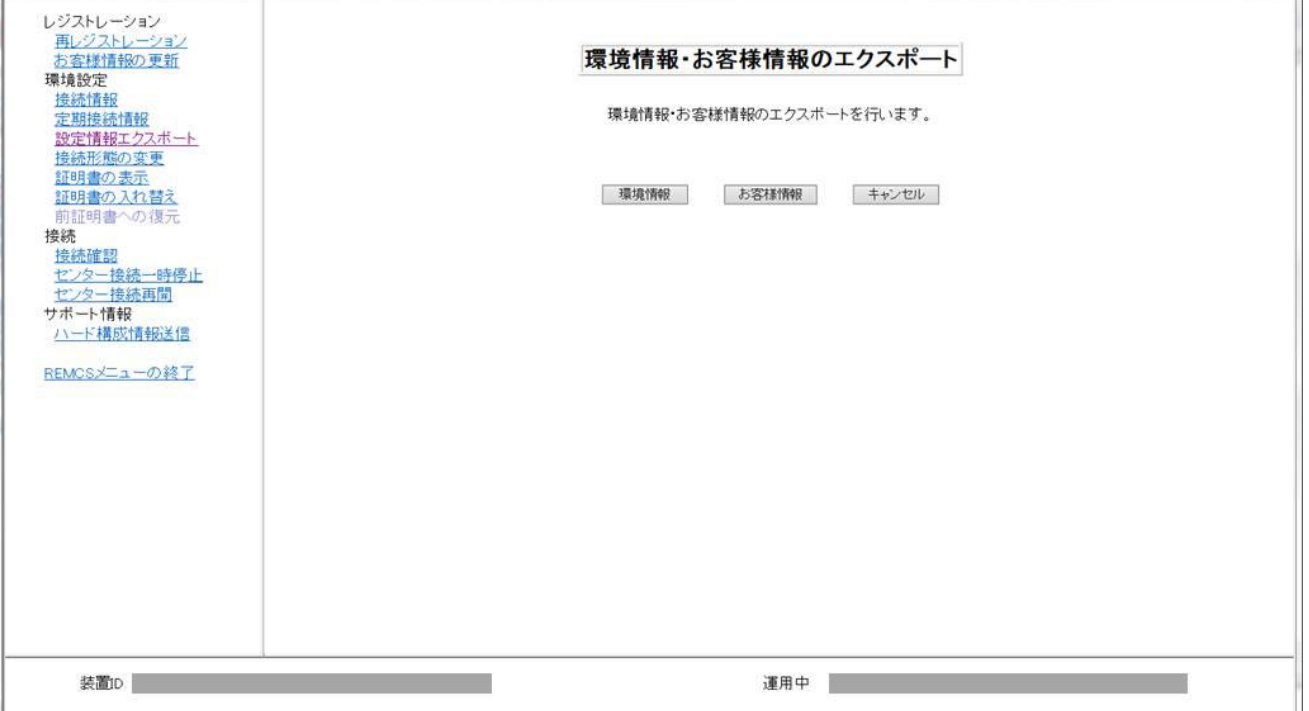

図 4.5 [環境情報・設定情報エクスポート] 画面

### **4.2.6 接続形態の変更**

現在使用している接続形態から、別の接続形態に変更する場合に使用します。

- 1. 「図 4.1 [\[REMCS](#page-55-0) メニュー] 画面 (REMCS 初期) 」のメニューから[接続形態の変更] をクリックします。 [接続形態の変更] 画面 【図 4.6 [運用中の接続形態の変更画面」](#page-61-0)参照) が表示されます。
- <span id="page-61-0"></span>2. 接続形態を変更後、[次へ] ボタンをクリックします。 それまで設定されていた情報が破棄され、装置状態が「設定未完了] となります。 「[3.2.3](#page-32-0) [接続形態設定」](#page-32-0)を参照して情報を再設定し、サービスの開始操作を行う必要があります。

#### 図 4.6 運用中の接続形態の変更画面

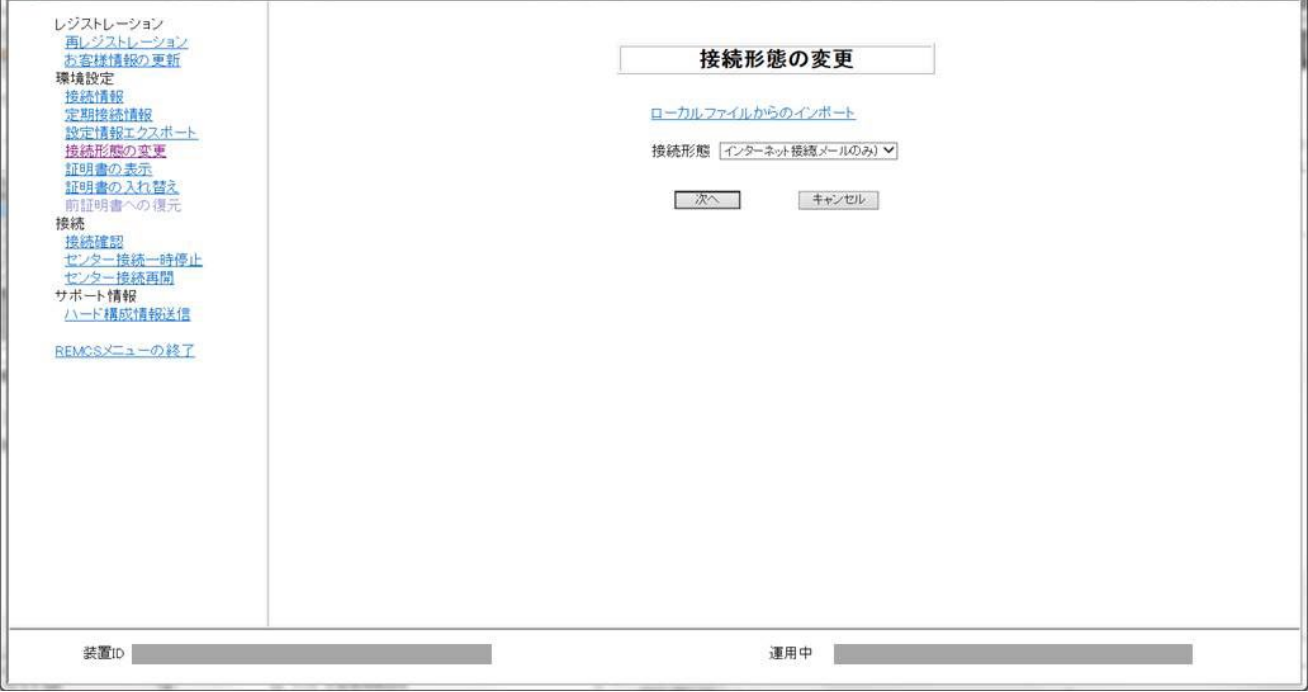

#### **4.2.7 証明書の表示**

証明書の内容を確認する場合に使用します。

- 1. 「図 4.1 [\[REMCS](#page-55-0) メニュー] 画面 (REMCS 初期) 」のメニューから[証明書の表示] をクリックします。 場合に応じた画面が表示されます。
	- 図 4.7 [証明書の表示] [画面\(証明書の入れ替えを行っていない場合\)](#page-62-0)
	- 図 4.8 [証明書の表示] [画面\(証明書の入れ替えを行っている場合](#page-63-0)-使用中)
	- 図 4.9 [証明書の表示] [画面\(証明書の入れ替えを行っている場合](#page-64-0)-前証明書)
	- 証明書の入れ替えを行っていない場合

#### 図 4.7 [証明書の表示] 画面(証明書の入れ替えを行っていない場合)

<span id="page-62-0"></span>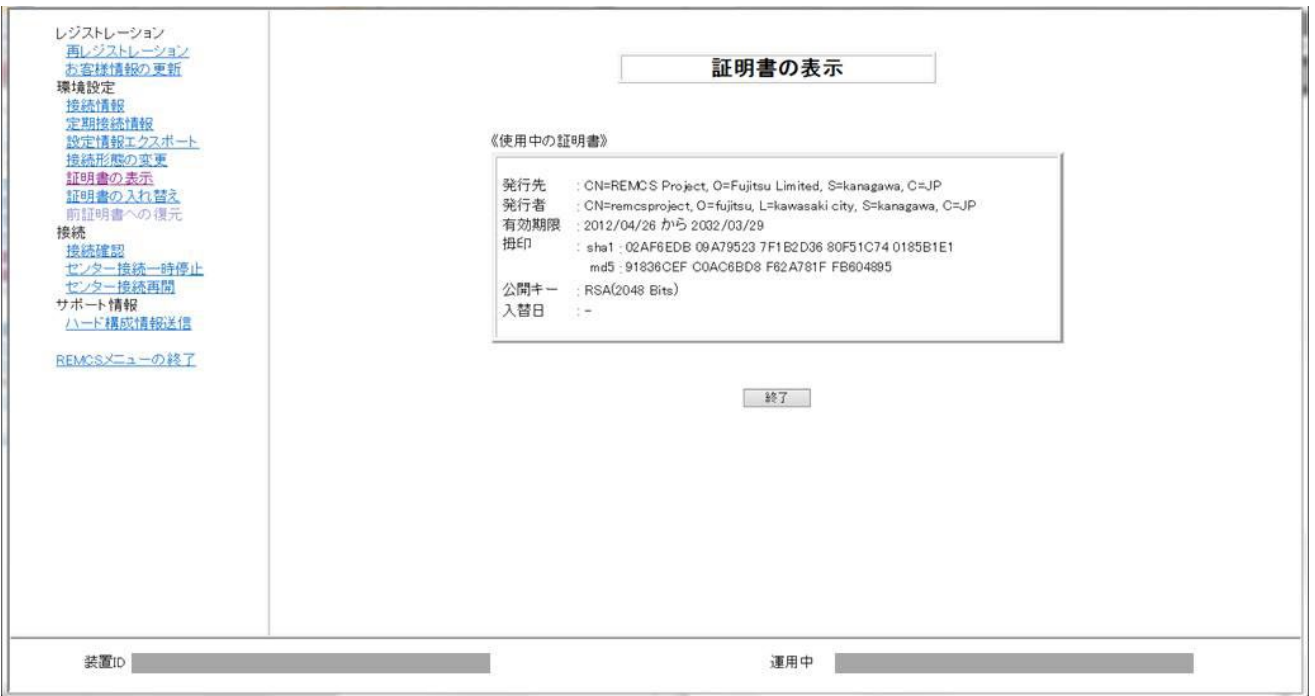

<span id="page-63-0"></span>- 証明書の入れ替えを行っている場合の証明書表示(使用中の証明書) [使用中の証明書] を選択して、[表示] ボタンをクリックします。

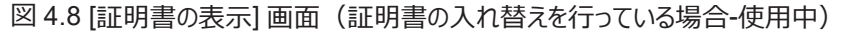

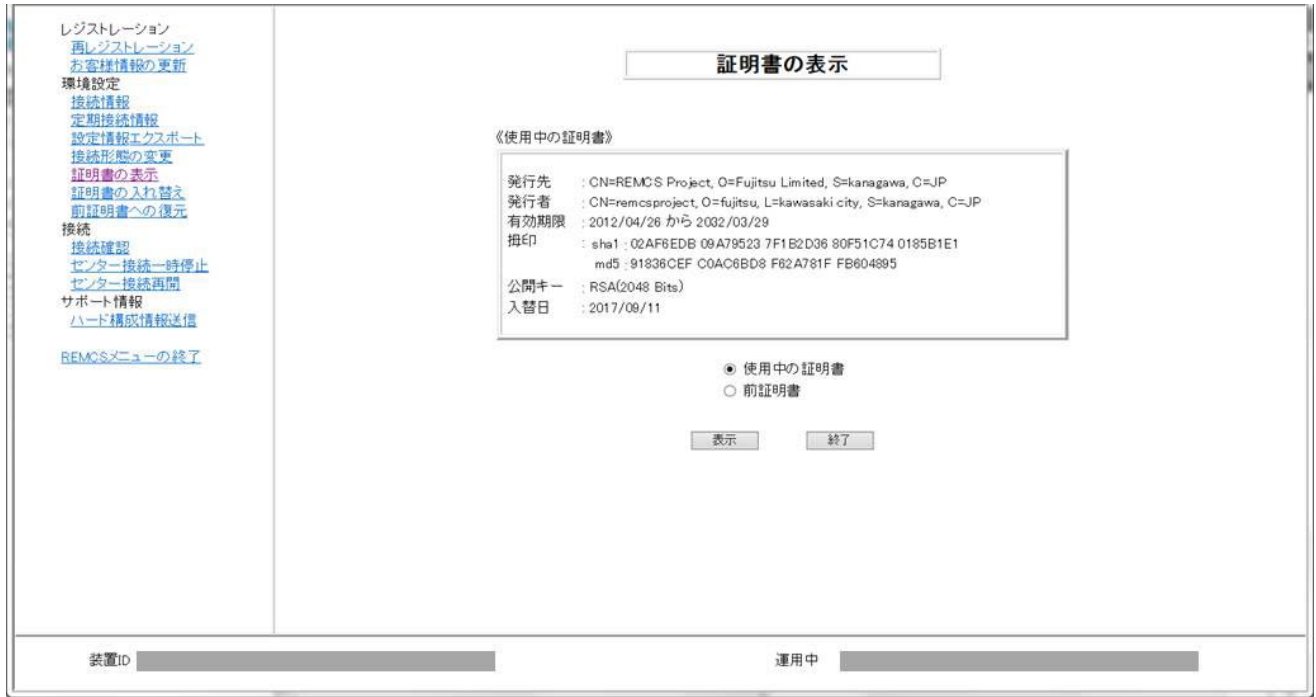

<span id="page-64-0"></span>- 証明書の入れ替えを行っている場合の証明書表示(前証明書) [前証明書] を選択して、[表示] ボタンをクリックします。

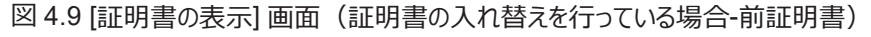

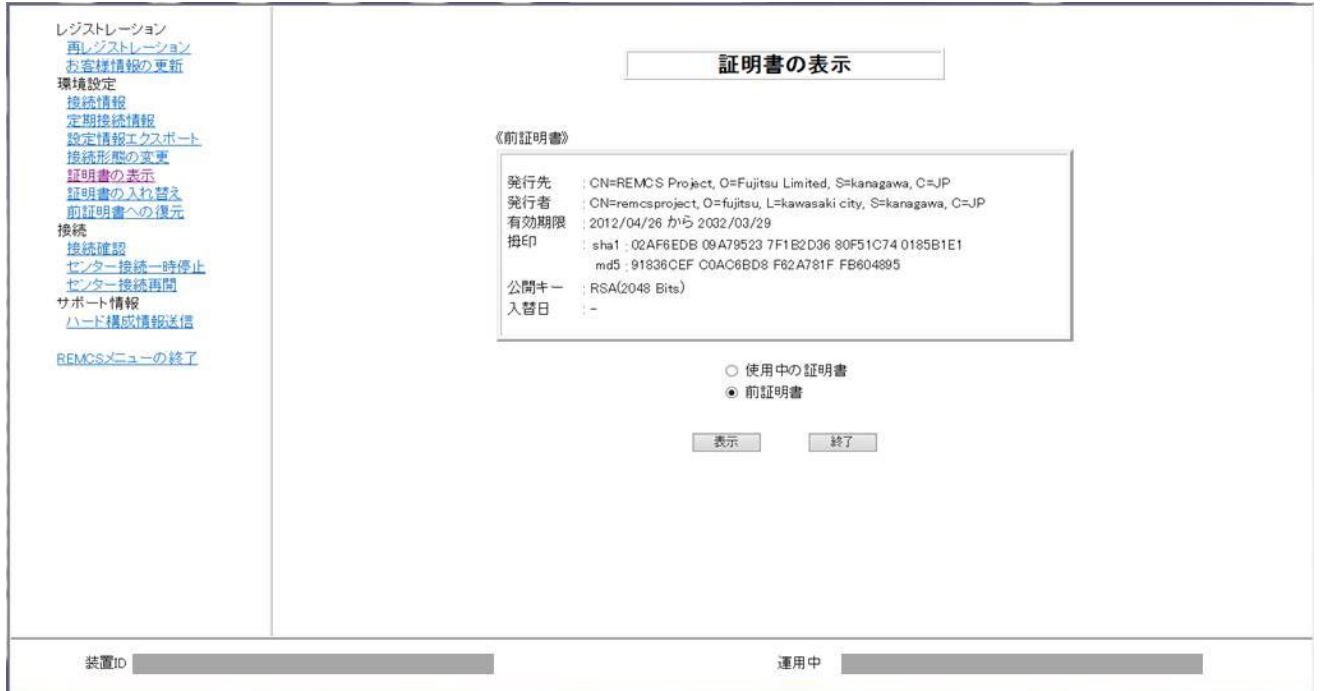

2. 確認して終了する場合は[終了] ボタンをクリックします。[終了] ボタンをクリックすると「図 4.1 [\[REMCS](#page-55-0) メニュー] 画面 (REMCS 初 [期\)」](#page-55-0)に戻ります。

### **4.2.8 証明書の入れ替え**

現在使用している証明書を、別の証明書に入れ替える場合に使用します。

1. 「図 4.1 [\[REMCS](#page-55-0) メニュー] 画面 (REMCS 初期) 」のメニューから[証明書の入れ替え] をクリックします。 「図 4.10 [[証明書の入れ替え](#page-65-0)] 画面」が表示されます。

<span id="page-65-0"></span>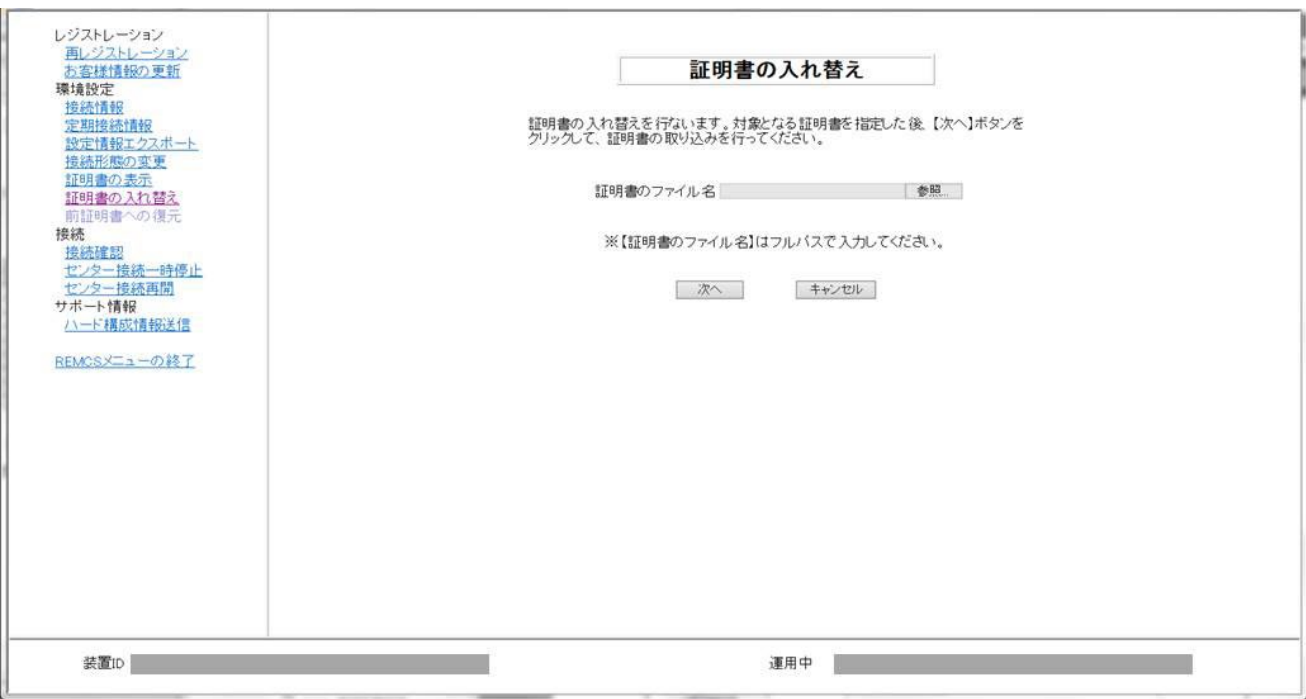

図 4.10 [証明書の入れ替え] 画面

- 2. 証明書ファイルを指定し、[次へ] ボタンをクリックします。
	- 図 4.11 [証明書の確認] 画面

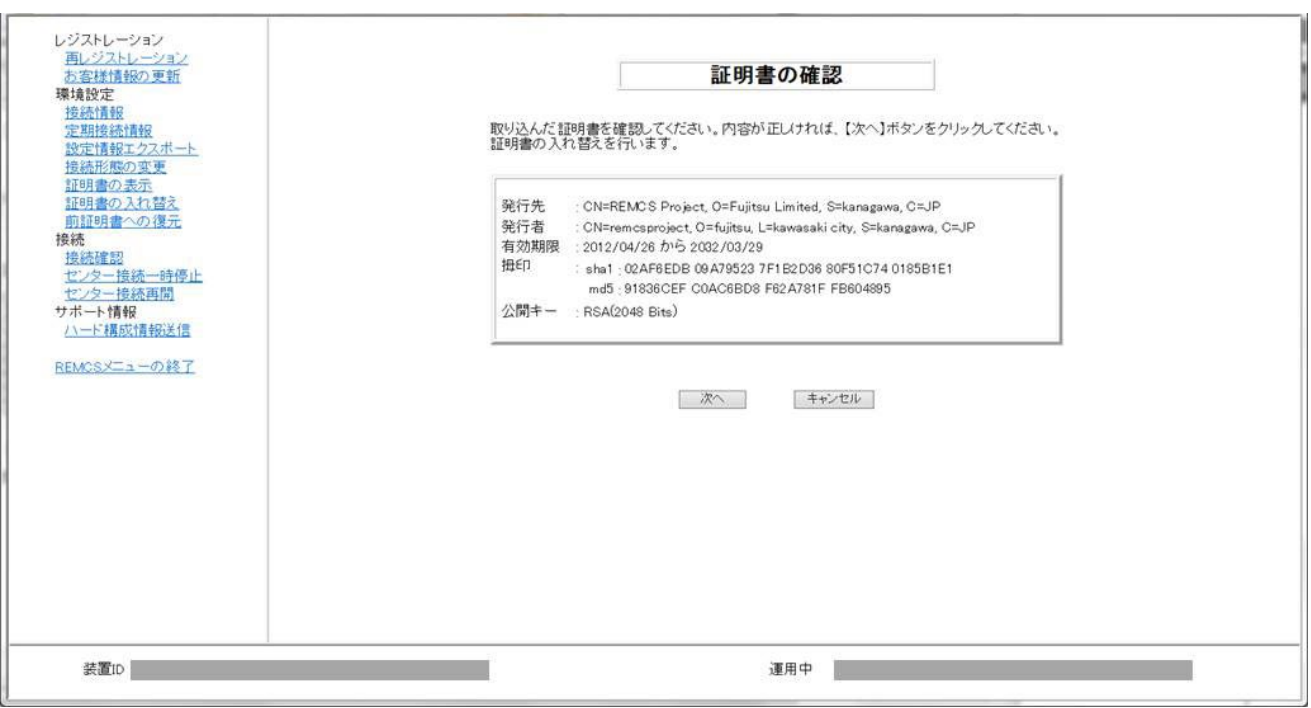

- 3. 表示内容を確認して、よければ[次へ] ボタンをクリックします。入れ替えをしない場合は[キャンセル] ボタンをクリックします。
- 4. 以下の確認メッセージが表示されます。 [証明書の入れ替えを行います。証明書の入れ替えを行うと、接続確認が完了するまで REMCS センターへの通報は行われません。よろ しいですか。] よければ[OK] ボタンをクリックします。
- 5. 装置の状態表示が[設定未完了] となり、[接続確認] 画面が表示されます。接続確認を行うと[運用中]になります。

## **4.2.9 前証明書への復元**

入れ替えた証明書を、前証明書に戻す場合に使用します。

1. 「図 4.1 [\[REMCS](#page-55-0) メニュー] 画面 (REMCS 初期) 」のメニューから[前証明書への復元] をクリックします。 「図 4.12 [[前証明書への復元](#page-66-0)] 画面」が表示されます。

<span id="page-66-0"></span>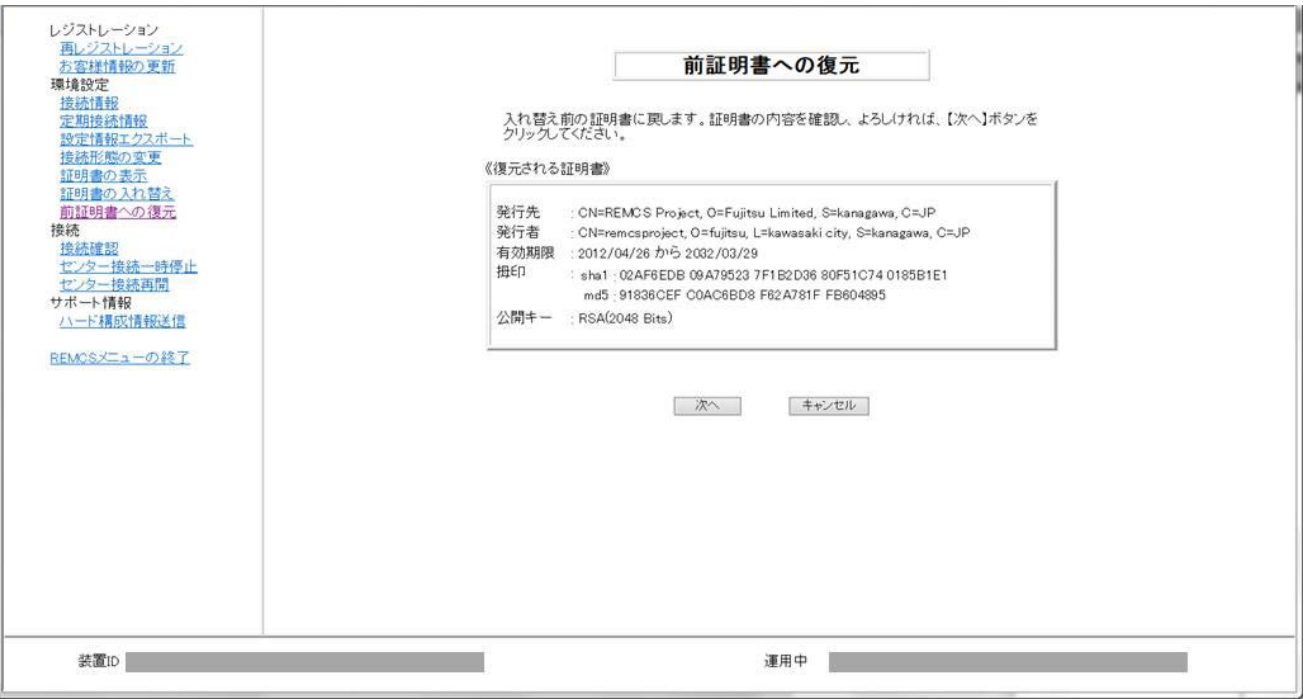

図 4.12 [前証明書への復元] 画面

2. 《復元される証明書》の内容を確認して、[次へ] ボタンをクリックします。復元をしない場合は[キャンセル] ボタンをクリックします。

3. 以下の確認メッセージが表示されます。 [証明書の入れ替えを行います。証明書の入れ替えを行うと、接続確認が完了するまで REMCS センターへの通報は行われません。よろ しいですか。] よければ[OK] ボタンをクリックします。

4. 装置の状態表示が[設定未完了] となり、[接続確認] 画面が表示されます。接続確認を行うと[運用中]になります。

#### <span id="page-67-0"></span>**4.2.10 接続確認**

OSC との接続を確認する場合に使用します。

- 1. 「図 4.1 [\[REMCS](#page-55-0) メニュー] 画面 (REMCS 初期) 」のメニューから[接続確認] ボタンをクリックします。 [接続確認] 画面 【図 4.13 [接続確認] 画面 (個人情報削除なしの場合) 」または「図 4.14 [接続確認] 画面 (個人情報削除あ [りの場合\)」\)](#page-68-0)が表示されます。
- <span id="page-67-1"></span>2. 接続結果の送信先設定を確認し、[接続確認] ボタンをクリックします。

図 4.13 [接続確認] 画面(個人情報削除なしの場合)

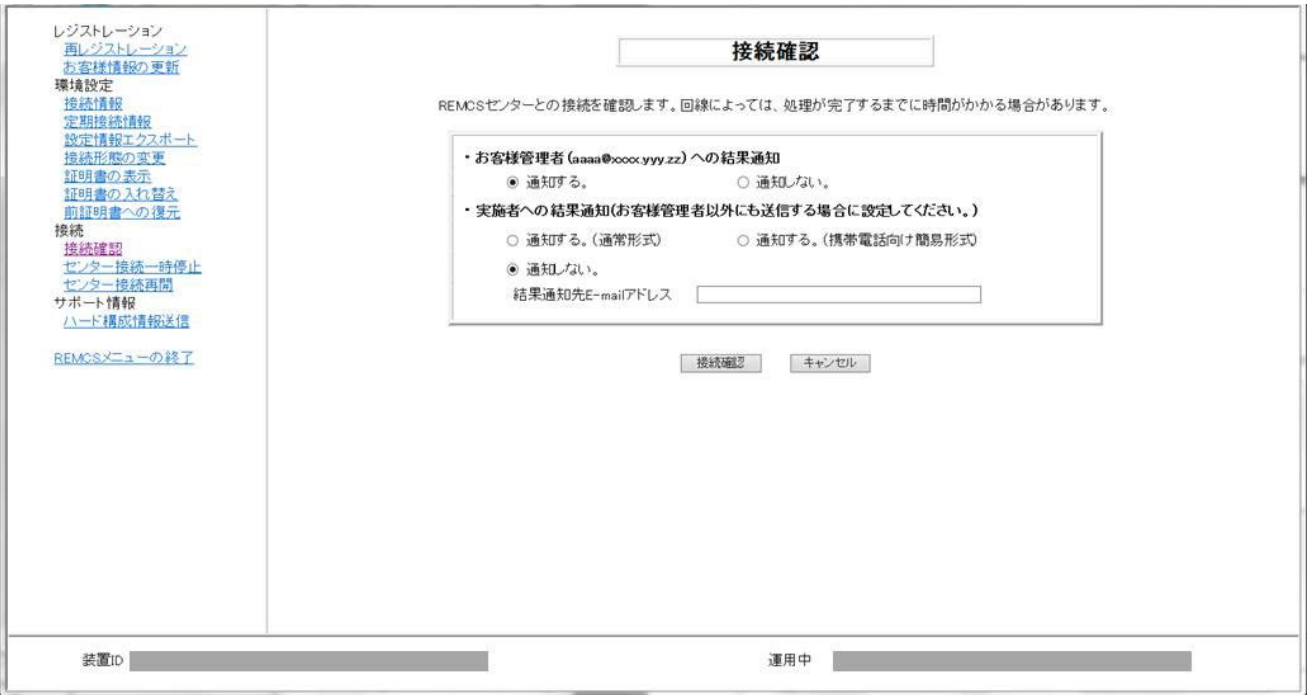

<span id="page-68-0"></span>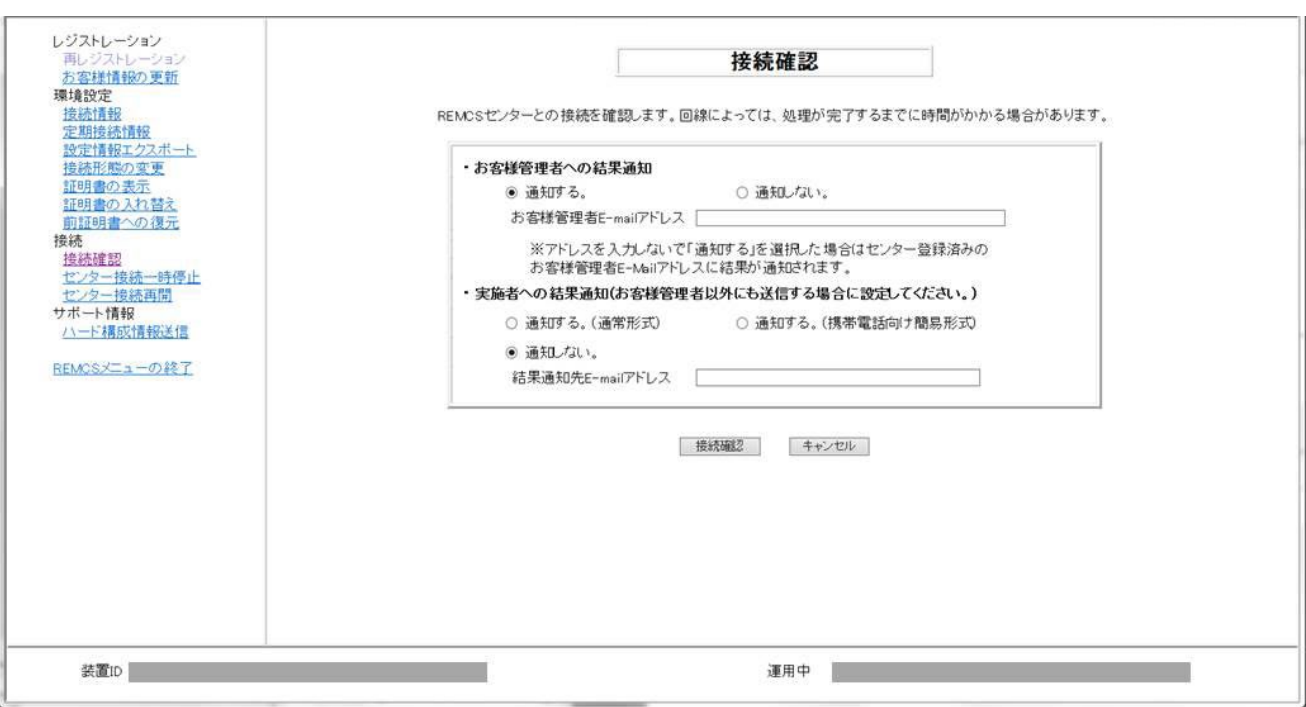

図 4.14 [接続確認] 画面(個人情報削除ありの場合)

- 3. 「図 4.15 [[接続確認結果](#page-68-1)] 画面」が表示されるので、[次へ] ボタンをクリックします。 「図 4.1 [\[REMCS](#page-55-0) メニュー] 画面 (REMCS 初期) 」に戻ります。
	- 図 4.15 [接続確認結果] 画面

<span id="page-68-1"></span>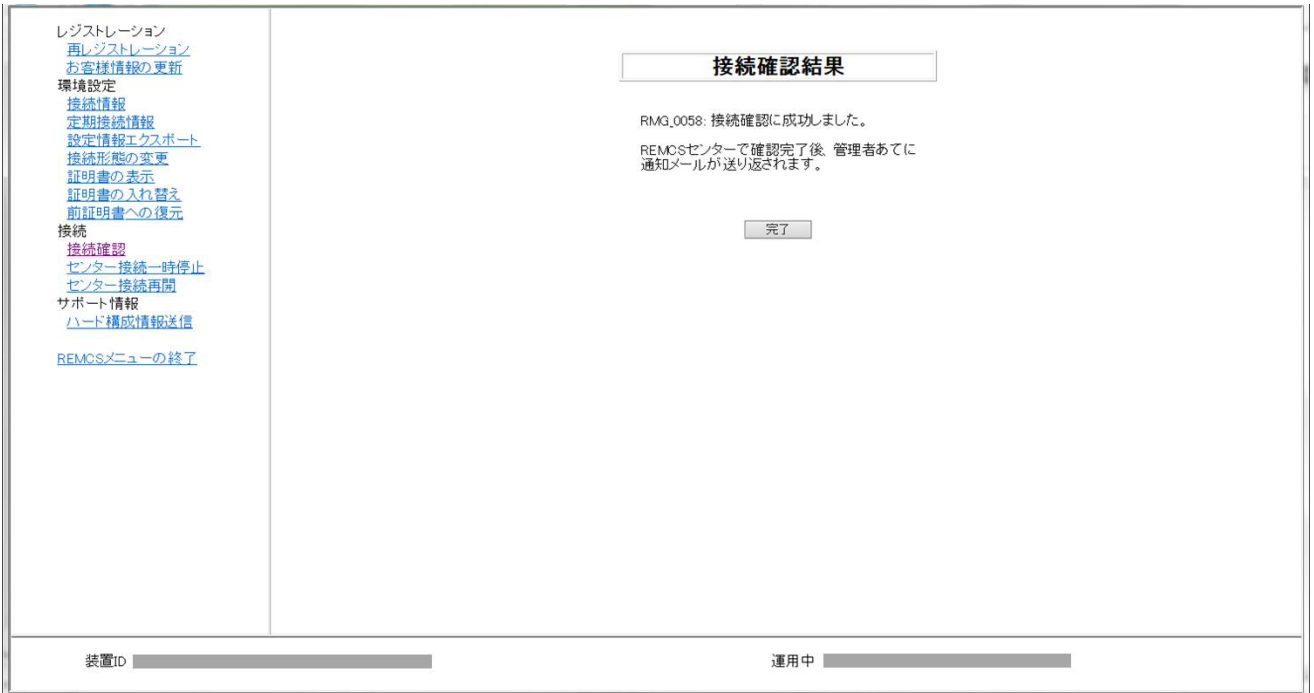

[接続確認] 画面で表示された結果通知先 E-Mail アドレス宛てに接続確認完了を通知するメールが届きます。

#### **4.2.11 センター接続一時停止**

OSC との接続を一時的に停止する場合に使用します。

- サーバが保守や休日などで停止して定期接続ができないときに、OSC との接続を停止させます。
- OSC との接続を停止している間は、OSC への通信を一切行わないでください。
- OSC との接続を停止した後、システムの運用を再開するときには、[センター接続再開] を行う必要があります。
- 1. 「図 4.1 [\[REMCS](#page-55-0) メニュー] 画面 (REMCS 初期) 」のメニューから[センター接続一時停止] をクリックします。 「図 4.16 [[センター接続一時停止](#page-69-0)] 画面」が表示されます。
- 2. [送信] ボタンをクリックします。 確認ダイアログボックスが表示され、接続一時停止通知が OSC に送信されます。処理後、結果がポップアップで通知され√図 [4.1](#page-55-0) [\[REMCS](#page-55-0) メニュー] 画面(REMCS 初期)」が表示されます。

<span id="page-69-0"></span>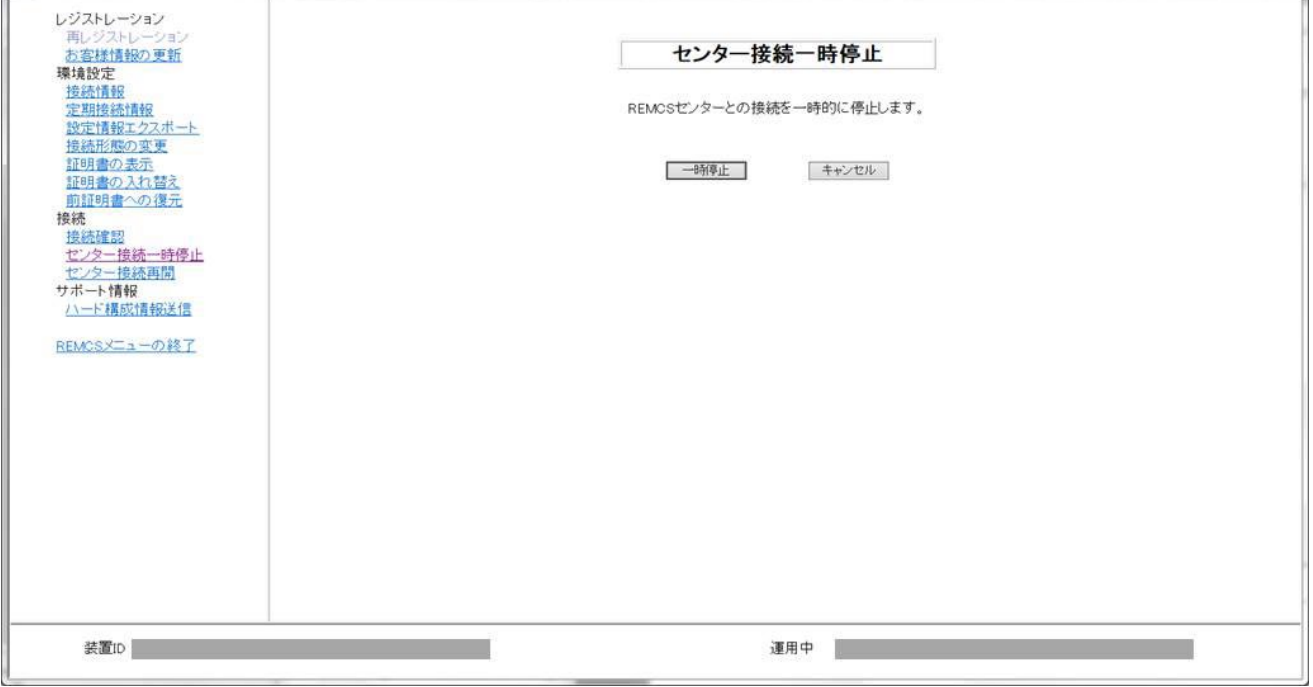

図 4.16 [センター接続一時停止] 画面

#### **4.2.12 センター接続再開**

一時停止していた OSC との接続を再開する場合に使用します。サーバの運用状態が「接続停止中」だった場合は「運用中」になります。

- 1. 「保守中・接続停止中」だった場合は「保守中」になります。 「図 4.1 [\[REMCS](#page-55-0) メニュー] 画面 (REMCS 初期) 」のメニューから[[センター接続再開](#page-70-0)] をクリックし 「図 4.17 [センター接続再開] 画 [面」](#page-70-0)を表示します。
- 2. [送信] ボタンをクリックします。 送信確認ダイアログボックスを表示し、接続再開通知を OSC に送信します。処理後、結果がポップアップで通知され「図 [4.1](#page-55-0) [\[REMCS](#page-55-0) メニュー] 画面 (REMCS 初期) 」が表示されます。

<span id="page-70-0"></span>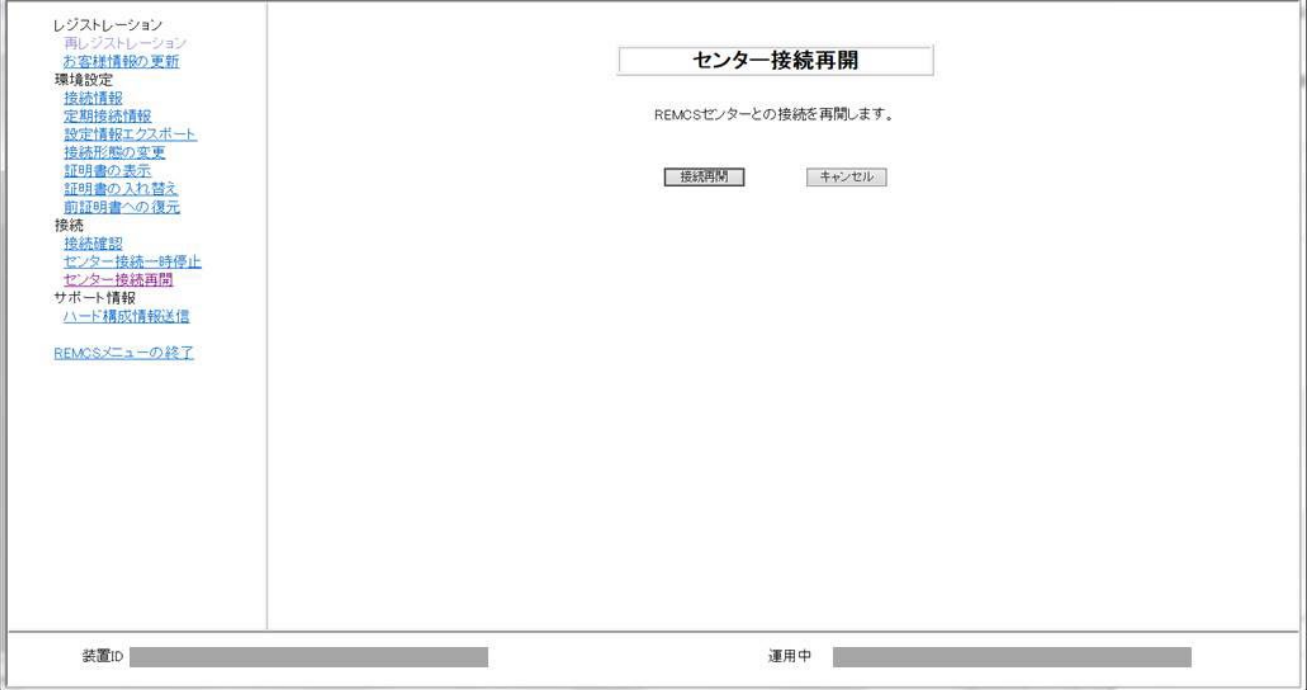

図 4.17 [センター接続再開] 画面

## **4.2.13 ハード構成情報送信**

サーバのハードウェアの構成情報を OSC に送信する場合に使用します。 「図 4.1 [\[REMCS](#page-55-0) メニュー] 画面(REMCS 初期)」のメニューから[[ハード構成情報送信](#page-71-0)] をクリックし、「図 4.18 [ハード構成情報送信] [画面」](#page-71-0)を表示します。

1. [送信] ボタンをクリックします。 送信確認ダイアログボックスを表示し、ハード構成情報を OSC に送信します。処理後、結果がポップアップで通知され、「図 [4.1](#page-55-0) [\[REMCS](#page-55-0) メニュー] 画面 (REMCS 初期) 」が表示されます。

<span id="page-71-0"></span>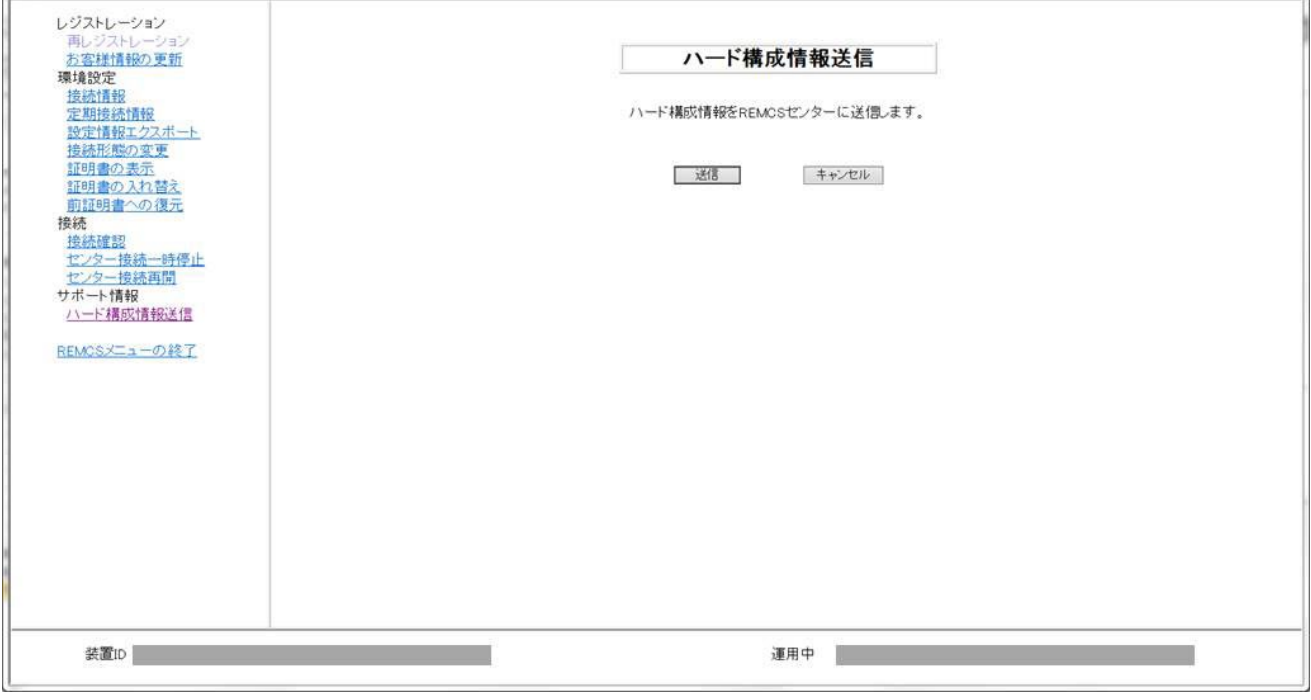

図 4.18 [ハード構成情報送信] 画面
# **第5章 REMCS の詳細設定について**

ここでは、REMCS の詳細設定を説明します。

## **5.1 REMCS 詳細設定の概要**

送信トラブルを回避するための送信リトライ回数やタイムアウト時間などの詳細な設定や、接続先センターを変更したり、表示する装置名を 切り替えたりする場合に使用します。 通常は使用する必要のない機能です。担当保守員またはサポートセンターからの指示があった場合に 設定してください。

<span id="page-72-0"></span>REMCS の詳細設定に使用する画面は、MMB Web-UI の[Maintenance] - [REMCS] - [Detail Setup] を選択して起動します。 「図 5.1 CE [操作初期画面」](#page-72-0)の初期画面が表示されます。

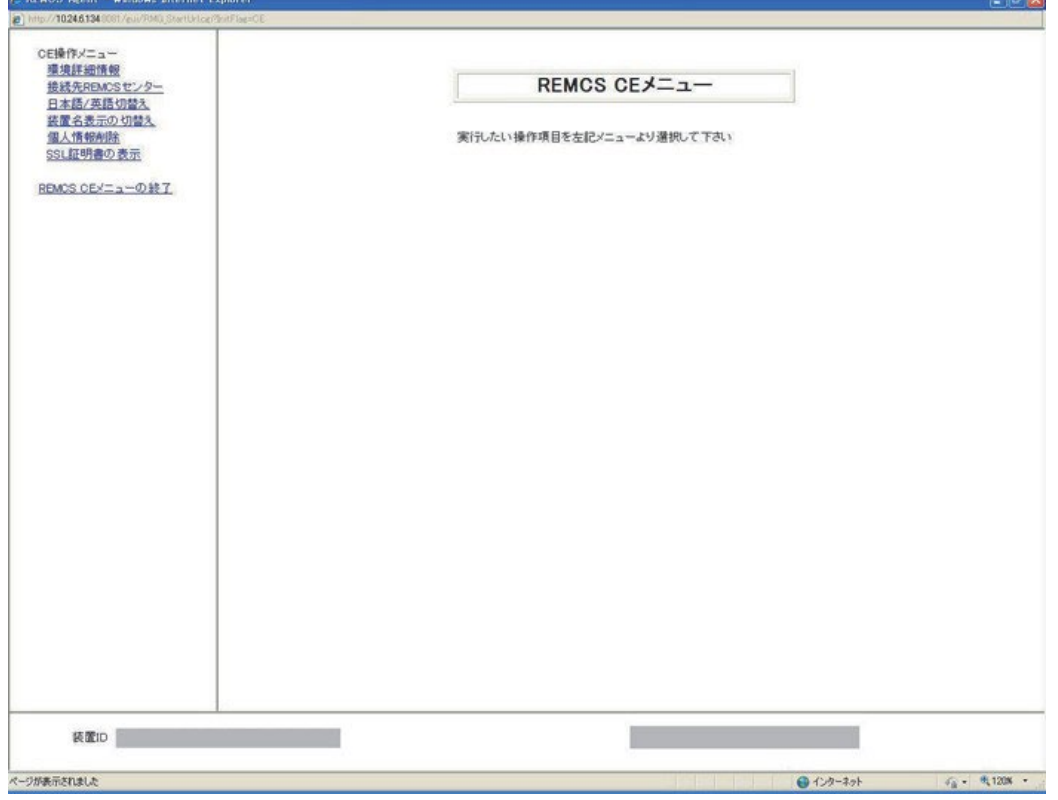

図 5.1 CE 操作初期画面

#### 表 5.1 CE 操作初期画面の項目

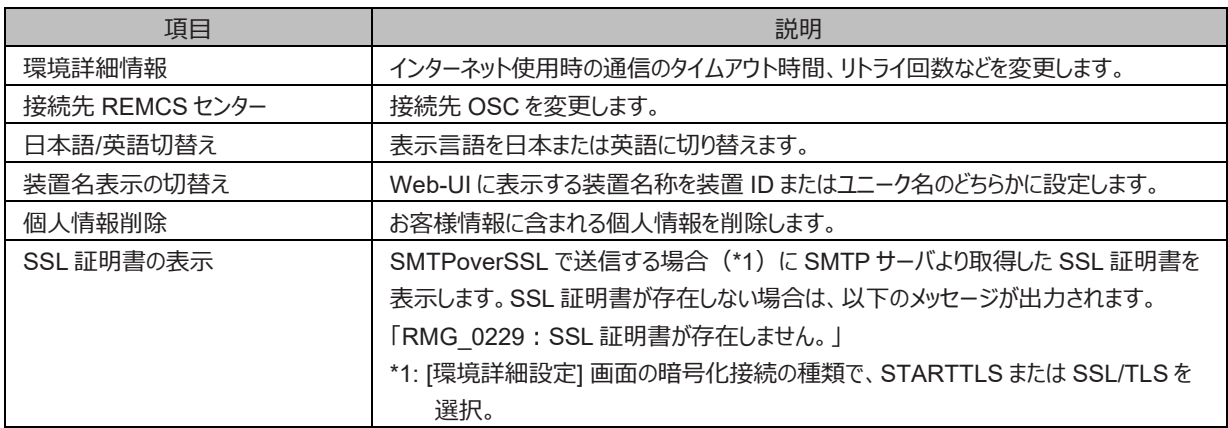

## **5.2 環境詳細情報**

インターネット使用時の通信環境の設定を変更する場合に使用します。 接続形態の認証タイプに応じて、表示される画面が「図 [5.2](#page-73-0) [環 境詳細設定画面] (インターネット接続 (メールのみ) 時) 」、「図 5.3 [[環境詳細設定画面](#page-75-0)] (P-P 接続時) 」のように異なります。

#### **注意**

<span id="page-73-0"></span>設定を誤ると OSC にイベントが送信できなくなる場合があります。十分に注意してください。

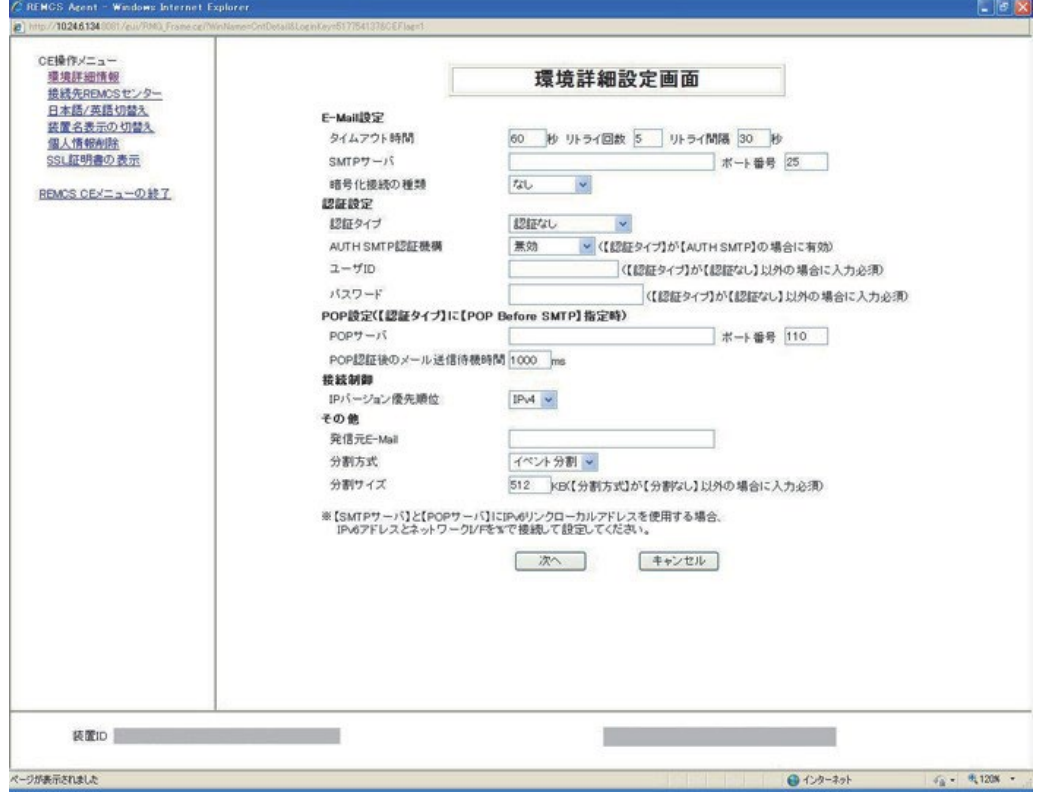

図 5.2 [環境詳細設定画面] (インターネット接続 (メールのみ)時)

表 5.1 [環境詳細設定画面] (インターネット接続 (メールのみ) 時) の入力項目

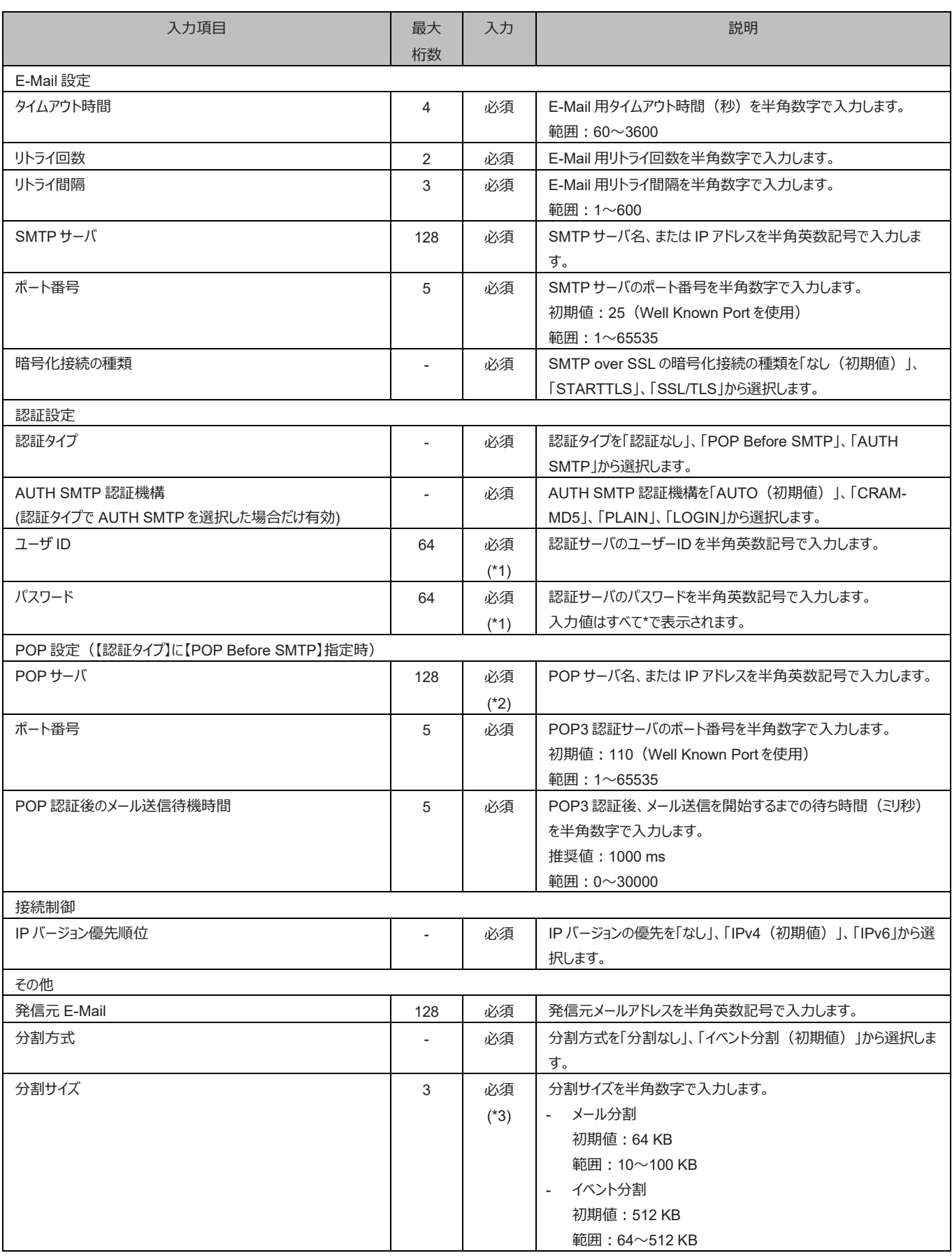

\*1: 認証タイプで認証なし以外を選択した場合、必須。

\*2: 認証タイプで POP Before SMTP を選択した場合、必須。

\*3: 分割方式で分割なし以外を選択した場合、必須。

<span id="page-75-0"></span>i.

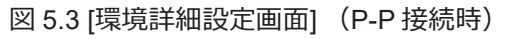

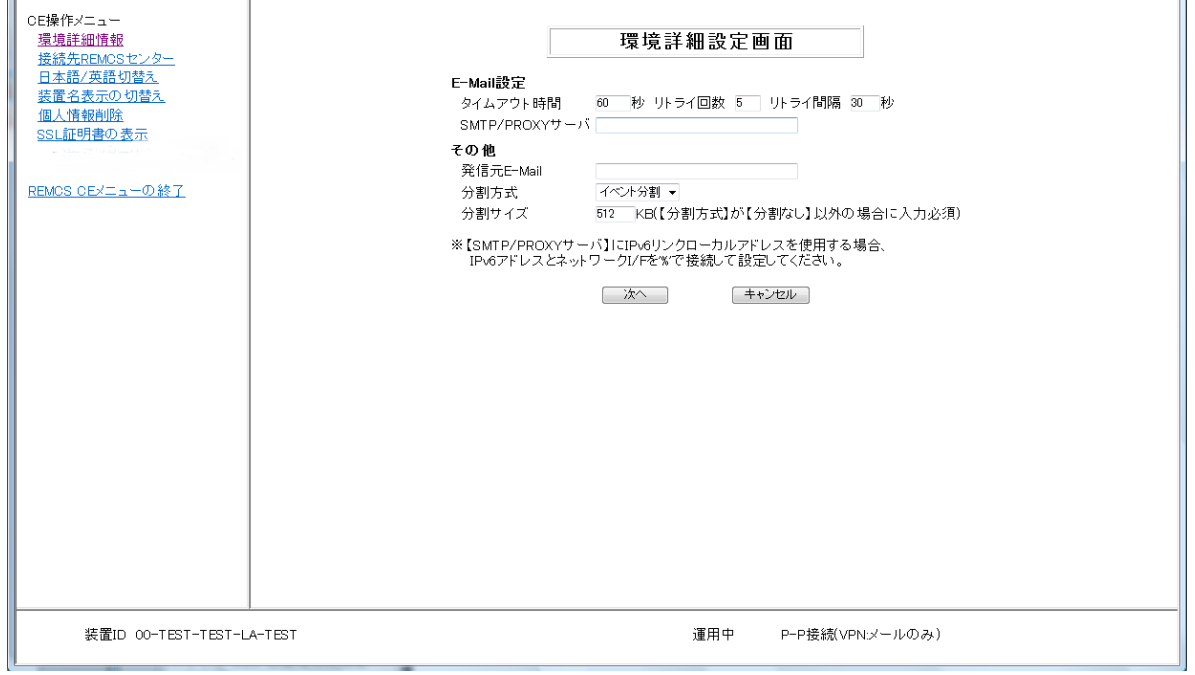

 $\overline{\phantom{a}}$ 

#### 表 5.2 [環境詳細設定画面] (P-P 接続時) の入力項目

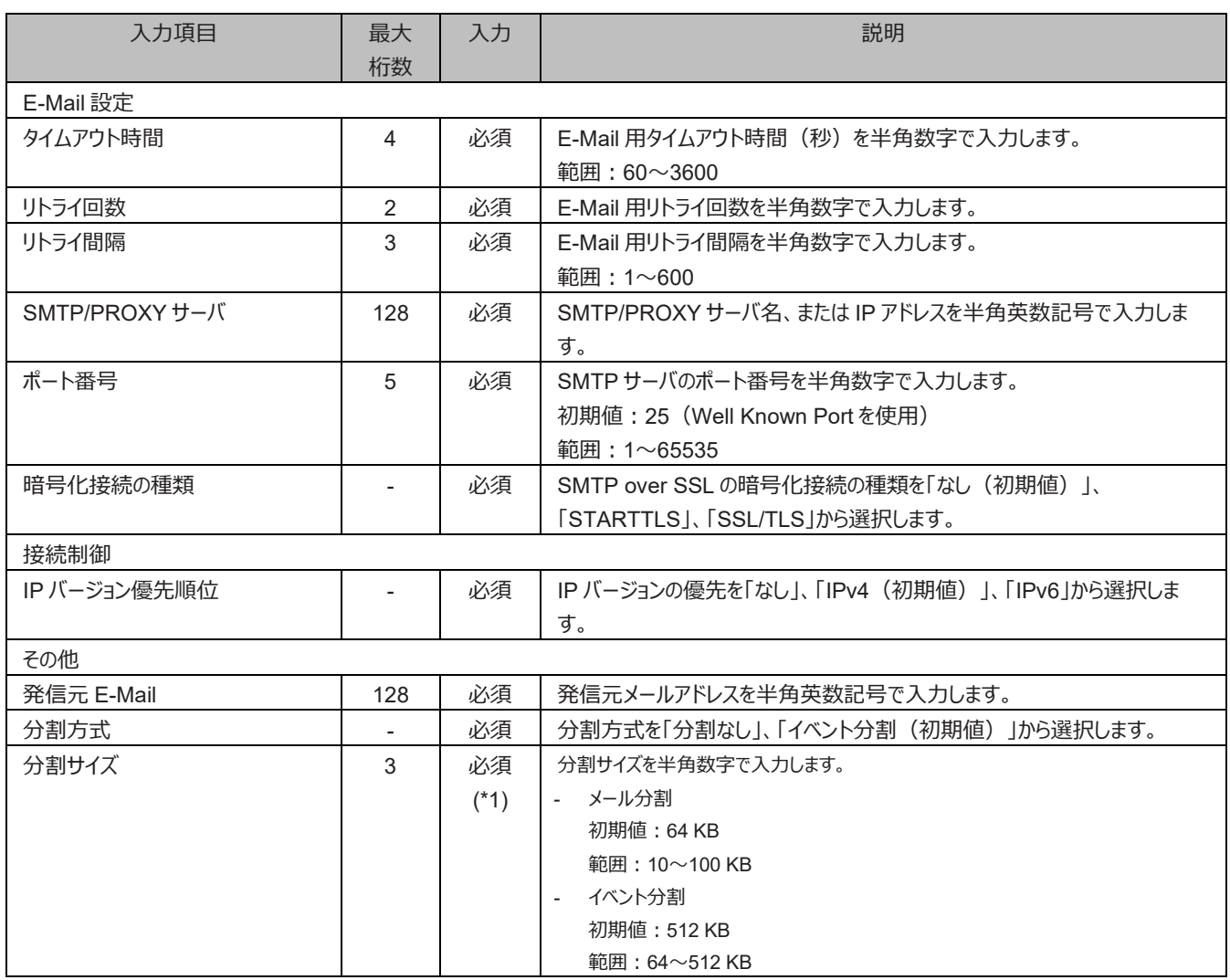

\*1: 分割方式で分割なし以外を選択した場合、必須。

1. CE 操作初期画面メニューから[環境詳細情報] を選択します。 現在の設定状況により「図 5.2 [[環境詳細設定画](#page-75-0)面] (インターネット接続 (メールのみ) 時) 」または「図 5.3 [環境詳細設定画 面] (P-P [接続時\)」](#page-75-0)が表示されます。

2. [次へ] ボタンをクリックします。

確認のダイアログボックスが表示されるので、設定内容を登録します。 処理後、結果がポップアップで表示され、初期画面に戻ります。 運用中、保守中または接続停止中の場合は、[接続確認] 画面が表示されます。

## **5.3 接続先 OSC 変更画面**

OSC の接続先を変更する場合に使用します。

- 1. CE 操作初期画面メニューから[接続先 REMCS センター] を選択し「図 5.4 [接続先 REMCS [センター設定](#page-77-0)] 画面」を表示します。
- 2. 接続先センターを選択します。直接入力はできません。あらかじめ提供されている接続先一覧表から選択します。初期値は現在の OSC です。通常は「OSC」を使用してください。

「LGWAN」は、担当保守員またはサポートセンターからの指示があった場合に設定してください。

3. [設定] ボタンをクリックします。 確認のダイアログボックスが表示されます。設定内容を登録します。 処理後、結果がポップアップで通知され、初期画面に戻ります。

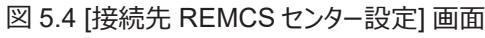

<span id="page-77-0"></span>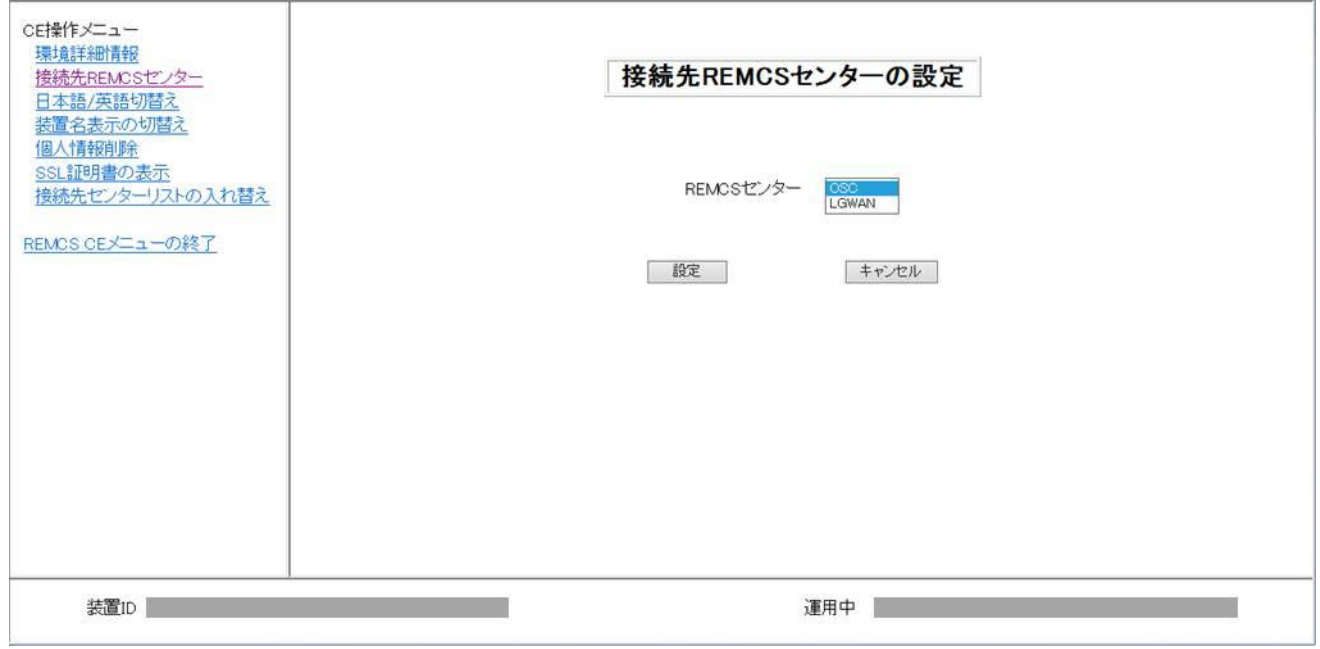

## **5.4 日本語/英語切替え**

表示言語を日本語または英語に切り替える場合に使用します。

- 1. CE 操作初期画面メニューから[日本語/英語切替え] を選択し、「図 5.5 [日本語/[英語の切替え](#page-78-0)] 画面」 を表示します。
- 2. 日本語または英語を指定します。初期値は、現在の設定値です。
- <span id="page-78-0"></span>3. [登録] ボタンをクリックします。 確認のダイアログボックスが表示されるので、設定内容を登録します。 処理後、結果がポップアップで通知され、初期画面に戻ります。

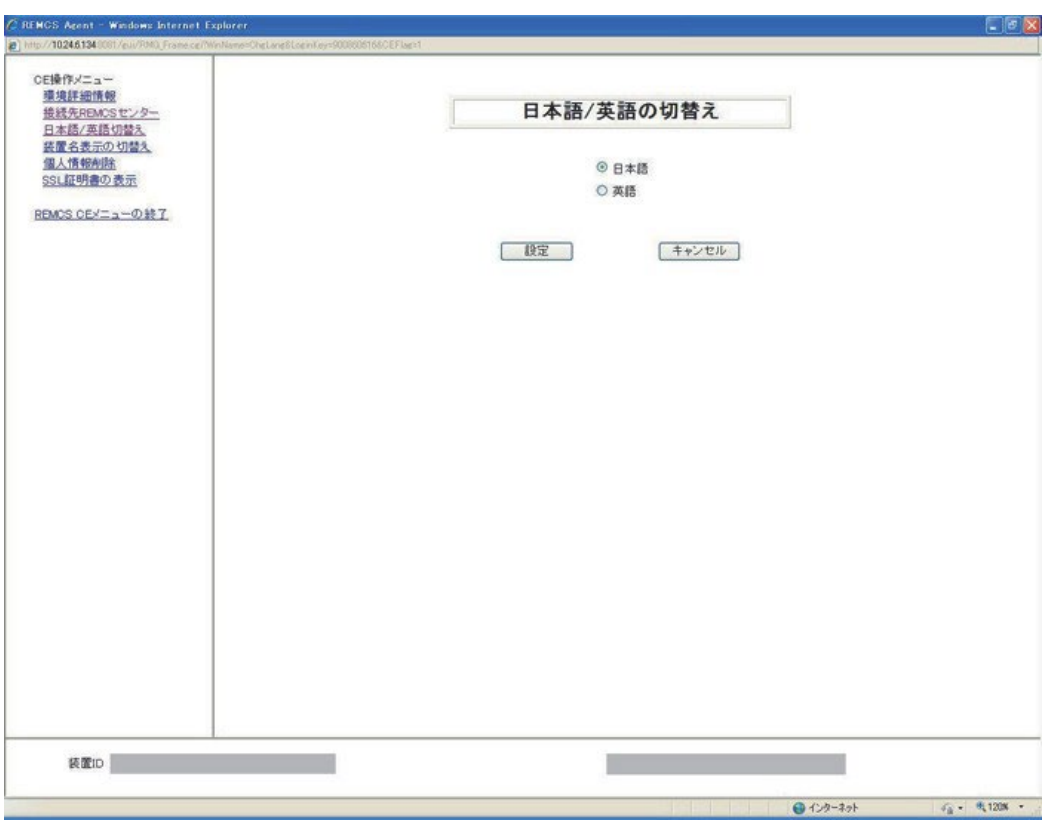

図 5.5 [日本語/英語の切替え] 画面

## **5.5 装置名表示の切替え**

GUI に表示する装置 ID または[お客様情報] 画面で設定した装置ユニーク名の表示を切り替える場合に使用します。

- 1. CE 操作初期画面メニューから[装置名表示の切替え] を選択し、「図 5.6 [装置 ID/[ユニーク名の切替え](#page-79-0)] 画面」を表示します。
- 2. 状態表示フレームに表示する装置名を指定します。初期値は、現在の設定値です。
- <span id="page-79-0"></span>3. [設定] ボタンをクリックします。 確認のダイアログボックスが表示されるので、設定内容を登録します。 処理後、結果がポップアップで通知され、初期画面に戻ります。

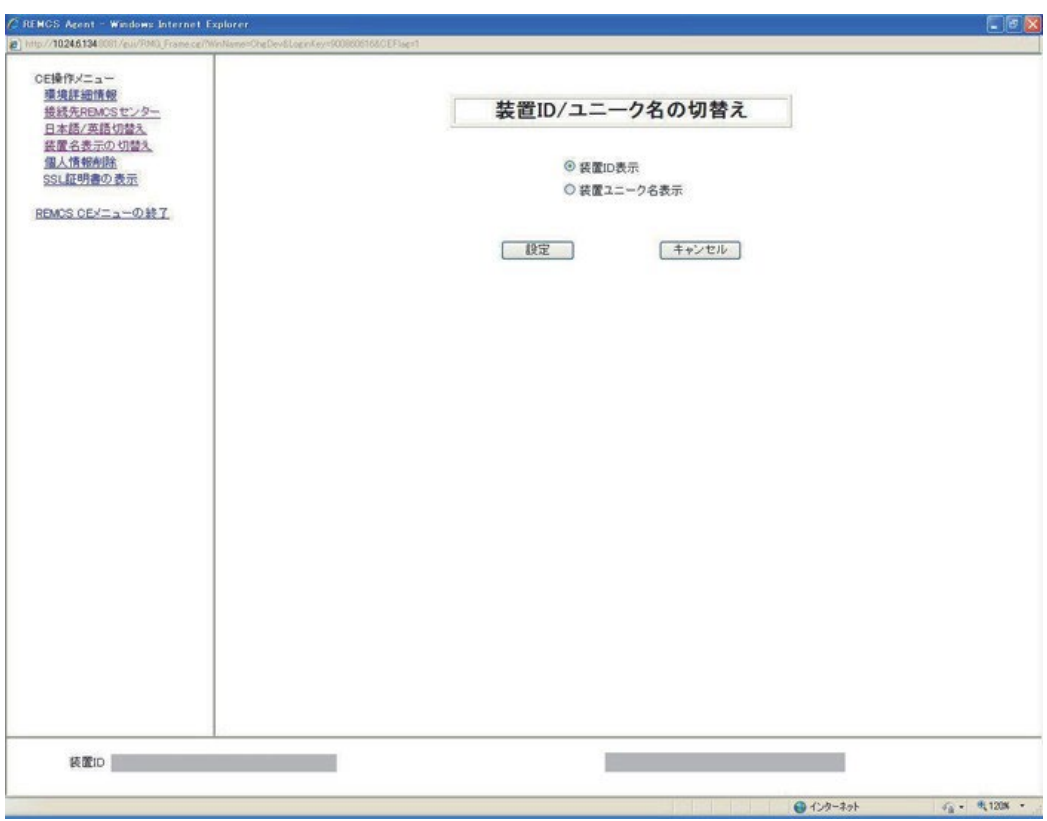

図 5.6 [装置 ID/ユニーク名の切替え] 画面

## **5.6 個人情報削除**

レジストレーション後に、お客様情報の個人情報を削除する場合に使用します。

- 1. CE 操作初期画面メニューから[個人情報削除] を選択し、「図 5.7 [[個人情報削除](#page-80-0)] 画面」を表示します。
- <span id="page-80-0"></span>2. [削除] ボタンをクリックすると、確認のダイアログボックスが表示されます。実行後、結果がポップアップで通知されます。

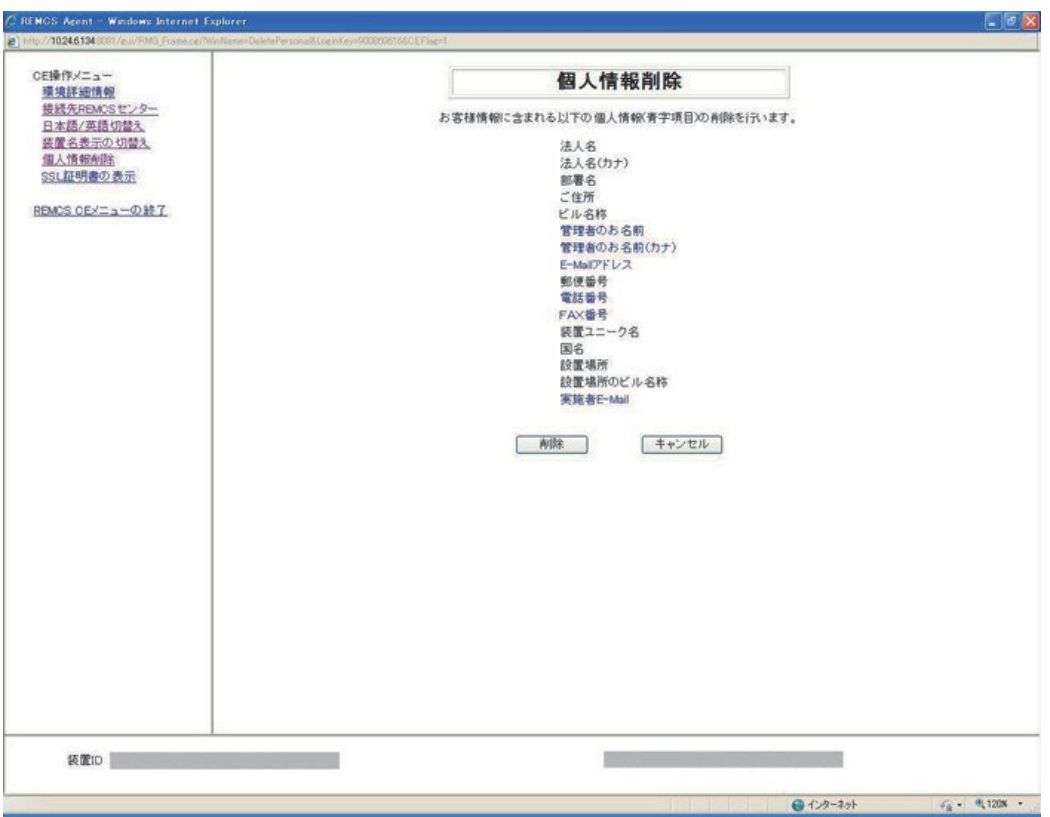

図 5.7 [個人情報削除] 画面

## **5.7 SSL 証明書の表示**

SSL 証明書を表示、確認するために使用します。

- 1. CE 操作初期画面メニューから[SSL 証明書の表示] を選択し「図 5.8 [[証明容の表示](#page-81-0)]画面 (SSL)」 を表示します。
- <span id="page-81-0"></span>2. [終了] ボタンをクリックします。

図 5.8 [証明容の表示]画面 (SSL)

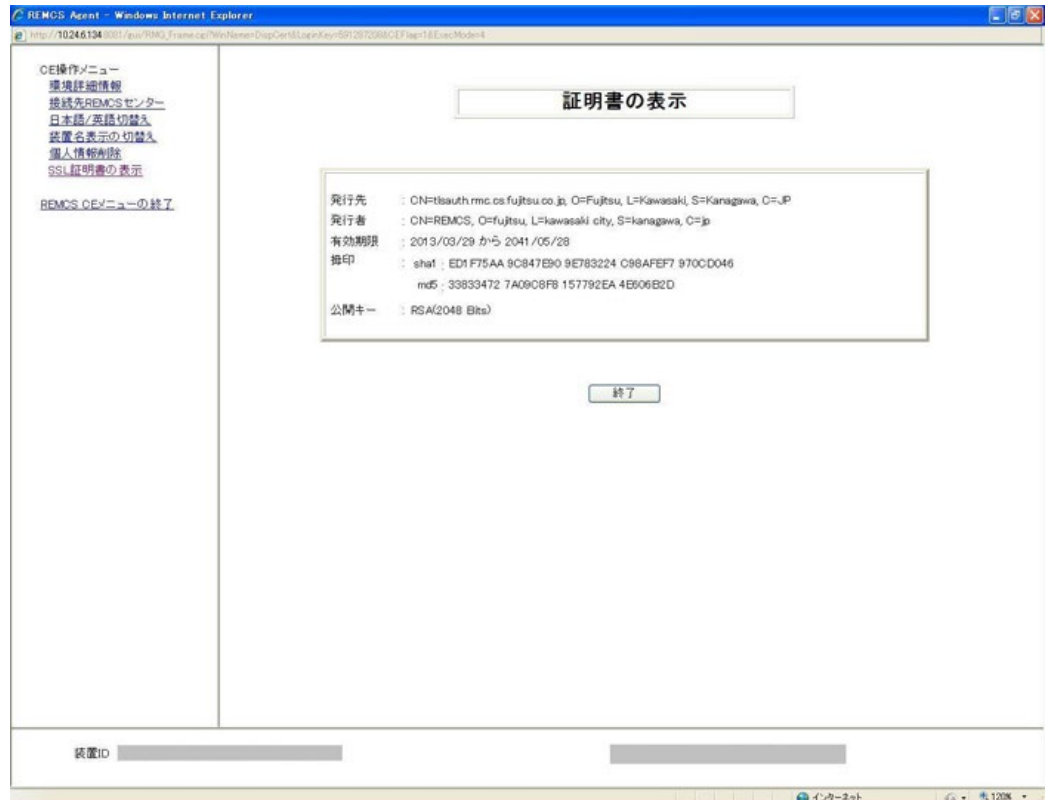

# **第6章 REMCS のメッセージ**

ここでは、画面に表示される主なエラーメッセージを説明します。

## **6.1 REMCS 画面のメッセージ**

ここでは、REMCS 画面に表示されるメッセージを説明します。 メッセージの xxx は、復帰値などの文字列を置換して出力するために使用しています。

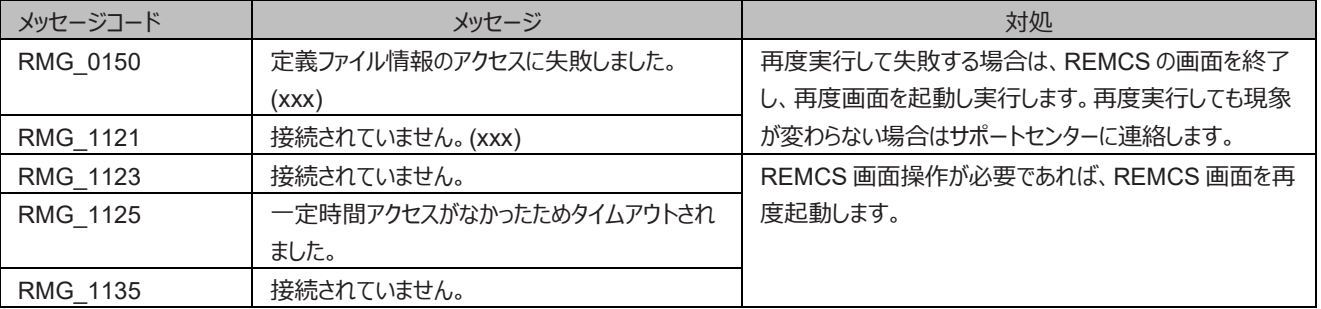

表 6.1 全画面共通のメッセージ

| メッセージコード | メッセージ                   | 対処                         |
|----------|-------------------------|----------------------------|
| RMG_0001 | 装置状態の取得に失敗しました。(xxx)    | 再度実行して失敗する場合は、REMCS の画面を終了 |
| RMG_0002 | 画面データの展開に失敗しました。(xxx)   | し、再度画面を起動し実行します。再度実行しても現象  |
| RMG_0007 | 装置 ID の取得に失敗しました。(xxx)  | が変わらない場合はサポートセンターに連絡します。   |
| RMG_0012 | 言語環境の切替えを行いました。         | なし。                        |
| RMG_0018 | 登録情報の取得に失敗しました。(xxx)    | 再度実行して失敗する場合は、REMCS の画面を終了 |
| RMG_0041 | 装置状態の設定に失敗しました。(xxx)    | し、再度画面を起動し実行します。再度実行しても現象  |
| RMG_0164 | 日本語の切替えに失敗しました。(xxx)    | が変わらない場合はサポートセンターに連絡します。   |
| RMG_0165 | 英語の切替えに失敗しました。(xxx)     |                            |
| RMG_0166 | 日本語切替え処理を行いました。         | 引き続き、レジストレーションを行います。       |
| RMG_0167 | 英語切替え処理を行いました。          |                            |
| RMG 0172 | 出荷先取得処理に失敗しました。(xxx)    | 再度実行して失敗する場合は、REMCS の画面を終了 |
|          |                         | し、再度画面を起動し実行します。再度実行しても現象  |
|          |                         | が変わらない場合はサポートセンターに連絡します。   |
| RMG_0188 | 設定ファイルの異常を検出したため、初期化を   | レジストレーションを実行します。           |
|          | 行いました。                  |                            |
| RMG_0193 | REMCS のモジュールが動作していないため、 | 再度実行して失敗する場合は、REMCS の画面を終了 |
|          | REMCS 画面を使用できません。       | し、再度画面を起動し実行します。再度実行しても現象  |
|          |                         | が変わらない場合はサポートセンターに連絡します。   |

表 6.2 GUI 起動時のメッセージ

表 6.3 メニューフレームのメッセージ

| メッセージコード        | メッセージ                   | 対処                            |
|-----------------|-------------------------|-------------------------------|
| RMG 0001        | 装置状態の取得に失敗しました。(xxx)    | 再度実行して失敗する場合は、REMCSの画面を終了     |
| RMG 0002        | 画面データの展開に失敗しました。(xxx)   | し、再度画面を起動し実行します。再度実行しても現象     |
| <b>RMG 0004</b> | CGI パラメーターに誤りがあります。     | が変わらない場合はサポートセンターに連絡します。      |
| RMG 0005        | フレーム画面展開に成功しました。        | なし。                           |
| RMG 0006        | 接続形態の取得に失敗しました。(xxx)    | 再度実行して失敗する場合は、REMCS の画面を終了    |
|                 |                         | し、再度画面を起動し実行します。再度実行しても現象     |
|                 |                         | が変わらない場合はサポートセンターに連絡します。      |
| RMG 0035        | REMCS 操作を終了します。よろしいですか。 | [OK]ボタンまたは[キャンセル]ボタンをクリックします。 |

| メッセージコード | メッセージ                 | 対処                         |
|----------|-----------------------|----------------------------|
| RMG 0001 | 装置状態の取得に失敗しました。(xxx)  | 再度実行して失敗する場合は、REMCS の画面を終了 |
| RMG 0002 | 画面データの展開に失敗しました。(xxx) | し、再度画面を起動し実行します。再度実行しても現象  |
| RMG 0004 | CGI パラメーターに誤りがあります。   | が変わらない場合はサポートセンターに連絡します。   |
| RMG 0006 | 接続形態の取得に失敗しました。(xxx)  |                            |
| RMG 0065 | お客様情報の取得に失敗しました。(xxx) |                            |

表 6.4 状態表示フレームのメッセージ

## 表 6.5 設定進捗表示フレームのメッセージ

| メッセージコード        | メッセージ                      | 対処                            |
|-----------------|----------------------------|-------------------------------|
| RMG 0001        | 装置状態の取得に失敗しました。(xxx)       | 再度実行して失敗する場合は、REMCS の画面を終了    |
| RMG 0002        | 画面データの展開に失敗しました。(xxx)      | し、再度画面を起動し実行します。再度実行しても現象     |
| <b>RMG 0004</b> | CGI パラメーターに誤りがあります。        | が変わらない場合はサポートセンターに連絡します。      |
| RMG 0035        | - REMCS 操作を終了します。 よろしいですか。 | [OK]ボタンまたは[キャンセル]ボタンをクリックします。 |

表 6.6 [お客様登録のご案内] 画面のメッセージ

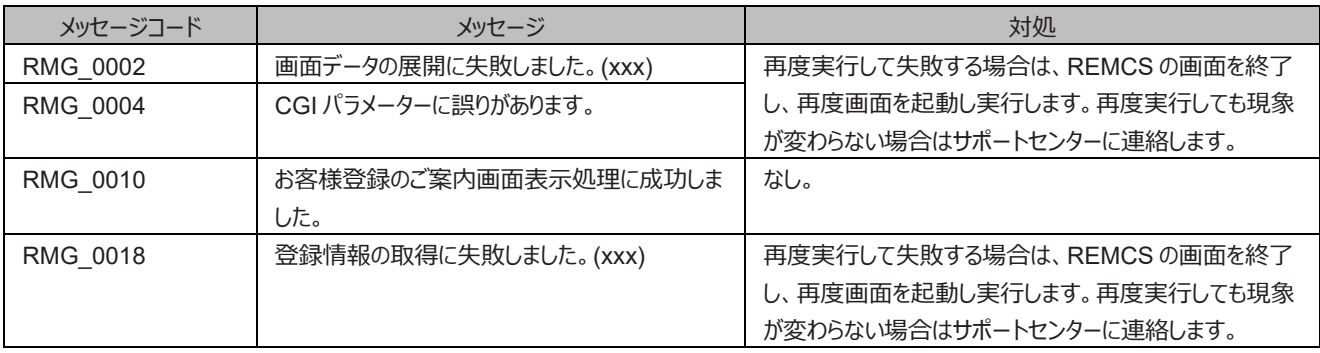

#### 表 6.7 初期画面のメッセージ

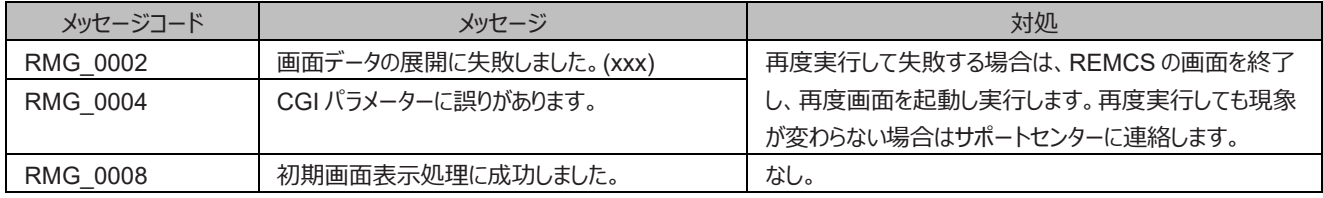

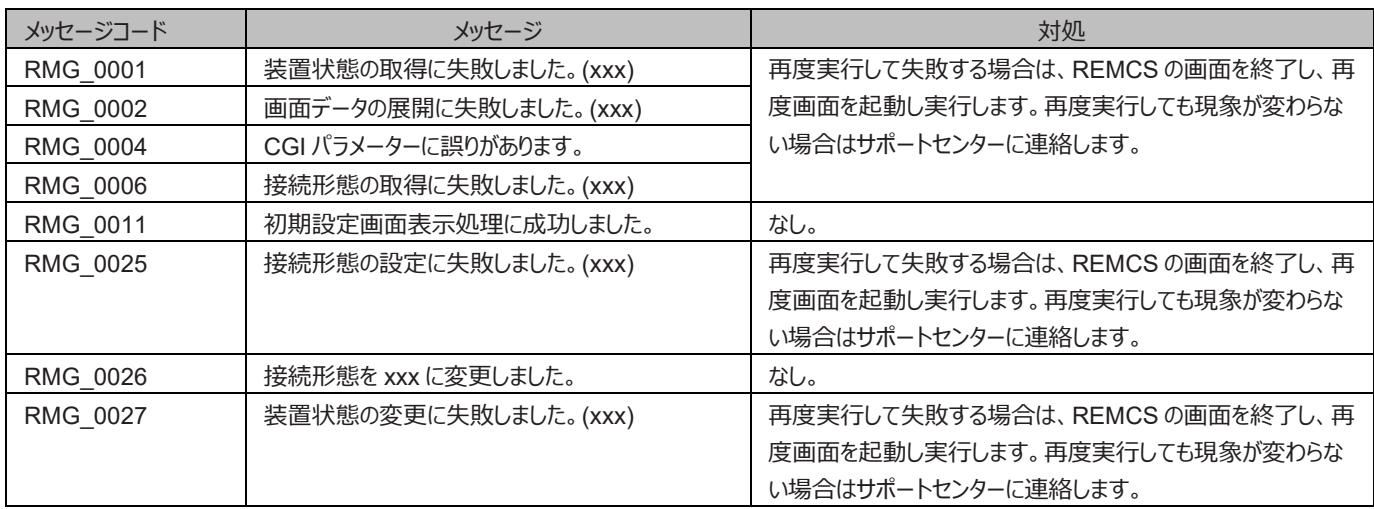

## 表 6.8 [初期設定] 画面のメッセージ

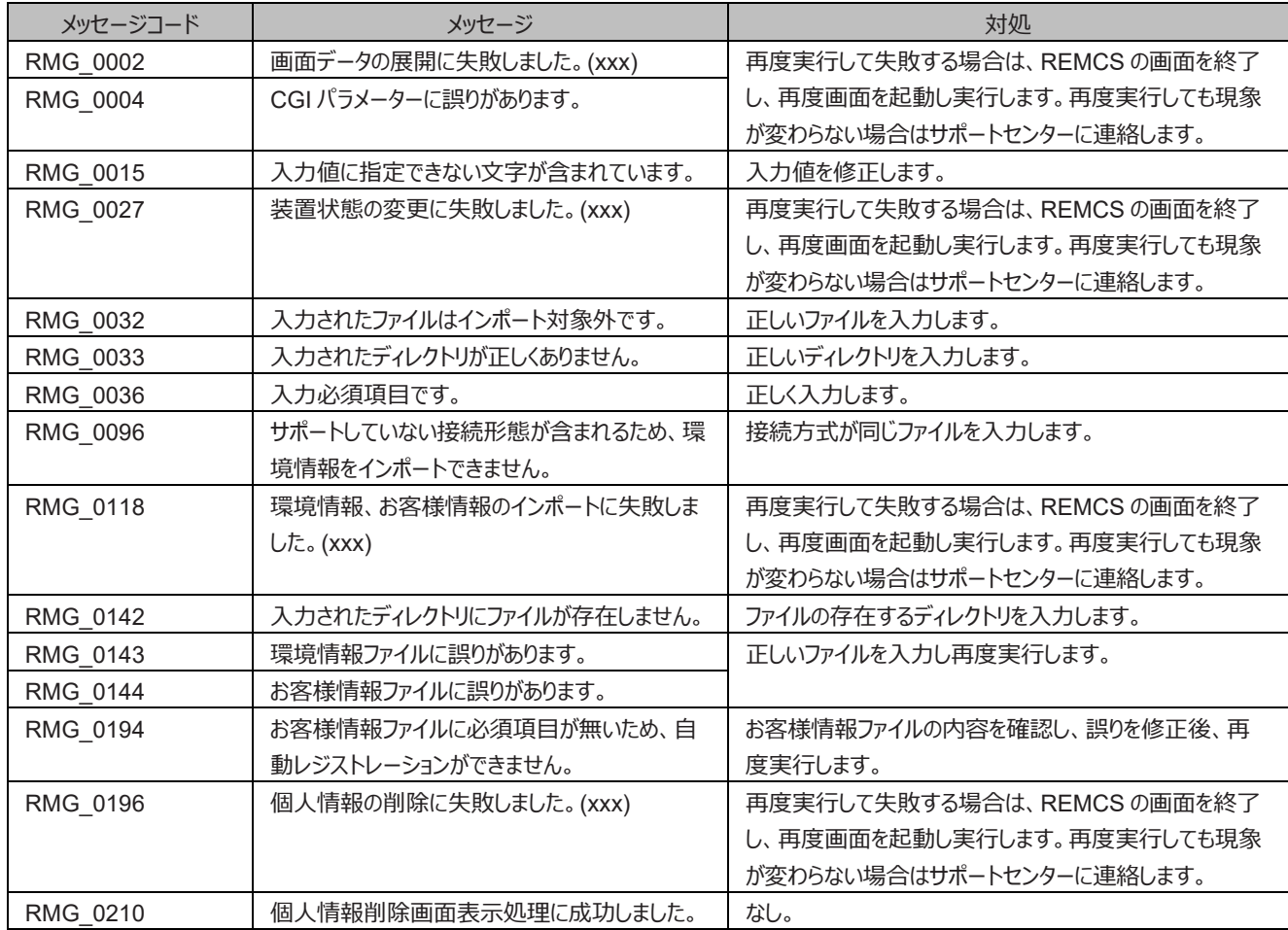

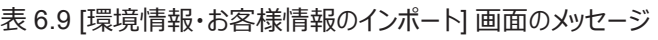

## 表 6.10 [入力情報の確認] 画面のメッセージ

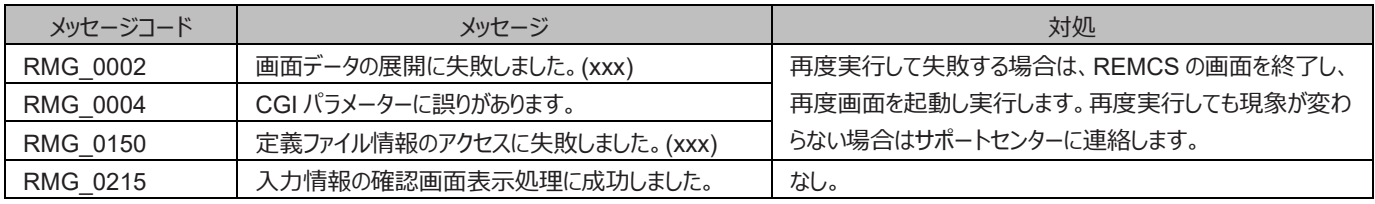

## 表 6.11 [自動レジストレーション結果] 画面のメッセージ

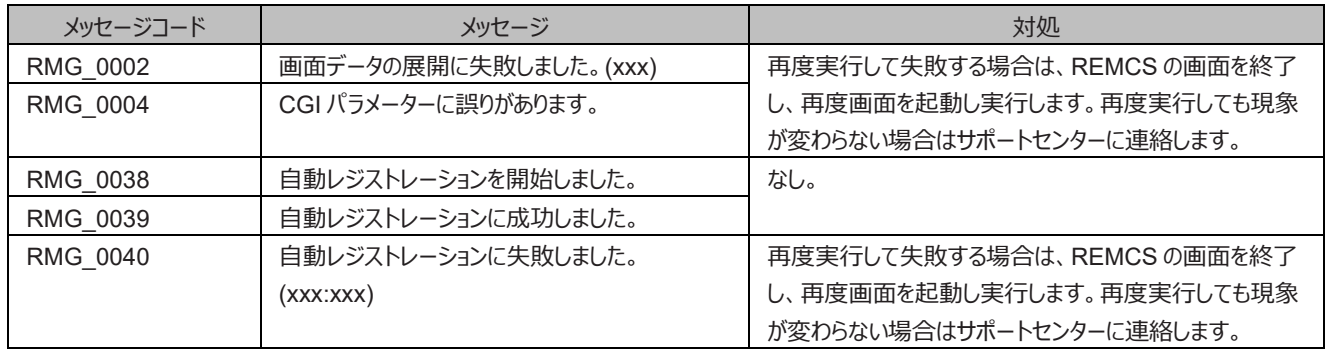

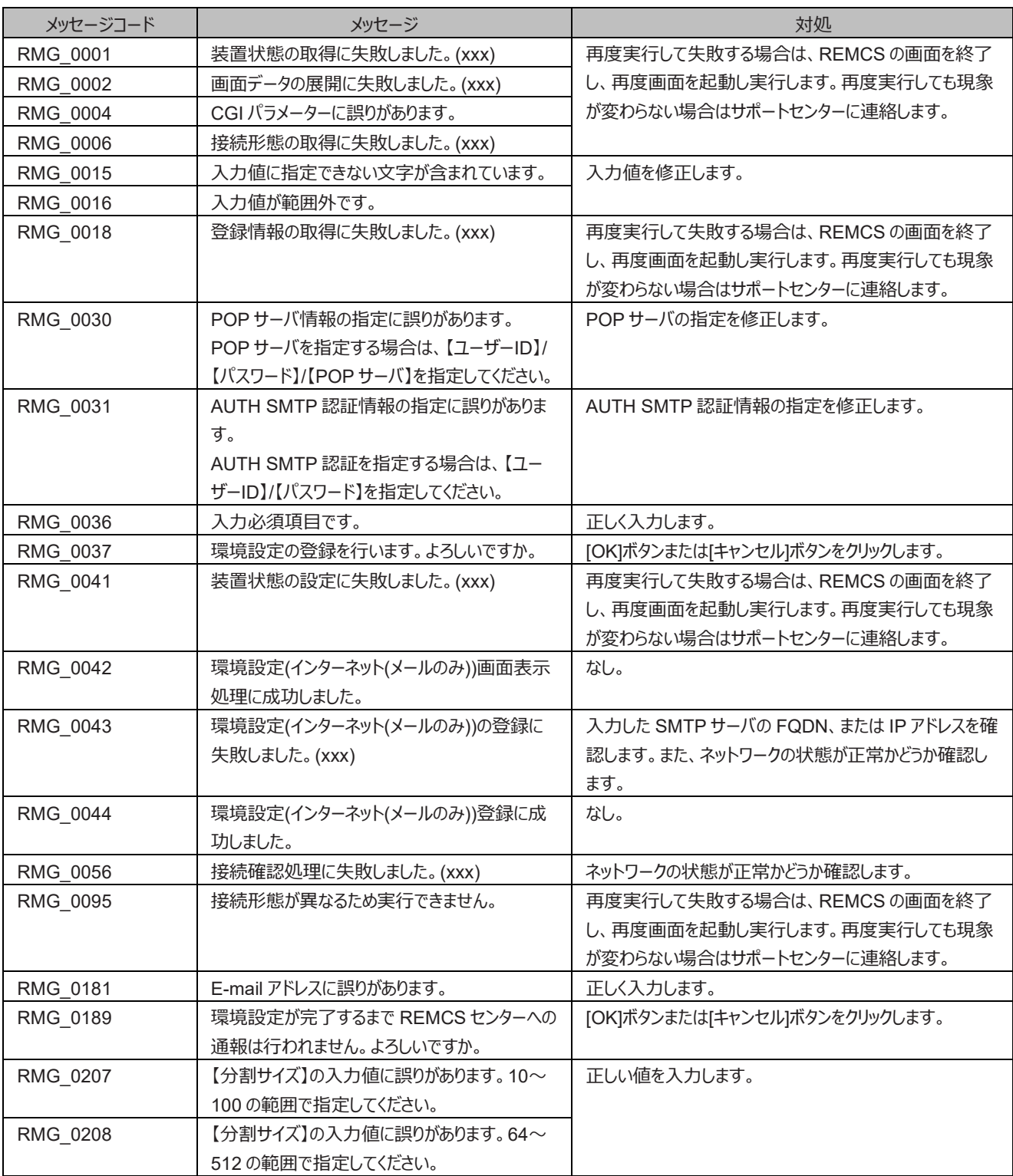

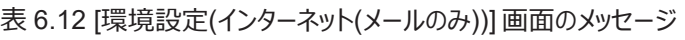

### 表 6.13 [環境設定(P-P)] 画面のメッセージ

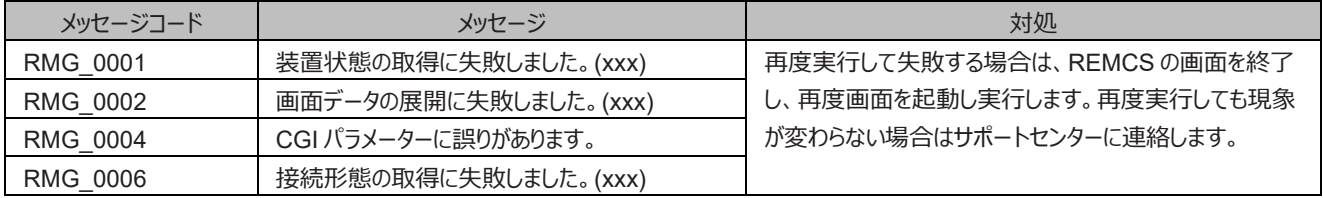

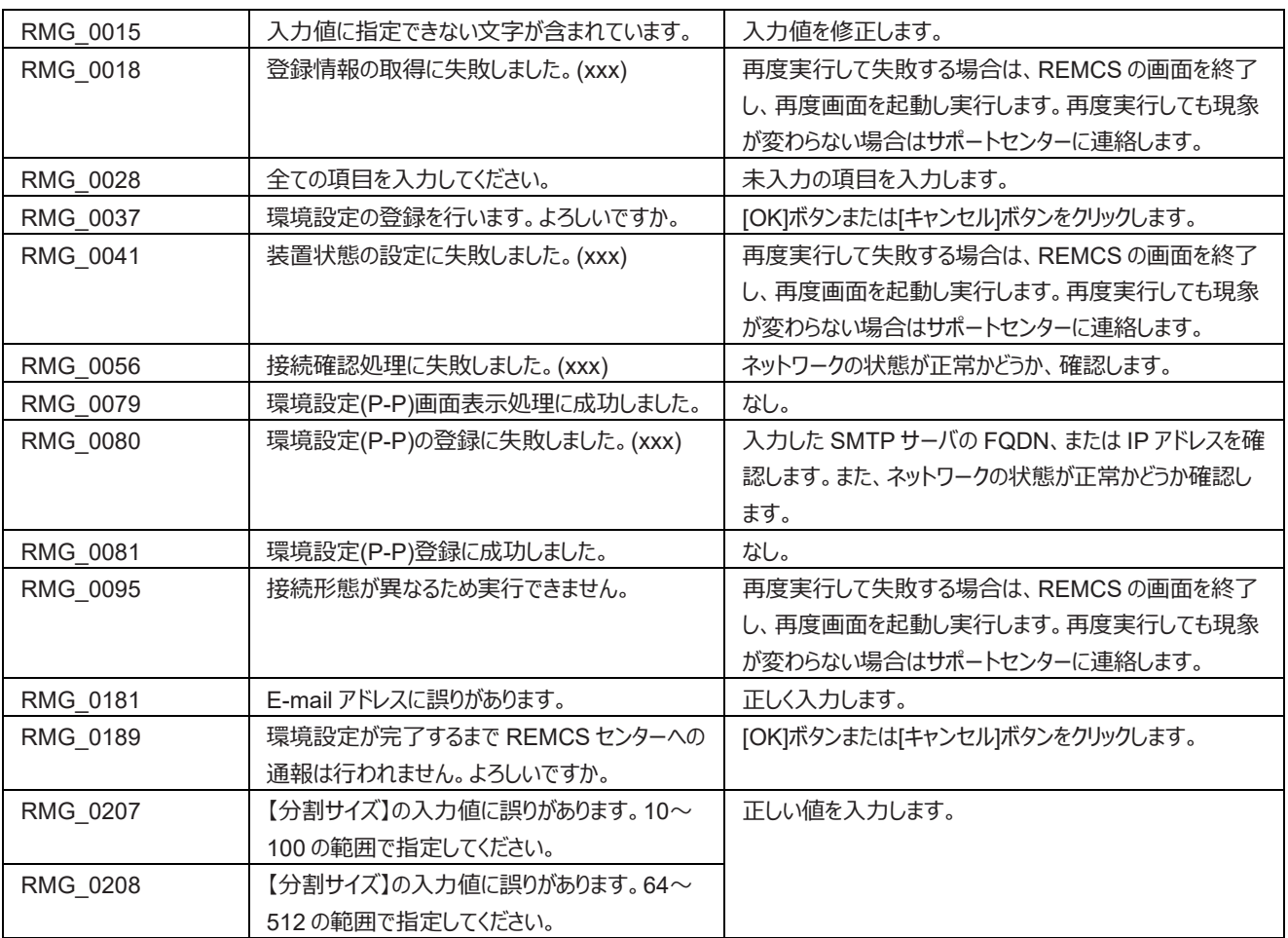

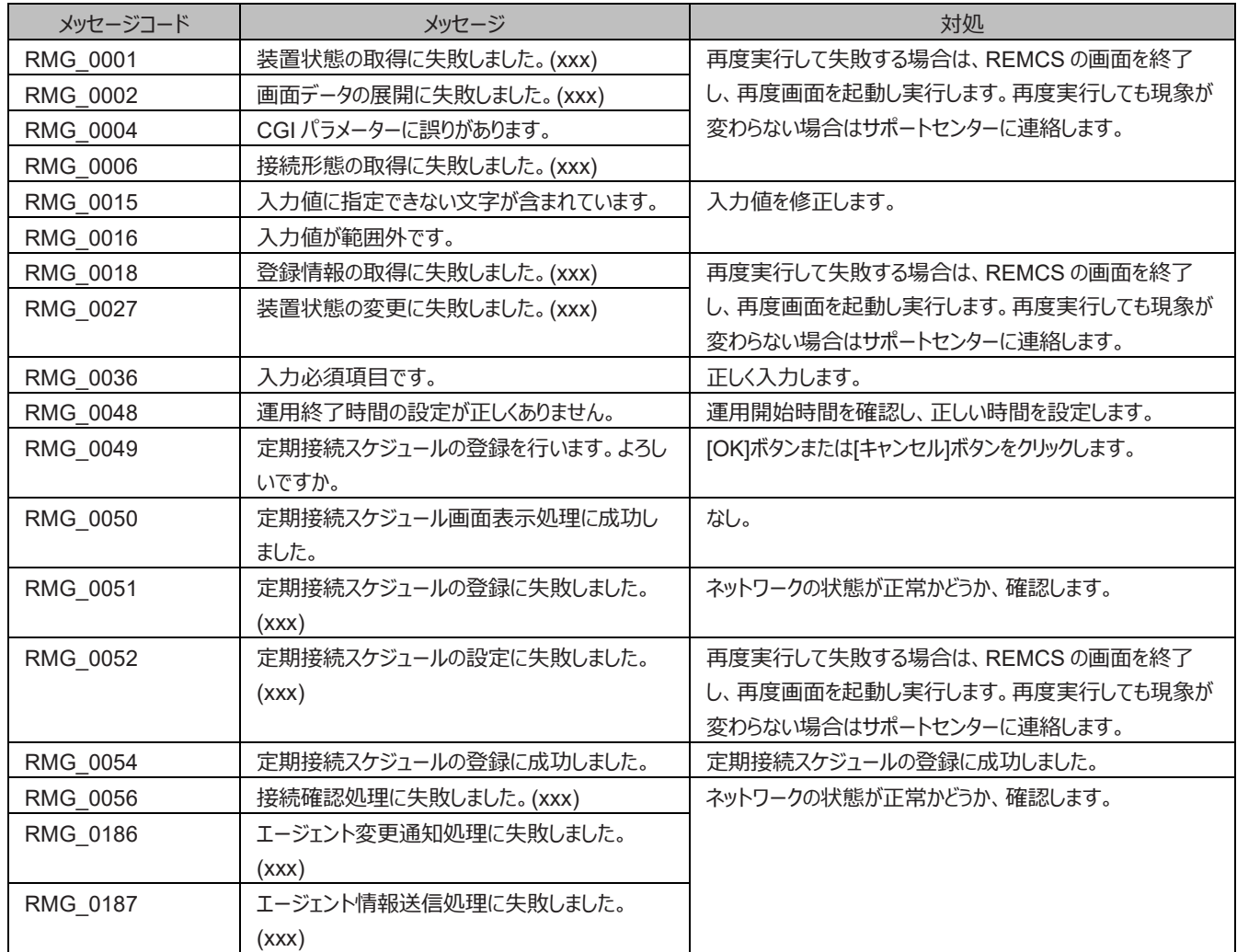

## 表 6.14 [定期接続スケジュール設定] 画面のメッセージ

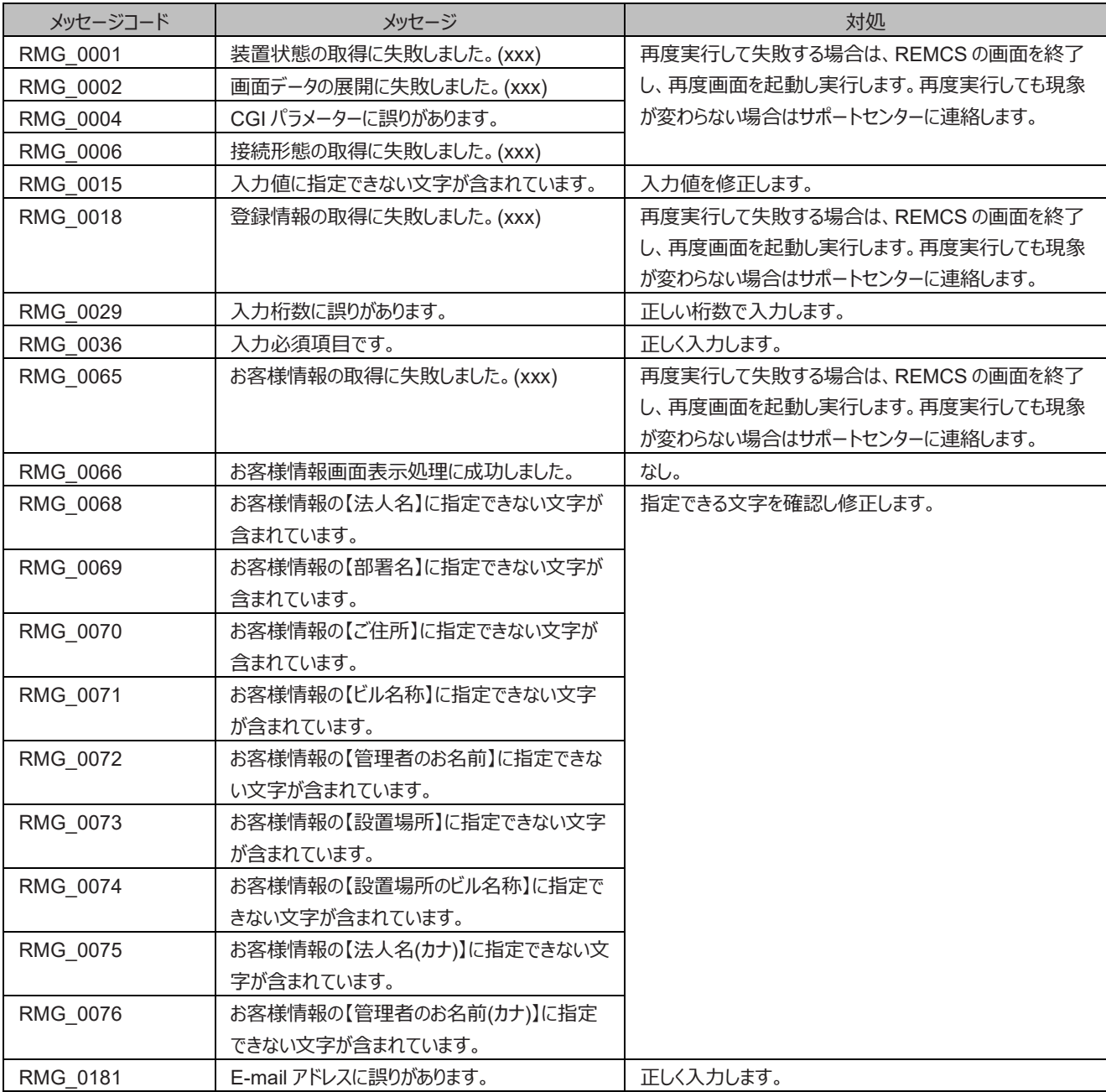

## 表 6.15 [お客様情報] 画面のメッセージ

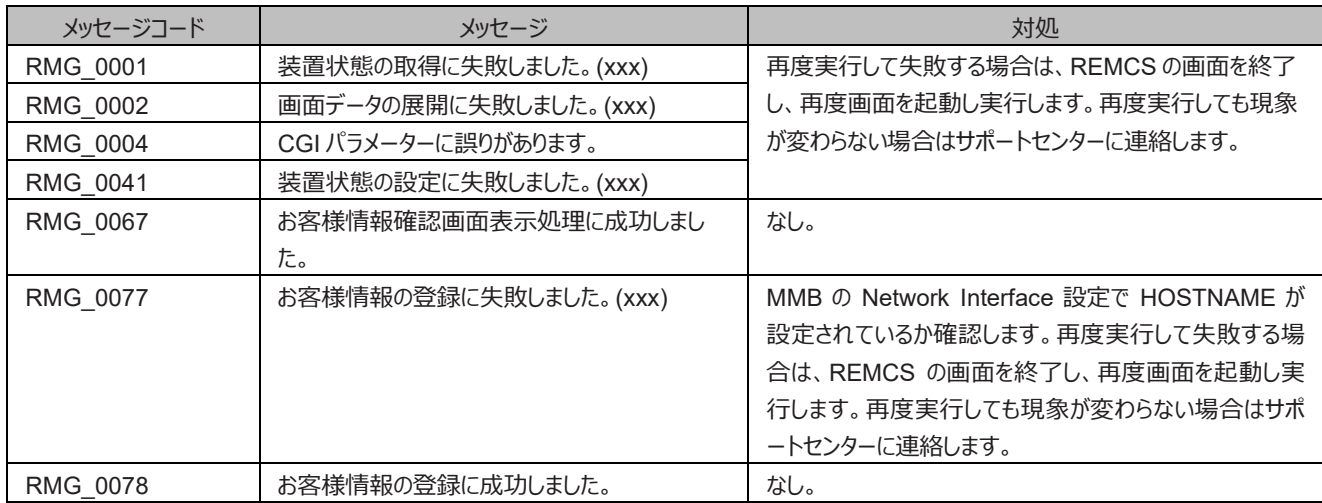

## 表 6.16 [お客様情報確認] 画面のメッセージ

#### 表 6.17 [情報送信に関する合意事項] 画面のメッセージ

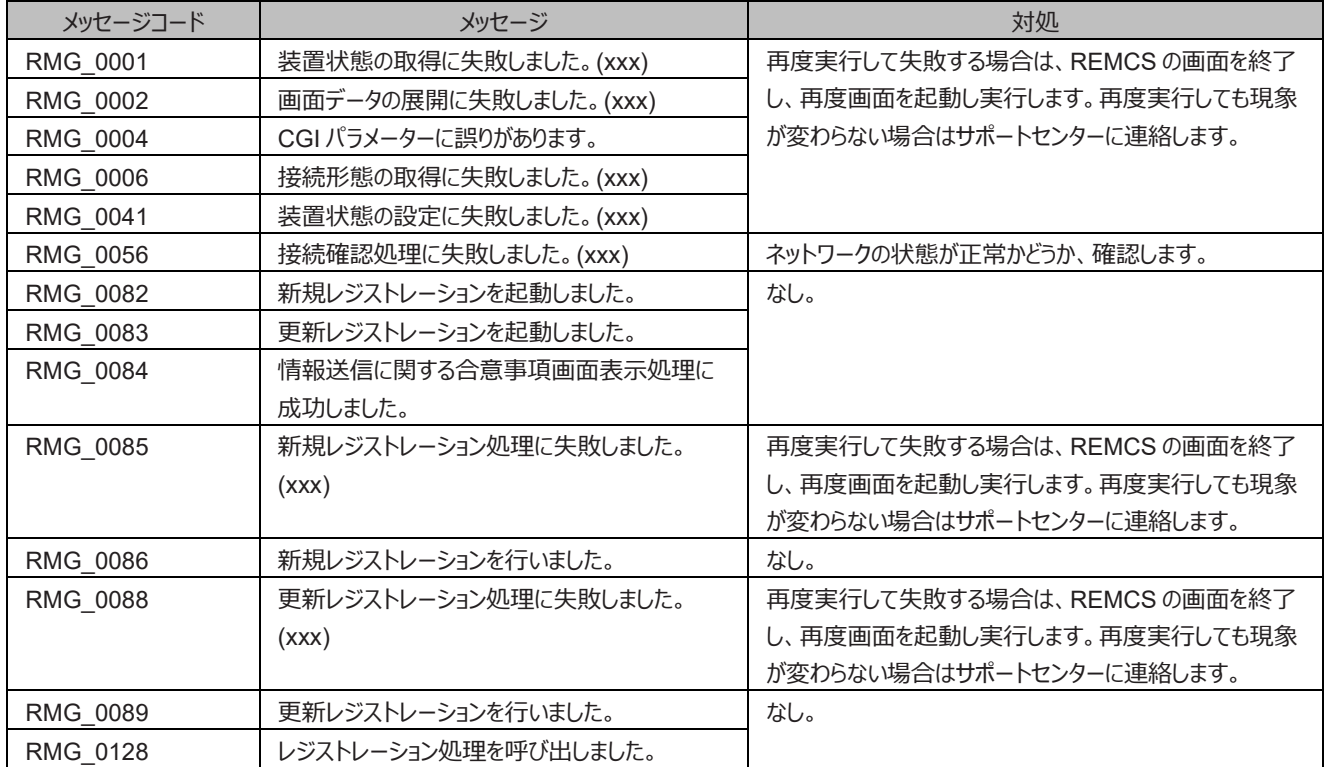

| メッセージコード        | メッセージ                 | 対処                         |
|-----------------|-----------------------|----------------------------|
| RMG 0001        | 装置状態の取得に失敗しました。(xxx)  | 再度実行して失敗する場合は、REMCS の画面を終了 |
| RMG_0002        | 画面データの展開に失敗しました。(xxx) | し、再度画面を起動し実行します。再度実行しても現象  |
| RMG_0004        | CGI パラメーターに誤りがあります。   | が変わらない場合はサポートセンターに連絡します。   |
| RMG 0082        | 新規レジストレーションを起動しました。   | なし。                        |
| RMG 0083        | 更新レジストレーションを起動しました。   |                            |
| RMG 0085        | 新規レジストレーション処理に失敗しました。 | ネットワークの状態が正常かどうか、確認します。    |
|                 | (xxx)                 |                            |
| RMG_0086        | 新規レジストレーションを行いました。    | なし。                        |
| <b>RMG 0087</b> | レジストレーション結果画面表示処理に成功し |                            |
|                 | ました。                  |                            |
| RMG 0088        | 更新レジストレーション処理に失敗しました。 | ネットワークの状態が正常かどうか、確認します。    |
|                 | (xxx)                 |                            |
| <b>RMG 0089</b> | 更新レジストレーションを行いました。    | なし。                        |

表 6.18 [レジストレーション結果] 画面のメッセージ

表 6.19 [環境情報・お客様情報のエクスポート] 画面のメッセージ

| メッセージコード | メッセージ                     | 対処                            |
|----------|---------------------------|-------------------------------|
| RMG_0002 | 画面データの展開に失敗しました。(xxx)     | 再度実行して失敗する場合は、REMCS の画面を終了    |
| RMG 0004 | CGI パラメーターに誤りがあります。       | し、再度画面を起動し実行します。再度実行しても現象が    |
| RMG 0015 | 入力値に指定できない文字が含まれています。     | 変わらない場合はサポートセンターに連絡します。       |
| RMG_0033 | 入力されたディレクトリが正しくありません。     | 正しくディレクトリを入力します。              |
| RMG_0036 | 入力必須項目です。                 | 項目の入力をします。                    |
| RMG 0120 | 環境情報・お客様情報エクスポート画面表示      | なし。                           |
|          | 処理に成功しました。                |                               |
| RMG_0121 | 環境情報のエクスポートに失敗しました。(xxx)  | 再度実行して失敗する場合は、REMCS の画面を終了    |
| RMG 0122 | お客様情報のエクスポートに失敗しました。(xxx) | し、再度画面を起動し実行します。再度実行しても現象が    |
|          |                           | 変わらない場合はサポートセンターに連絡します。       |
| RMG_0123 | 環境情報をエクスポートしました。          | なし。                           |
| RMG 0124 | お客様情報をエクスポートしました。         |                               |
| RMG_0125 | お客様情報をエクスポートします。          | [OK]ボタンまたは[キャンセル]ボタンをクリックします。 |
| RMG 0126 | 環境情報をエクスポートします。           |                               |
|          | エクスポート終了後、この画面を閉じてください    | エクスポート終了後に画面を閉じます。            |

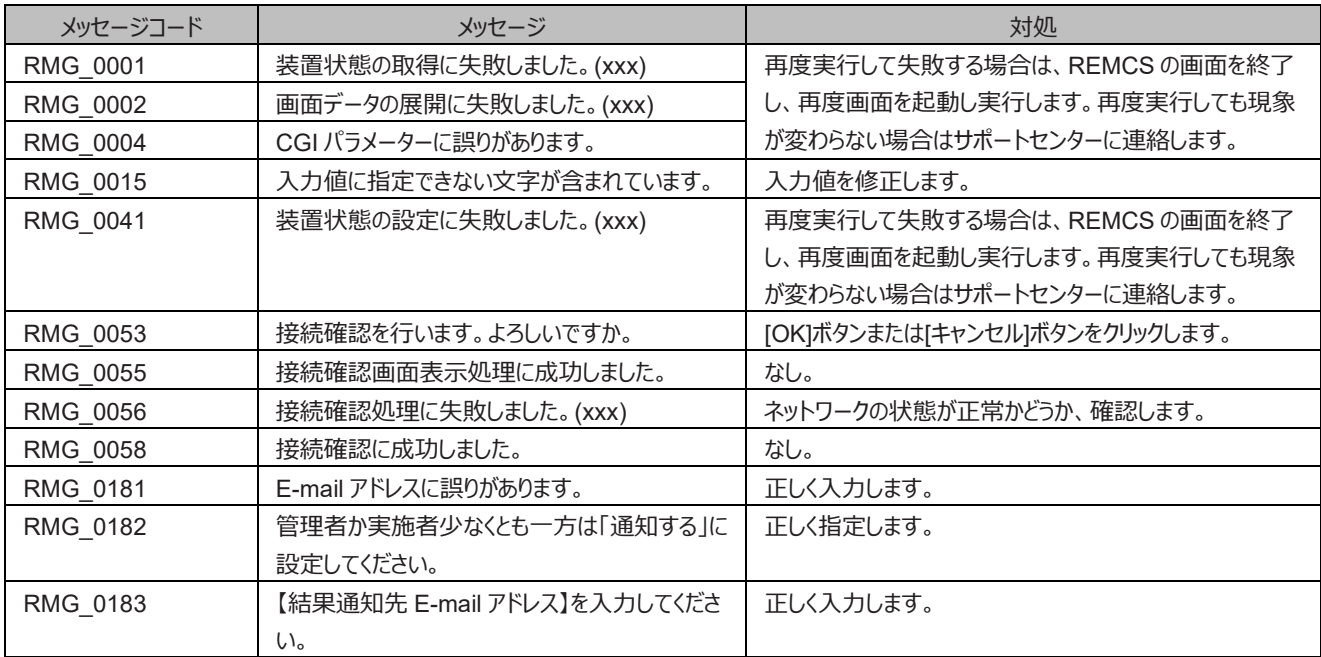

## 表 6.20 [接続確認] 画面または[接続確認情報] 画面のメッセージ

## 表 6.21 [接続確認結果] 画面のメッセージ

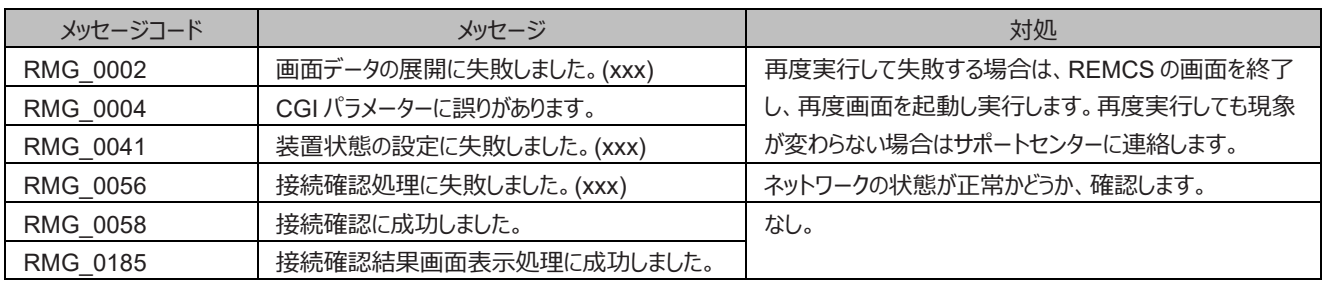

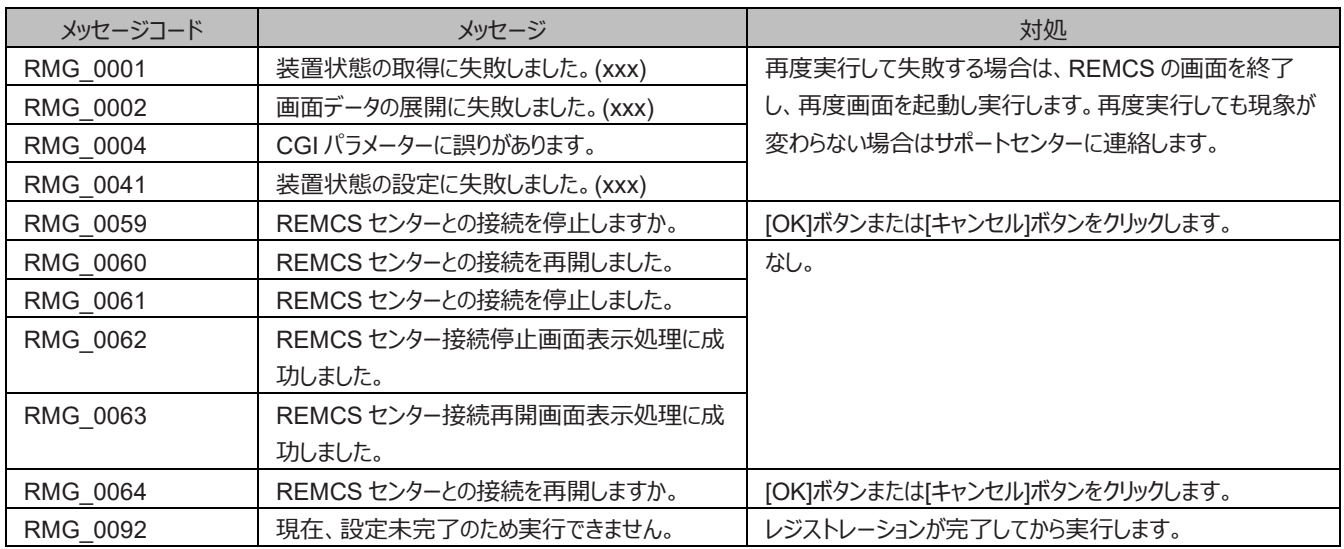

表 6.22 [センター接続一時停止] 画面または[センター接続再開] 画面のメッセージ

表 6.23 [ハード構成情報送信] 画面のメッセージ

| メッセージコード | メッセージ                   | 対処                            |
|----------|-------------------------|-------------------------------|
| RMG 0002 | 画面データの展開に失敗しました。(xxx)   | 再度実行して失敗する場合は、REMCSの画面を終了     |
| RMG 0004 | CGI パラメーターに誤りがあります。     | し、再度画面を起動し実行します。再度実行しても現象     |
|          |                         | が変わらない場合はサポートセンターに連絡します。      |
| RMG 0130 | ハード構成情報送信画面表示処理に成功しま    | なし。                           |
|          | した。                     |                               |
| RMG_0132 | ハード構成情報の送信を行いました。       |                               |
| RMG 0133 | ハード構成情報の送信に失敗しました。(xxx) | ネットワークの状態が正常かどうか、確認します。       |
| RMG 0136 | REMCS センターにハード構成情報を送信しま | [OK]ボタンまたは[キャンセル]ボタンをクリックします。 |
|          | す。                      |                               |
| RMG 0138 | ハード構成情報送信処理を起動しました。     | 送信結果をイベントログ参照画面で確認します。        |
|          | 送信結果は、イベントログ参照画面で確認してく  |                               |
|          | ださい。                    |                               |
| RMG 0140 | ハード構成情報送信処理を起動しました。     | なし。                           |

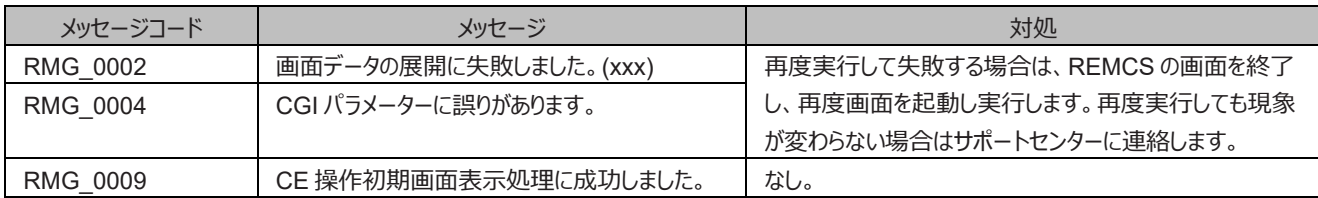

#### 表 6.24 CE 操作初期画面のメッセージ

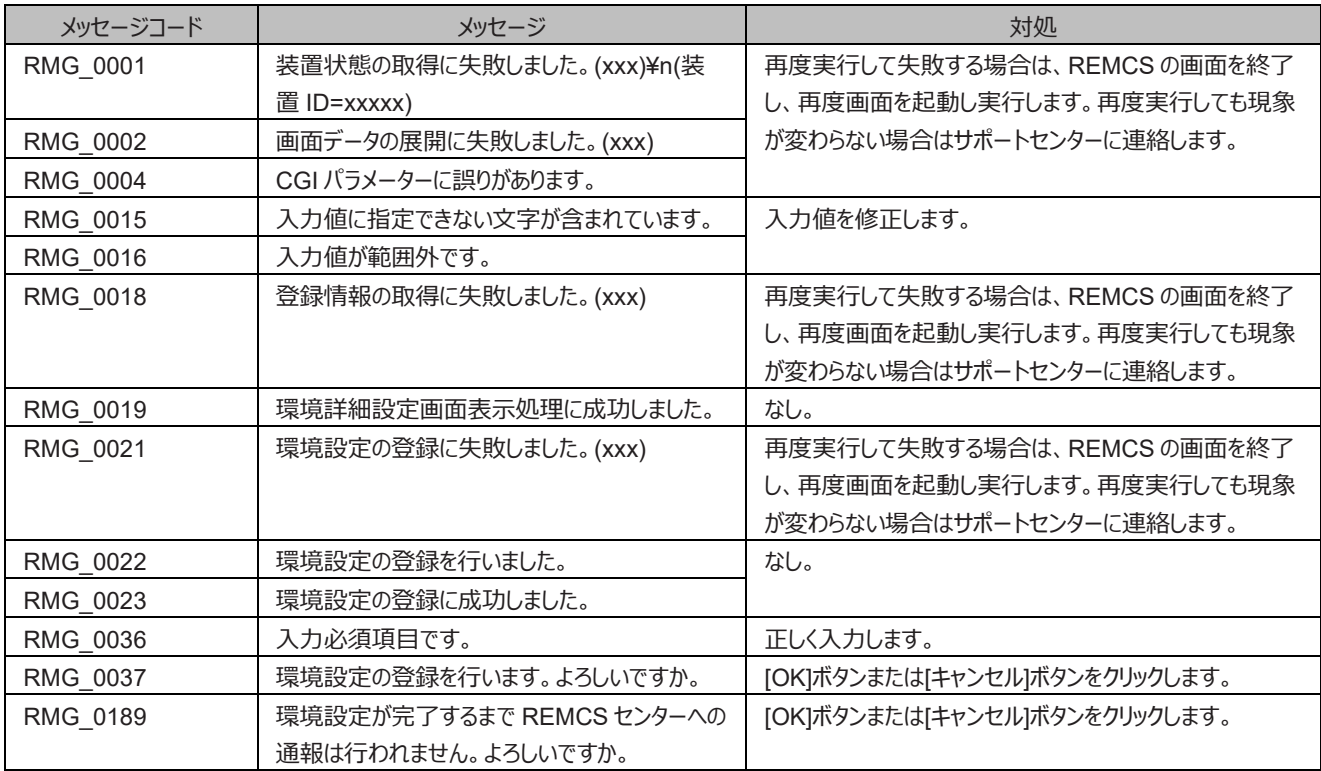

## 表 6.25 [環境詳細設定] 画面のメッセージ

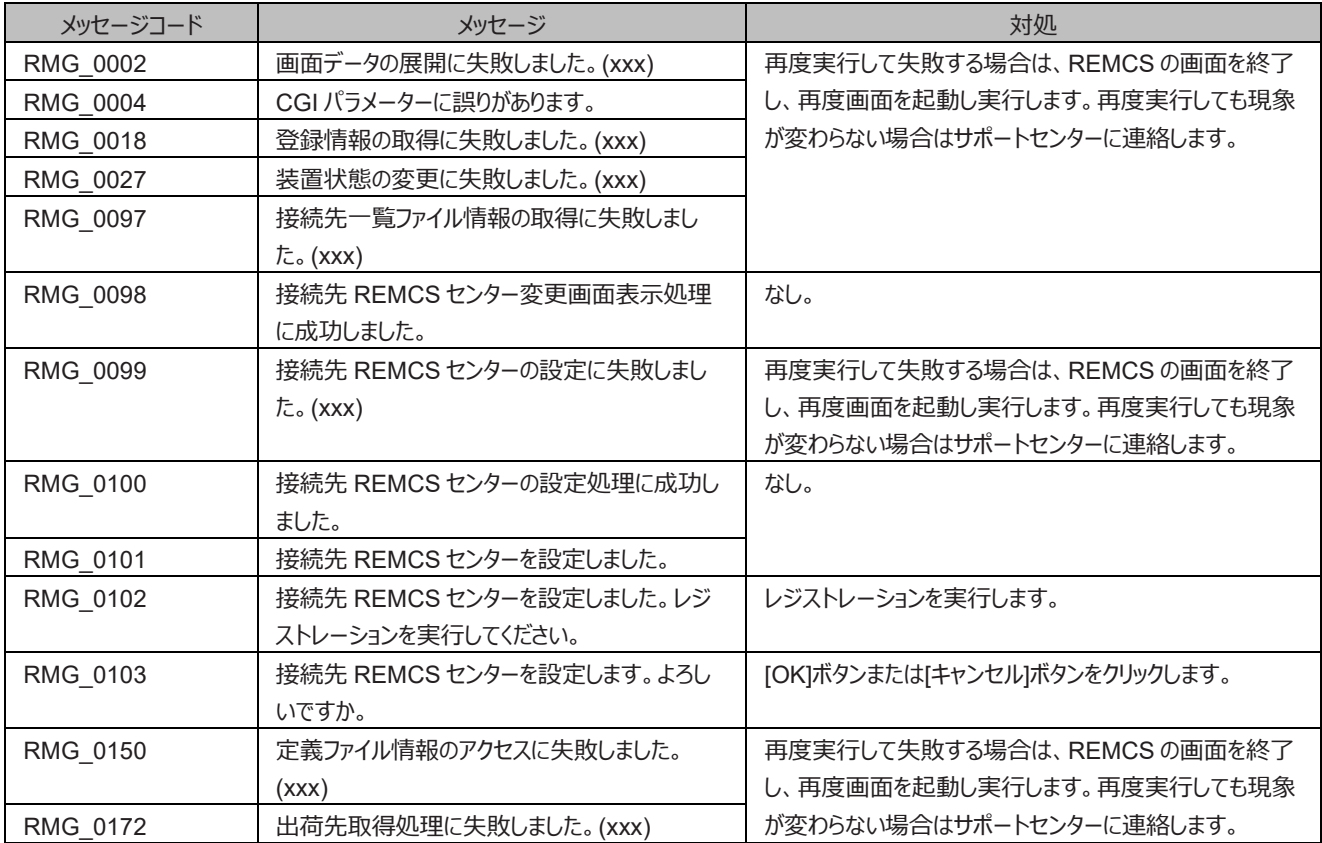

## 表 6.26 [接続先 REMCS センター設定] 画面のメッセージ

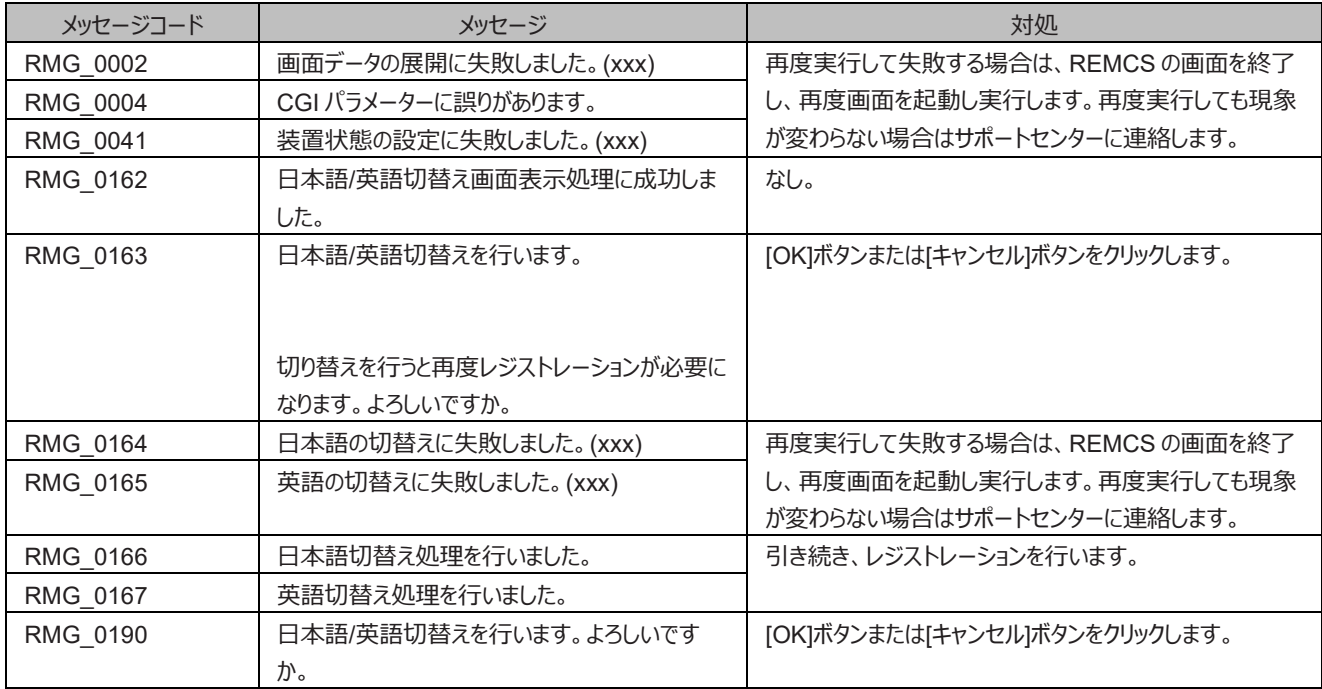

## 表 6.27 [日本語/英語の切替え] 画面のメッセージ

#### 表 6.28 [装置 ID/ユニーク名の切替え] 画面のメッセージ

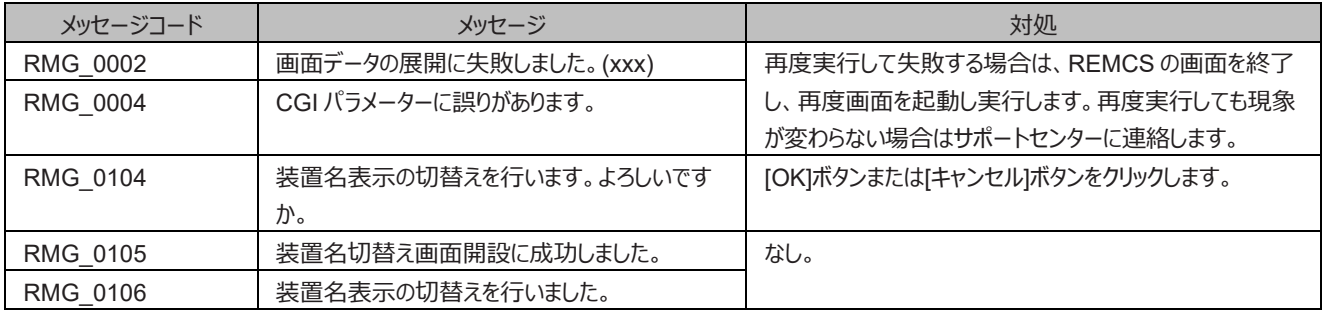

#### 表 6.29 処理進捗表示画面のメッセージ

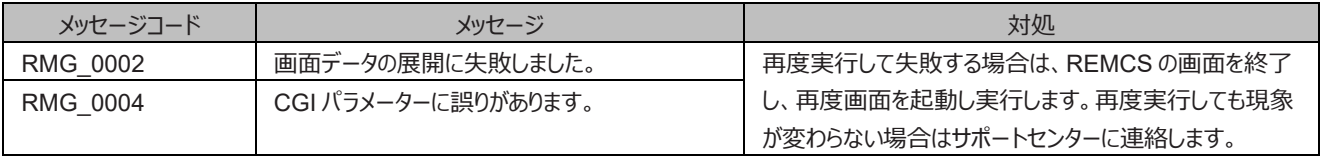

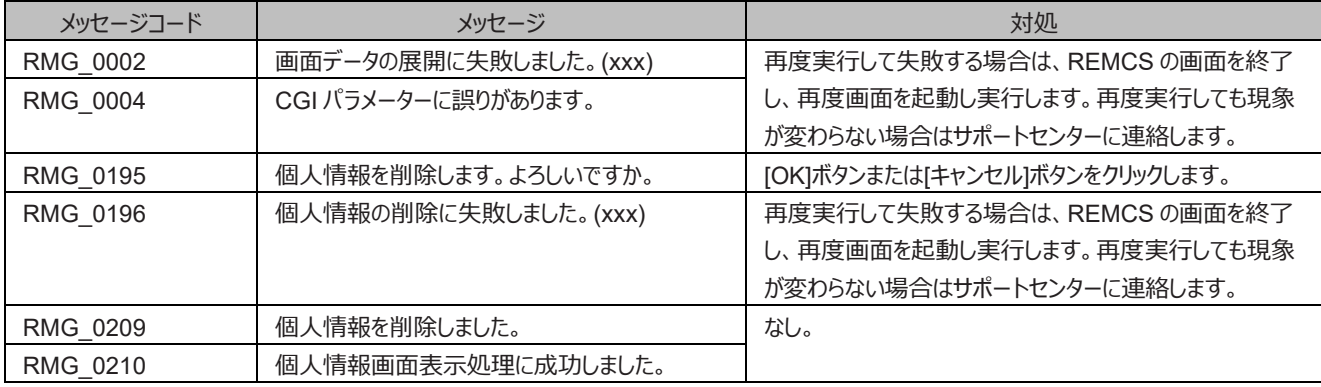

## 表 6.30 [個人情報削除] 画面のメッセージ

## 表 6.31 [証明書の入れ替え] 画面のメッセージ

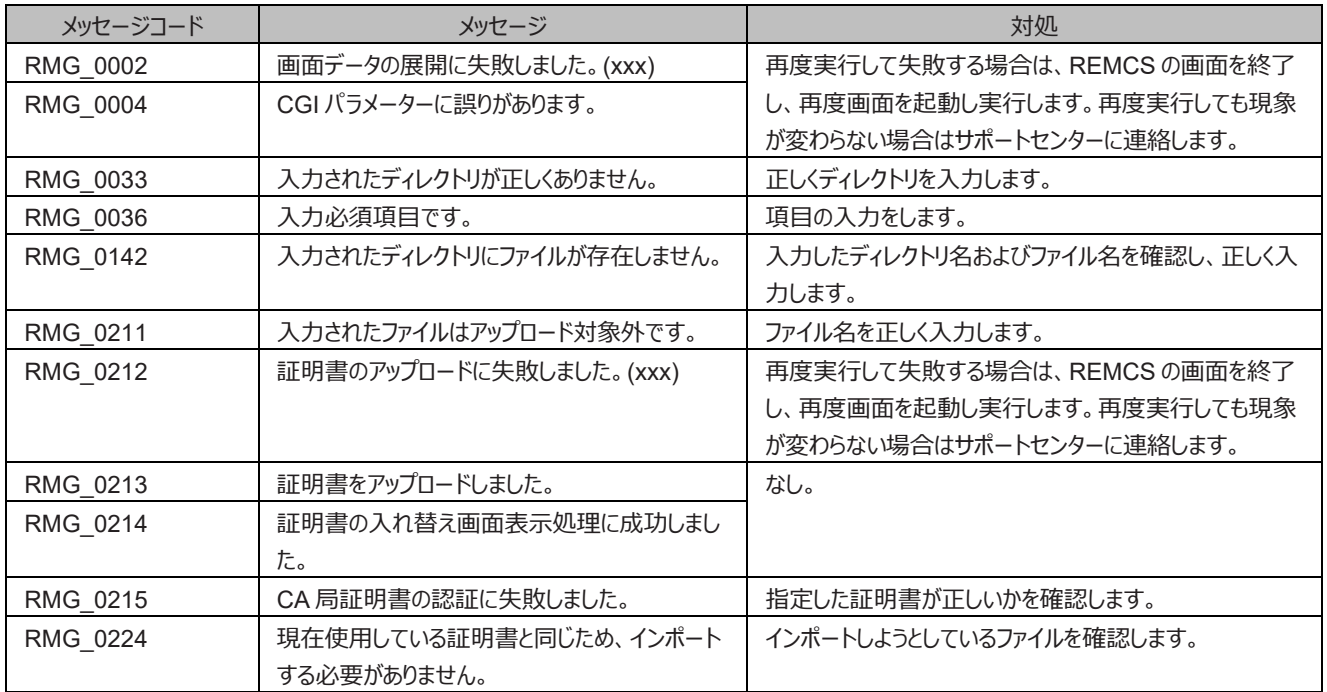

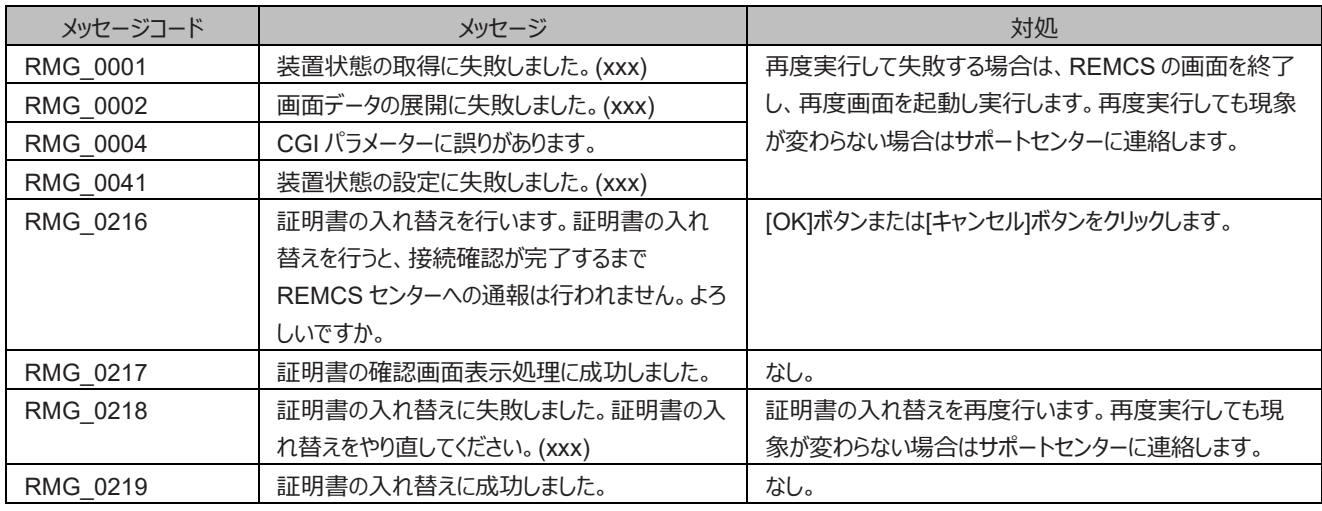

#### 表 6.32 [証明書の確認] 画面のメッセージ

#### 表 6.33 [前証明書への復元] 画面のメッセージ

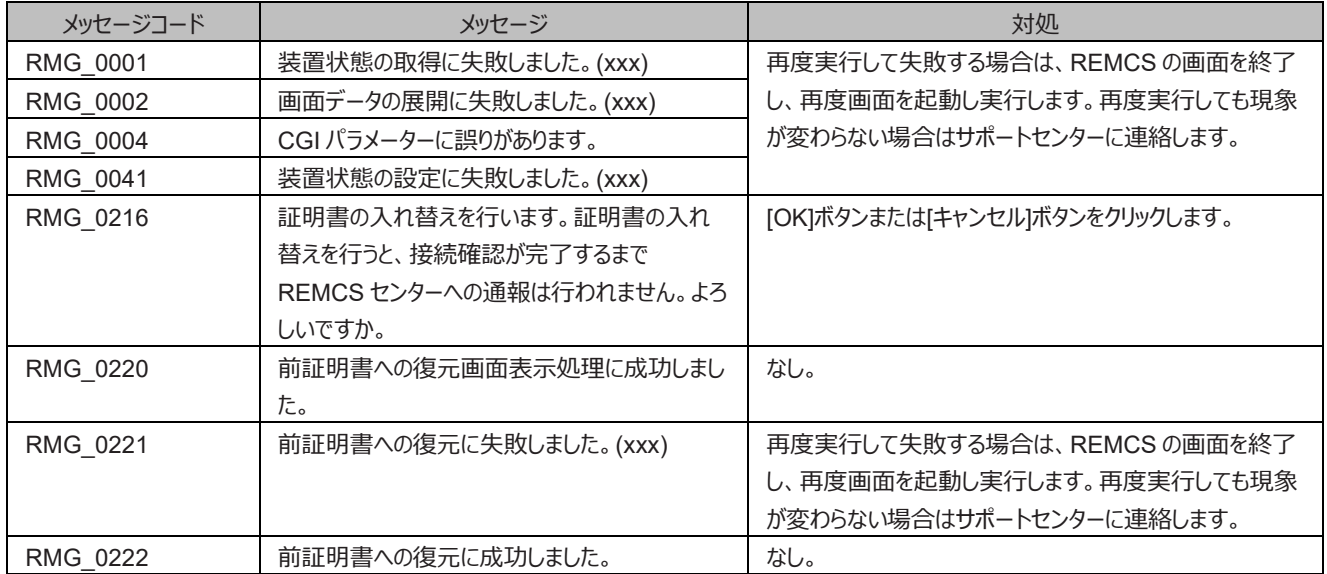

#### 表 6.34 [証明書の表示] 画面のメッセージ

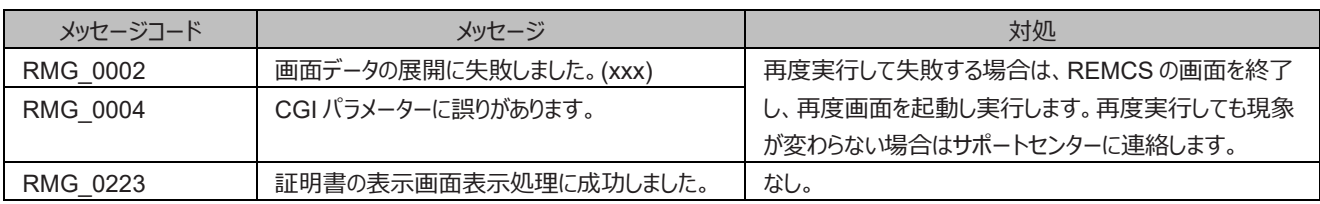

## **6.2 通信エラーメッセージ(SMTP 通信)**

通信処理でエラーが発生した場合に画面に表示されるエラーメッセージを、以下に示します。 通信エラーメッセージには対処方法も表示され るので、参照して対処してください。対処しても現象が変わらない場合はサポートセンターに連絡してください。 なお、メッセージの RL は REMCS ライブラリ復帰値、ML はメール送信部復帰値です。

| メッセージコード | メッセージ                                           |  |
|----------|-------------------------------------------------|--|
| RMG_3000 | (SMTP)有効なメールアドレスがありません。                         |  |
|          | E-Mail アドレスが正しく設定されていません。                       |  |
|          | RL:xxx, ML:xxx                                  |  |
| RMG_2001 | (SMTP)メモリが不足しています。                              |  |
|          | 不要なアプリケーションを終了後、再度操作を実施してください。                  |  |
|          | RL:xxx, ML:xxx                                  |  |
| RMG_2002 | (SMTP)ファイルアクセスエラー。ファイルがありません。                   |  |
|          | 以下のことを確認してください。                                 |  |
|          | ー/var/配下の残りディスク容量は十分か                           |  |
|          | RL:xxx, ML:xxx                                  |  |
| RMG_2003 | (SMTP)通信のタイムアウトエラーです。数分後に再度トライしてください。           |  |
|          | 再度トライしても同じ現象の場合は、メール(SMTP)サーバとの通信回線および SMTP サーバ |  |
|          | の起動状態を確認してください。                                 |  |
|          | RL:xxx, ML:xxx                                  |  |
| RMG_2004 | (SMTP)メール(SMTP)サーバ上のエラーです。                      |  |
|          | 以下のメッセージを参照して、環境を見直してください。                      |  |
|          | (SMTP サーバのエラーメッセージ)                             |  |
|          | XXXXXXXXXXXXXXXXXXXX                            |  |
|          | RL:xxx, ML:xxx                                  |  |
| RMG_2005 | (SMTP)メール(SMTP)サーバに接続できません。                     |  |
|          | SMTP サーバとの通信処理でエラーが発生しました。                      |  |
|          | 以下の原因が考えられます。                                   |  |
|          | -SMTP サーバ名が間違っている                               |  |
|          | - DNS 運用している場合に DNS サーバが動作していない                 |  |
|          | - SMTP サーバとの通信回線の異常                             |  |
|          | (SMTP サーバのエラーメッセージ)                             |  |
|          | XXXXXXXXXXXXXXXXXXX                             |  |
|          | RL:xxx, ML:xxx                                  |  |
| RMG_2006 | (SMTP)メール(SMTP)サーバに接続できません。                     |  |
|          | SMTP サーバ名に誤りがあるか、SMTP サーバが起動していません。             |  |
|          | 以下の原因が考えられます。<br>- SMTP サーバ名が間違っている             |  |
|          | - DNS 運用している場合に DNS サーバが動作していない                 |  |
|          | -SMTPサーバとの通信回線の異常                               |  |
|          | (SMTP サーバのエラーメッセージ)                             |  |
|          | XXXXXXXXXXXXXXXXXXXX                            |  |
|          | RL:xxx, ML:xxx                                  |  |
| RMG_2007 | (SMTP)メール(POP3)サーバとの間でエラーが発生しました。               |  |
|          | POP before SMTP の認証に失敗しました。                     |  |
|          | 以下の原因が考えられます。                                   |  |
|          | -POP3 サーバ名が間違っている                               |  |
|          | ーユーザー名に誤りがある                                    |  |
|          | ーパスワードに誤りがある                                    |  |
|          | (POP3 サーバのエラーメッセージ)                             |  |
|          | XXXXXXXXXXXXXXXXXXX                             |  |
|          | RL:xxx, ML:xxx                                  |  |
| RMG_2008 | (SMTP)メール(POP3)サーバとの間でエラーが発生しました。               |  |
|          | POP3 サーバとの通信処理でエラーが発生しました。                      |  |

表 6.35 通信エラーメッセージ(SMTP 通信)一覧

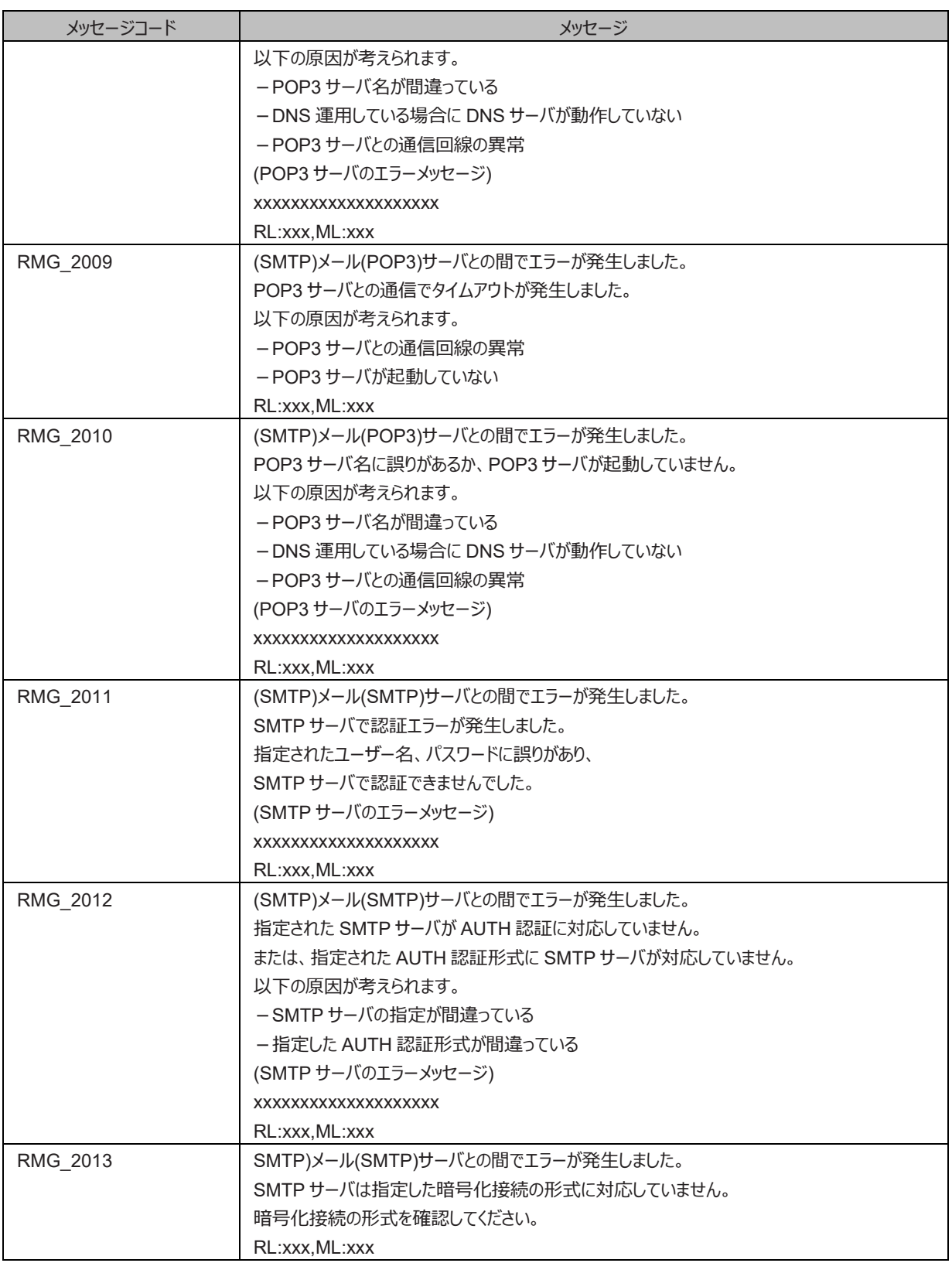

## **6.3 その他のエラーメッセージ**

上記以外のエラーメッセージが表示された場合は、REMCS 画面を終了し、再度 REMCS 画面を起動し実行してください。再度実行して も現象が変わらない場合はサポートセンターに連絡してください。

# **第7章 MMB のログ収集について**

ここでは、MMB のログ収集を説明します。

OSC にメール送信ができない場合などのトラブル発生時に、調査資料として MMB の動作ログが必要になることがあります。サポートセンタ ーからの指示により、MMB Web-UI のメニュー[System] - [System Event Log] で、MMB が保持しているログをダウンロードします。操作 について詳しくは『PRIMEQUEST 3000 シリーズ運用管理ツールリファレンス(MMB)』(CA92344-1657)の「2.3.2 [System Event Log] 画面」を参照してください。

ダウンロードしたログファイルは、担当保守員に渡してください。

# **第8章 REMCS GUI 使用上の注意点**

ここでは、REMCS の GUI を使用するときの注意点を説明します。

REMCS の GUI は MMB の Web UI から REMCS のメニューを選択すると別ウィンドウが開き、表示されます。 このとき、WWW ブラウザを 使用する PC などに Symantec 社の「Symantec Client Firewall」や「Norton Internet Security」などの Firewall 機能を持つセキュリテ ィソフトウェア製品をインストールしている場合、 初期値設定により Cookie や参照元の情報を遮断することがあります。この場合、[接続され ていません。] のメッセージ画面が表示され、REMCS の画面は表示されません。Cookie や参照元の情報をブロックしないように設定を変 更する必要があります。

「Symantec Client Firewall」を使用している場合の設定手順は以下のとおりです。その他のソフトウェア製品につきましては、各製品のマニ ュアルおよび HELP を参照してください。

- 1. 「Symantec Client Firewall」を起動し画面を表示します。
- 2. [プライバシー制御] を選択し、[設定] ボタンをクリックします。
- 3. [プライバシー制御] 画面が表示されるので、[カスタムレベル] ボタンをクリックします。
- 4. [プライバシー設定のカスタマイズ] 画面が表示されるので、[Cookie 遮断] を[なし:Cookie を許可します] を選択し、[ブラウザプライバシ ーを有効にする] のチェックボックスをオフにして[OK] ボタンをクリックします。
- 5. [プライバシー制御] 画面に戻りますので、[OK] ボタンをクリックして完了します。

REMCS の GUI を表示後、MMB Web-UI の[Network Configuration] - [Network Protocols] の Web (HTTP/HTTPS) の Timeout で設定された時間内に何も入力がない場合は、接続が切断されます。 REMCS の GUI は同時に 1 ユーザーしか使用できませ ん。すでにほかのユーザーがログインしている場合には、以下の画面が表示されます。

#### 図 8.1 REMCS メッセージ画面

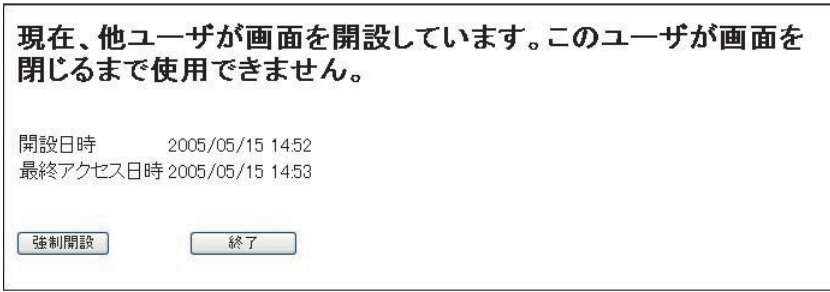

[強制開設] ボタンをクリックすると、現在ログイン中ユーザーを強制的にログアウトして、ログインします。

[終了] ボタンをクリックすると、画面を閉じます。

MMB の Web-UI でタイムゾーンを変更した場合、OSC の情報を更新するため、以下の操作を実行してください。

- 定期接続スケジュール設定を実行します。 REMCS の定期接続スケジュールは、現在設定されているタイムゾーンで解釈されます。

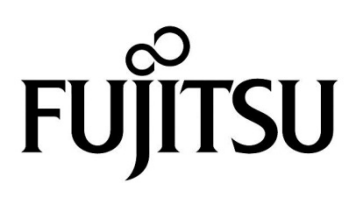